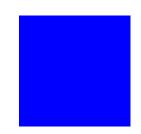

# CIMS Lab, Inc.

# **CIMS Server**

# **Web Reporting User's Guide**

Version 4.1

CIMS Lab Publication Number: CS-WR-410-00

Published 04/08/05

Information in this guide is subject to change without notice and does not constitute a commitment on the part of CIMS Lab, Inc. It is supplied on an "as is" basis without any warranty of any kind, either explicit or implied. Information may be changed or updated in this guide at any time.

#### **Copyright Information**

CIMS is ©copyright 1974 - 2005 by CIMS Lab, Inc. and its subsidiaries. This guide is ©copyright 1974 - 2005 by CIMS Lab, Inc. and its subsidiaries and may not be reproduced in whole or in part, by any means, without the written permission of CIMS Lab, Inc. and its subsidiaries.

Names marked <sup>™</sup> or <sup>®</sup> and other company and product names may be trademarks or registered trademarks of their respective vendors or organizations.

#### **Mailing Address**

CIMS Lab, Inc. 3013 Douglas Blvd., Suite 120 Roseville, CA 95661-3842

# **Table of Contents**

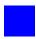

#### **Preface**

| 1 | • ( | G | e | t | ti | n | g | S | ta | r | te | d |
|---|-----|---|---|---|----|---|---|---|----|---|----|---|
|   |     |   |   |   |    |   |   |   |    |   |    |   |

| 1-2<br>1-2<br>1-3 |
|-------------------|
|                   |
| 1-3               |
|                   |
| 1-5               |
| 1-5               |
| 1-6               |
| 1-6               |
| 1-6               |
| 1-7               |
|                   |
| 2-2               |
| 2-3               |
| 2-4               |
| 2-7               |
| 2-8               |
| 2-9               |
| 2-9               |
| 2-10              |
| 2-10              |
| 2-11              |
| 2-12              |
| 2-12              |
| 2-14              |
| 2-16              |
|                   |

## **3 • Working With Reports**

|     | Working With Reports                                  | 3-2  |
|-----|-------------------------------------------------------|------|
|     | About the Report Interface                            | 3-2  |
|     | Using the Reporting Toolbar                           | 3-3  |
|     | Navigating Using the Group Tree                       | 3-4  |
|     | Drilling Down in Reports                              | 3-4  |
|     | Publishing Reports                                    | 3-8  |
|     | Saving Reports                                        | 3-8  |
|     | Copying Text From a Report                            | 3-8  |
|     | Working With Spreadsheets                             | 3-9  |
|     | About the Spreadsheet Interface                       | 3-9  |
|     | Publishing Spreadsheets                               | 3-9  |
|     | Opening a Spreadsheet in Excel                        | 3-10 |
|     | Working With Spreadsheets in Excel                    | 3-10 |
| 4 • | • Running and Working With CIMS Advanced Spreadsheets |      |
|     | About CIMS Advanced Spreadsheets                      | 4-2  |
|     | Running CIMS Advanced Spreadsheets                    | 4-3  |
|     | Running a Drill Down or Static Advanced Spreadsheet   | 4-3  |
|     | Running a Crosstab Advanced Spreadsheet               |      |
|     | Working With CIMS Advanced Spreadsheets               | 4-8  |
|     | About the CIMS Advanced Spreadsheet Interface         |      |
|     | Advanced Spreadsheet Column Description               |      |
|     | Drilling Down in a Spreadsheet                        | 4-10 |
|     | Working With CIMS Advances Spreadsheets in Excel      |      |
|     | Standard Advanced Spreadsheet Descriptions            | 4-14 |
|     | Complete Summary View                                 | 4-15 |
|     | Summary By Account Code                               | 4-18 |
|     | Summary By Rate Code                                  | 4-21 |
|     | Summary By Rate Group                                 | 4-24 |
|     | Crosstab Spreadsheet                                  | 4-27 |

## 5 • Administering CIMS Server Web Reporting Configuring User-Specific Settings ......5-2 Working With Favorite Reports ......5-2 Showing or Hiding Folder Paths for Published Reports ...............................5-5 Selecting an Account Code Structure for Reports .......5-5 Choosing a Crystal Report Viewer ......5-6 Changing Your E-mail Address .......5-7 Configuring System-Wide Settings ......5-8 Creating Custom Report and Transaction Parameters ......5-11 Creating Parameters Using ASP.NET ......5-11 Creating Parameters Using Parameter Fields ......5-11 Creating Custom Advanced Spreadsheets ......5-12 About the XML Spreadsheet Definition File Structure ......5-13 **6** • Using Transactions Working With Transactions ......6-2 **Editing Transactions** Deleting Transactions .......6-4 Navigating Transactions ......6-4 7 • Troubleshooting Log On Problems .......7-2 Error message appears when trying to run a spreadsheet or Error message appears when running reports ......7-4

|   |   | General Problems                                                          | 7-4            |
|---|---|---------------------------------------------------------------------------|----------------|
|   |   | Web reporting session is timing out before or after session timeout value | 7-4            |
|   |   | Computer locks up or runs slowly                                          | 7-4            |
|   |   | Contacting Technical Support                                              | 7-5            |
| A | • | Standard Reports                                                          |                |
|   |   | About CIMS Server Reports                                                 | <b>.A-</b> 4   |
|   |   | Location of CIMS Server Reports                                           |                |
|   |   | Report Naming Conventions                                                 |                |
|   |   | Conventions Used in This Appendix                                         | <b>A-</b> 5    |
|   |   | Reports by File Name                                                      | <b>A</b> -6    |
|   |   | Graphs                                                                    | <b>A-</b> 8    |
|   |   | Cost Trend–Accounts Graph                                                 | A-8            |
|   |   | Cost Trend–Rates Graph                                                    | A-9            |
|   |   | Resource Trend Graph                                                      | . A-10         |
|   |   | Drill Down Reports                                                        | A-11           |
|   |   | Invoice Drill Down for Rate Group Report                                  |                |
|   |   | Invoice Drill Down for Rate Group by Date Report                          |                |
|   |   | Invoice Drill Down for Units Report                                       |                |
|   |   | Invoice Drill Down for Units by Date Report                               |                |
|   |   | Multilevel Drill Down for Units Report                                    | . A-17         |
|   |   | Reports                                                                   | A-19           |
|   |   | Client Audit Report                                                       |                |
|   |   | Rate Audit Report                                                         |                |
|   |   | Transaction Audit Report                                                  |                |
|   |   | Batch Report                                                              |                |
|   |   | Account Budget for Period and YTD Report                                  | . A-25         |
|   |   | Line Item Budget for Period and YTD Report                                | . A-26         |
|   |   | Configuration Report                                                      | . A-27         |
|   |   | CICS Transaction Report                                                   | . A-28         |
|   |   | Client Report                                                             | . A-29         |
|   |   | Account Summary Daily Report                                              | . A-30         |
|   |   | Account Summary Daily 2 Report                                            | . A-31         |
|   |   | DB2 Summary Report                                                        | . A-32         |
|   |   | Detail by Rate Group Report                                               | . A-33         |
|   |   | Detail by Rate Group/Identifier Report                                    | . <b>A-</b> 34 |
|   |   | Detail Rate Codes by Identifiers                                          | . A-35         |
|   |   | Detail Rate Codes by Identifiers/Account                                  | . A-36         |
|   |   | MS Exchange 2000 Resource Report                                          | . A-37         |
|   |   | Invoice by Account Level V2 Report                                        | . A-38         |

| Alternate Invoice Report                                        | .A-38  |
|-----------------------------------------------------------------|--------|
| Account Total Invoice Report                                    |        |
| Invoice with Budget Report                                      | .A-41  |
| Invoice Report                                                  |        |
| Invoice by Account Level Report (SQL Server Reporting Services) | .A-45  |
| Invoice by Account Level Report (Crystal Reports)               | .A-47  |
| Invoice with Shifts Report                                      | .A-49  |
| Run Total Invoice Report                                        | .A-51  |
| Run Total Percent Report                                        | .A-52  |
| Run Total Rate Group Percent Report                             | .A-53  |
| Run Total Invoice with Shifts                                   | .A-54  |
| Zero Cost Center Invoice Report                                 | .A-55  |
| Zero Cost Center Factor Report                                  | .A-57  |
| Job Cost Report                                                 | .A-58  |
| MS SQL Server 2000 Resource Report                              | .A-60  |
| Percentage Report                                               | .A-61  |
| Rate Report                                                     | .A-62  |
| Top Cost Report                                                 | .A-63  |
| Top 10 Bar Graph Report                                         | .A-65  |
| Top 10 Pie Chart Report                                         | .A-67  |
| Top Accounts for Rate Report                                    | .A-69  |
| Cost Trend Report                                               | .A-70  |
| Cost Trend by Rate Report                                       | . A-71 |
| Resource Usage Trend Report                                     | .A-72  |
| Transaction Report                                              | .A-73  |
| Cost Variance Report                                            | .A-74  |
| Cost Variance Drill Down Report                                 | . A-75 |
| Resource Variance Report                                        | .A-76  |
| Disk Directory Resource Report                                  | . A-77 |
| Account Summary by Week Report                                  | .A-78  |
| Account Summary by Week-Wide Report                             | .A-79  |
| Account Summary YTD Report                                      | .A-80  |
| Account Summary YTD-Wide Report                                 | .A-81  |
| Spreadsheets                                                    | A-82   |
| Invoice Spreadsheet                                             | .A-82  |
| Run Total Invoice Spreadsheet                                   | .A-83  |
| Invoice by Rate Group Spreadsheet                               | . A-84 |
| Invoice by Account Code Spreadsheet                             | .A-85  |
| Proration by Total Amount Spreadsheet                           |        |
| Proration by Rate Code Spreadsheet                              | .A-87  |
| Proration by Rate Group Spreadsheet                             | .A-88  |

| Top 10 Accounts for Rate Spreadsheet               | A-89         |
|----------------------------------------------------|--------------|
| Account Summary Week Spreadsheet                   | A-90         |
| Account Summary YTD Spreadsheet                    | A-91         |
| Account Summary YTD by Rate Spreadsheet            | A-92         |
| Account Summary YTD Cost by Rate Group Spreadsheet | A-93         |
| Crosstab Reports                                   | <b>A-9</b> 4 |
| Daily Crosstab—Charges                             | A-94         |
| Daily Crosstab-Usage                               | A-95         |
| Detail by Identifier Crosstab                      | A-96         |
| Detail by Identifier by Date Crosstab              |              |
| Monthly Crosstab—Charges                           | A-98         |
| Monthly Crosstab-Usage                             | A-99         |
| Summary Crosstab—Charges                           |              |
| Summary by Rate Group Crosstab—Charges             |              |
| Summary Crosstab—Usage                             |              |
| Summary by Rate Group Crosstab—Usage               | A-103        |
| Weekly Crosstab-Charges                            |              |
| Weekly Crosstab—Usage                              | A-105        |
| Templates                                          | A-106        |
| Report Both Template                               |              |
| Report Cost Template                               |              |
| Report Resource Template                           |              |
| Spreadsheet Both Template                          |              |
| Spreadsheets Cost Template                         |              |
| Spreadsheets Resource Template                     |              |

## Glossary

#### Index

# **Preface**

CIMS Web Reporting is a key portion of the CIMS Server chargeback system. It offers a full range of IT resource reporting features that are accessible via your Web browser.

The technology behind CIMS Server and CIMS Server Web Reporting is based on CIMS Lab's many years of experience in the development and implementation of Resource Accounting, Capacity Planning and IT Chargeback products.

### **About CIMS Lab**

Founded in 1974, CIMS Lab has focused on meeting the financial and resource reporting requirements of Information Services Departments. CIMS has evolved with corporate IT management requirements. Focused commitment to client service and support sets CIMS apart from competing products. Our goal is to provide the best chargeback and resource reporting software in the world at the lowest possible cost to our customers.

CIMS Lab strongly believes in and executes the concept of continuous product improvement. Customers have access to CIMS product development personnel to ensure that customer feedback and other critical issues are incorporated into the next release of the product.

# **Contacting CIMS Lab**

To contact CIMS Lab with questions, comments, or problems, please use one of the following methods:

#### For product assistance or information:

USA & Canada, toll free - (800) 283-4267 International - (916) 783-8525 FAX - (916) 783-2090 World Wide Web - http://www.cimslab.com

#### **Mailing Address:**

CIMS Lab, Inc. 3013 Douglas Blvd., Suite 120 Roseville, CA 95661-3842

## **About This Guide**

This guide explains how to use CIMS Server Web Reporting. Note that some features described in this guide might have been customized for your organization. In this case, consult your CIMS Server administrator for assistance.

CIMS Server Web Reporting is a component of CIMS Server. This guide assumes that you have the CIMS Server system installed and configured as described in the CIMS Server Administrator's Guide.

This guide contains the following chapters:.

| Ch.<br>No. | Chapter Name                                              | Content Description                                                                                                    |
|------------|-----------------------------------------------------------|----------------------------------------------------------------------------------------------------|
| 1          | Getting Started                                           | Introduces the CIMS Server Web<br>Reporting interface and provides steps<br>for logging in and out and other tasks.       |
| 2          | Running Reports                                           | Introduces the different report types and describes how to run these reports.                                             |
| 3          | Working With Reports                                      | Describes how navigate and use generated reports.                                                                         |
| 4          | Running and Working<br>With CIMS Advanced<br>Spreadsheets | Describes how to use CIMS Advanced Spreadsheets.                                                                          |
| 5          | Administering CIMS<br>Server Web Reporting                | Describes how to configure user-<br>specific and system-wide<br>administration settings for CIMS Server<br>Web Reporting. |

| Ch.<br>No. | Chapter Name       | Content Description                                                                                           |
|------------|--------------------|----------------------------------------------------------------------------------------------------|
| 6          | Using Transactions | Describes how to use Miscellaneous,<br>Recurring, and Credit transactions.                                    |
| 7          | Troubleshooting    | Describes problems you may encounter while using CIMS Server Web Reporting and how to solve them.             |
| A          | Standard Reports   | Describes the standard graphs, reports, spreadsheets, and templates available with CIMS Server Web Reporting. |

## **Terminology Used in This Guide: Reports, Graphs, and Spreadsheets**

For simplicity, in this guide, the term "report" refers to reports, graphs, and spreadsheets unless noted otherwise.

## **Conventions**

Some or all of the following conventions appear in this guide:

| Symbol or<br>Type Style            | Represents                                                                                                    | Example                                          |  |
|------------------------------------|----------------------------------------------------------------------------------------------------|--------------------------------------------------|--|
| Alternate color                    | hyperlinked cross-references to<br>other sections in this guide; if you<br>are viewing this guide online, you<br>can click the cross-reference to<br>jump directly to its location | see Related Publications.                        |  |
| Italic words that are emphasized . |                                                                                                    | the entry after the current entry                |  |
|                                    | a new term                                                                                                    | by identifier values.                            |  |
|                                    | the titles of other manuals                                                                                                    | CIMS Server Administrator's Guide                |  |
| Bold                               | names of interface items such as                                                                                                    | The <b>Reports</b> menu                          |  |
|                                    | tabs, boxes, buttons, lists, and check boxes.                                                                                                    | Select the <b>Change Password</b> check box      |  |
|                                    |                                                                                                    | The Group Tree appears in the <b>Preview</b> tab |  |
| Monospace                          | directories, file names, command                                                                                                    | Server <b>folder</b>                             |  |
|                                    | names, computer code, computer screen text, system responses,                                                                                                    | ProcTransactions.wsf <b>script</b>               |  |
|                                    | command line commands, what<br>the user types                                                                                                    | Type iisreset /restart                           |  |

| Symbol or<br>Type Style | Represents                        | Example                          |
|-------------------------|-----------------------------------|----------------------------------|
| <>                      | the name of a key on the keyboard | Press <enter></enter>            |
| <b>&gt;</b>             | navigating a menu or a folder     | Reports ▶ View Published Reports |

# **Related Publications**

As you use this guide, you might find it helpful to have the CIMS Server Administrator's Guide available for reference.

# **Getting Started**

This chapter describes how to get started using CIMS Server Web Reporting. CIMS Server Web Reporting is accessible via your Web browser (*Starting CIMS Server Web Reporting* on page 1-2).

| About CIMS Server Web Reporting                   | . 1-2          |
|---------------------------------------------------|----------------|
| Types of CIMS Server Web Reporting Users          | . 1-2          |
| Starting CIMS Server Web Reporting                | . 1-2          |
| Logging On To CIMS Server Web Reporting           | . 1 <b>-</b> 3 |
| Using the Menu Bar                                | . 1-5          |
| Changing Your Password                            | . 1-5          |
| Logging Off                                       | . 1-6          |
| Viewing Online Help                               | . 1 <b>-</b> 6 |
| Timing Out                                        | . 1-6          |
| Assigning CIMS Server Folder Security Permissions | . 1-7          |

# **About CIMS Server Web Reporting**

CIMS Server Web Reporting enables you to generate and view IT chargeback and resource accounting reports from a Web browser. These reports include invoice, budget, summary, trend, and variance reports in report, graph, and spreadsheet format.

You can save, copy text from, and print reports. In addition, many reports generated using CIMS Server Web Reporting include multi-level drill down capabilities that enable you to view detailed resource usage and cost information.

CIMS Server Web Reporting supports reports written in any of the following:

- Crystal Reports.
- SQL Server Reporting Services
- XML (this is the format used for CIMS Advanced Spreadsheets, see *Chapter 4*, *Running and Working With CIMS Advanced Spreadsheets*)

**Note** • Although CIMS Server Web Reporting is designed to use the preceding reporting tools, you might be able to use other reporting products. For more information, contact CIMS Lab (see *Contacting Technical Support* on page 7-5).

# **Types of CIMS Server Web Reporting Users**

There are two types of CIMS Server Web Reporting users:

- Administrators. Administrators can perform administrative functions in CIMS Server Web Reporting such as changing the configuration options for the application (see Configuring System-Wide Settings on page 5-8). Administrative access is assigned by your CIMS Server administrator. For more information, refer to the CIMS Server Administrator's Guide.
- **End Users.** End users have no administrative privileges.

The terms CIMS Web administrator and CIMS Web end user are used in this guide to differentiate the two user types when needed.

# **Starting CIMS Server Web Reporting**

To start CIMS Server Web Reporting, open your Web browser and enter the *URL* for CIMS Server Web Reporting in the **Address** bar. The specific URL depends on your organization—see your system administrator for the URL. The following is an example of a URL for CIMS Server Web Reporting:

http://<intranet>/cims/

If you are running the browser on the server that is running CIMS Server Web Reporting, enter the URL http://localhost or http://servername, where servername is the name of the local server.

## **Logging On To CIMS Server Web Reporting**

There are two methods for logging on to CIMS Server Web Reporting:

• Auto log on. Auto log on enables you to use CIMS Server Web Reporting without first logging on to the application through the Login page. If your CIMS Server administrator has enabled auto log on for your user ID, you will see the following message on the home page when you start CIMS Server Web Reporting:

Welcome username, you are currently signed on as userid

If you are a CIMS Web administrator, you can click **Login** to open the Login page and log on as another user if needed (see the steps under the following bullet, **Manual log on**). If you are a CIMS Web end user, the Login page is inactive.

■ Manual log on. If your CIMS Server administrator has not enabled auto log on for your user ID, you will see the following message on the home page when you start CIMS Server Web Reporting:

Not currently signed in, please click Login to begin

To log on, do the following:

- 1 On the CIMS Server Web Reporting home page, click **Login** to open the Login page.
- **2** Enter the following information, and then click **OK**:
  - Your user ID and password (required). If you do not know your user ID and password, contact your CIMS Server administrator.

The password is case-sensitive. Type the password exactly as provided by your CIMS Server administrator.

• Your company or organization name (if the **Your Company or Organization** box is present). Your CIMS Server administrator determines whether this box is present on the Login page. For more information, refer to the *CIMS Server Administrator's Guide*.

Your company/organization name is saved in a *cookie* so that you do not have to re-enter it each time that you log on.

The CIMS Server Web Reporting home page reappears as shown in example Figure 1-1 on page 1-4.

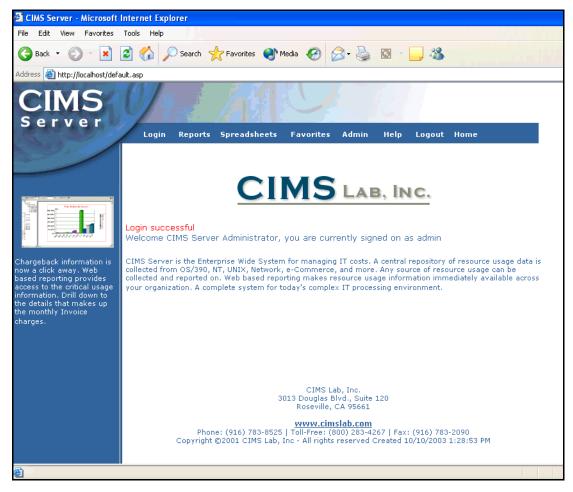

Figure 1-1 • CIMS Server Web Reporting Home Page

## **Using the Menu Bar**

The menu bar enables you to easily navigate CIMS Server Web Reporting features. The use of the links and menus contained on the menu bar are discussed in the following chapters.

Figure 1-2 provides an overview of the functions of each of the links and menus on the menu bar.

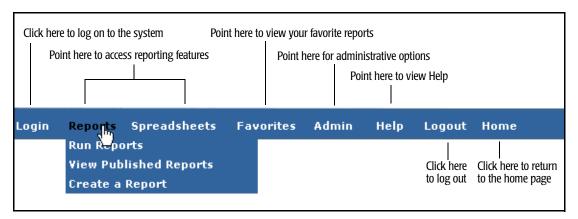

Figure 1-2 • CIMS Server Web Reporting Toolbar

## **Changing Your Password**

**Note** • If you are a CIMS Web end user and are using auto logon, the information in this section is not applicable. However, if you are a CIMS Web administrator using auto logon, you can change the password of other users using the following steps.

Your CIMS Server administrator assigns user IDs and passwords using the CIMS Server Administrator program. If the **Change Password** check box is present on the Login page, you can change your password as follows:

- 1 Click **Login** to open the Login page.
- **2** Type your user ID, current password, and company or organization name (if required).
- **3** Select the **Change Password** check box and then click **OK**.
- 4 On the Change User Password Page, type your current password and the new password as directed. The password is alphanumeric and case-sensitive and can be a maximum of 16 characters.
- **5** Click **OK** to change the password and return to the home page.

Your CIMS Server administrator determines whether the **Change Password** check box is included on the Login page. For more information, refer to the CIMS Server Administrator's Guide.

# **Logging Off**

**Note** • If you are a CIMS Web end user and are using auto logon, this section is not applicable.

If you are a CIMS Web administrator using auto logon, you can log on and off as other users during the same session by clicking Login and following the steps for a manual log on page 1-3.

If you are not using auto logon, click **Logout** to enable one user to log off and another to log on during the same session. The home page opens with the prompt:

Not currently signed in, please click Login to begin.

# **Viewing Online Help**

To view online Help, click **Help**.

# **Timing Out**

If you are inactive for a period longer then the amount of time specified on the Edit Configuration page (Admin > Configuration), the CIMS Server Web Reporting session times out. If the session has timed out, one of the following occurs when you attempt to perform another task:

- If you are a CIMS Web end user and are using auto log on, you are automatically logged out and directed to Please login. Simply click Login to log on automatically.
- For all others, you are automatically logged out and are returned to the Login page to log on again.

# **Assigning CIMS Server Folder Security Permissions**

**Note** • Your CIMS Server or Windows administrator should have already set the required folder security permissions described in this section. For more information, refer to the CIMS Server Administrator's Guide.

All CIMS Server Web Reporting users must have the following security permissions for the CIMS Server program folders shown. If CIMS Server is installed in the default location, the folders are in C:\Program Files\CIMSLab.

| Folder                   | Required Permissions  |
|--------------------------|-----------------------|
| Server                   | Read & Execute        |
| Server/Web/temp          | Full Control          |
| Server/Reports/Published | Read & Execute, Write |
| Admin                    | Read & Execute        |

#### **■** Getting Started

Assigning CIMS Server Folder Security Permissions

# **Running Reports**

This chapter describes how to run reports in CIMS Server Web Reporting.

**Note** • For simplicity, the procedures in this section reflect commands in the Reports menu. However, these procedures are also applicable to spreadsheets. For example, if you are instructed to click Reports • Run Reports, the corresponding sequence for spreadsheets is Spreadsheets • Run Spreadsheets.

This chapter is not applicable to the CIMS Advanced Spreadsheets feature. This feature is discussed in *Chapter 4, Running and Working With CIMS Advanced Spreadsheets*.

| Introduction to Report Types                            | 2-2         |
|---------------------------------------------------------|-------------|
| Running Reports                                         | <b>2-</b> 3 |
| Using Report Parameters                                 | 2-4         |
| About Account Codes                                     | 2-7         |
| Example: Running a Report                               | <b>2-</b> 8 |
| Creating and Running CIMS Web User Created Reports      | 2-9         |
| Creating or Updating a CIMS Web User Created Report     | 2-9         |
| Running a Web User Created Report                       | 2-10        |
| Deleting a Web User Created Report                      | 2-10        |
| Example: Creating and Running a Web User Created Report | 2-11        |
| Creating and Viewing Published Reports                  | 2-12        |
| Publishing Reports                                      | 2-12        |
| Viewing Published Reports                               | 2-14        |
| Example: Creating and Viewing a Published Report        | 2-16        |

# **Introduction to Report Types**

There are four types of reports that you can generate using CIMS Server Web Reporting:

■ Standard or Custom Reports. CIMS Server includes a variety of standard Crystal and SQL Server Reporting Services reports. These standard reports include invoice, budget, summary, trend, and variance reports in report, graph, and spreadsheet format (see *Appendix A, Standard Reports*).

The report descriptions and examples used in this guide reflect the standard CIMS reports. Typically, your report developer will customize the standard reports for your organization or will create new reports. Therefore, the parameters, look, and content of reports for your organization might differ.

To run standard and/or custom reports, click **Reports ▶ Run Reports** and follow the steps in *Running Reports* on page 2-3

■ CIMS Web User Created Reports. These reports are created using report templates that are supplied with CIMS Server Web Reporting (see *Templates* on page A-106) or developed by your report developer. Template reports differ from the standard or custom reports discussed previously in that CIMS Web users can create reports that contain the data and format that they want directly within the CIMS Server Web Reporting interface.

To create a report, click **Reports** • Create a Report and follow the steps in Creating and Running CIMS Web User Created Reports on page 2-9.

- **Published Reports.** These reports are created from generated reports. Publishing a report enables other CIMS Web users to view the report with the data as it appeared at the time the report was generated.
  - To publish a report, follow the steps in *Creating and Viewing Published Reports* on page 2-12.
- CIMS Advanced Spreadsheets. CIMS Advanced Spreadsheets have more advanced features than Crystal Reports or SQL Server Reporting Services spreadsheets, including drill down and sorting capability. CIMS Advanced Spreadsheets are discussed in Chapter 4, Running and Working With CIMS Advanced Spreadsheets.

# **Running Reports**

This section provides the steps for running a report from the CIMS Server Web Reporting application. You can also run and publish reports in batch mode as described in *Creating and Viewing Published Reports* on page 2-12.

#### To run a report:

- 1 Click **Reports** ▶ **Run Reports**. The report page opens displaying reports categorized by groups.
- 2 To expand the group, click + next to the report group that contains the report that you want to run.
- 3 Links to the available reports appear. Click the link for the report that you want to run as shown in example Figure 2-1.

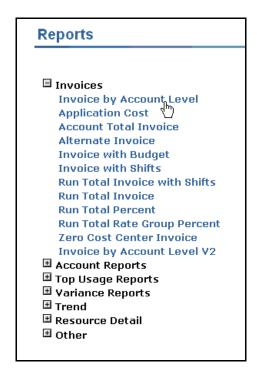

Figure 2-1 • Report Links

**4** If the report requires parameters, enter the parameters on the parameters page and then click **OK** to generate the report. For a description of the standard parameters supplied by CIMS Lab, see *Using Report Parameters* on page 2-4.

#### **Running Reports**

You can do many things with the information in the generated report such as drill down on data and print and save the report. For more information, see *Chapter 3, Working With Reports*.

**Note** • Drill down is not available for graphs, spreadsheets other than advanced spreadsheets (see Chapter 4), or CIMS Web user created reports.

You can also publish the report so that others can view it in CIMS Server Web Reporting. Published reports are saved with the data that was generated at the time the reports were published. For more information, see *Publishing Reports* on page 2-12.

### **Using Report Parameters**

Table 2-1 provides a description of the report parameters that are supplied by CIMS Lab.

Your reports might use other parameters that are custom for your site. For information about creating custom parameters, see *Creating Custom Report and Transaction Parameters* on page 5-11.

The parameter values that you enter are stored in a cookie so that you do not have to reenter the values each time you run a report (unless you want to change the values).

**Note** • Parameters vary by report.

| Parameter          | Description                                                                                                    |
|--------------------|----------------------------------------------------------------------------------------------------|
| Account Code Level | The account code level that you want to view in the report. For example, the account code AABBBBCCC might contain three levels: the two-digit company code AA, the 6-digit division code AABBBB, and the 9-digit department code AABBBBCCC. The resource use and charge data will reflect the level that you select. |
|                    | For more information about account codes, see <i>About Account Codes</i> on page 2-7.                                                                                                    |
| Audit Type         | The type of changes that you want to view in CIMS Client, Rate, and Transaction table audit reports: all changes, additions, updates, or deletions.                                                                                                    |
| Calendar Period    | The calendar period for the data that you want to appear in the report.                                                                                                    |
| Display Graph      | If this parameter is Y (the default), a graph appears before the report. If this parameter is N, the graph does not appear.                                                                                                    |
| From/To            | The beginning and end dates for the data that you want to appear in the report.                                                                                                    |

**Table 2-1 • Report Parameters** 

| Parameter           | Description                                                                                                    |
|---------------------|----------------------------------------------------------------------------------------------------|
| Identifier          | This parameter provides data by the selected identifier. An <i>identifier</i> is a unique key that denotes the source of a resource that has been consumed (for example, a device name, server name, user ID, phone number).                                                                                                    |
| Invoice Number      | Some invoice reports contain separate invoices for the account codes selected. If this parameter is blank (the default), invoice numbering begins with 1. Use this parameter to begin invoice numbering from a another number (if needed).                                                                                                    |
|                     | Your CIMS Server administrator determines whether this parameter appears for invoices. If this parameter is not available, the invoice number set in the CIMS Config Options table in the database is used and invoice numbers continue to increase sequentially each time you run an invoice. For example, if the last invoice in a report was 99, the next invoice that you run will begin with invoice number 100. For more information, refer to the CIMS Server Administrator's Guide. |
| Prorate             | The amount that you want to prorate across accounts in proration reports.                                                                                                    |
| Rate Code           | This parameter provides data by the selected rate code. A <i>rate code</i> represents resource units consumed (for example, CPU time used, pages printed, e-mail message sent).                                                                                                    |
| Rate Group          | This parameter provides data for the selected rate group. A rate group contains rate codes.                                                                                                    |
| Report Month        | The month for the data that you want to appear in the report.                                                                                                    |
| Report Year         | The year for the data that you want to appear in the report.                                                                                                    |
| Set the Date Range  | The date range or the data that you want to appear in the report.                                                                                                    |
| Start and End Value | The starting and ending identifier value.                                                                                                    |

Table 2-1 • Report Parameters (Continued)

| Parameter                           | Description                                                                                                    |
|-------------------------------------|----------------------------------------------------------------------------------------------------|
| Starting and Ending<br>Account Code | This parameter works in conjunction with the Account Code Level parameter and specifies the account codes for that level that appear in the report.                                                                                                    |
|                                     | If you want all account codes for that level to appear in the report, click <b>Lowest Possible Account</b> for the starting account code and <b>Highest Possible Account</b> for the ending account code.                                                                                             |
|                                     | If you want specific account codes, click the appropriate start and end codes or click <b>Custom</b> and type the start and end codes.                                                                                                    |
| Transaction ID Start and<br>End     | This parameter provides data by the selected CICS transaction ID range. For example, if you want data for the following three transaction IDs: CESF, DEGV, and TINQ, type CESF as the start and TINQ as the end.                                                                                      |
| TopN                                | This parameter specifies the number of account codes that appear in a report or the drill down for a report. For example, if you type 1, only the account code that used the most resources or incurred the most charges appears. If you type 2, the highest and second highest account codes appear. |
| Transaction Type                    | This parameter provides data for the selected transaction type. For more information about transactions, see <i>Chapter 6, Using Transactions</i> .                                                                                                    |
| Zero Cost Processing                | The Zero Cost Invoice report may be processed in two ways:                                                                                                    |
| Option                              | ■ <b>A-Factor Total.</b> This factors the invoice total by the zero cost amount.                                                                                                    |
|                                     | ■ <b>B-Factor Rates.</b> This factors each resource rate by the zero cost amount.                                                                                                    |
| Zero Cost Amount                    | The zero cost amount. You can type this amount with or without the decimal point. For example, 100000 or 100000.00. For more information about zero cost, refer to the CIMS Server Administrator's Guide.                                                                                             |

Table 2-1 • Report Parameters (Continued)

#### **About Account Codes**

An account code is an alphanumeric string that identifies the hierarchy of a resource record. Account codes contain sufficient information to describe what resource was used by what entity. These codes may contain levels such as Company, Division, Cost Center, etc.

For example, if your organization cost center structure is:

| Level 1 | Company                        |
|---------|--------------------------------|
| Level 2 | Division                       |
| Level 3 | Department within division     |
| Level 4 | Cost Center within department  |
| Level 5 | Application within cost center |

Your account code structure might be designed as shown in Table 2-2.

| DESCRIPTION (LEVEL) | EXAMPLE          |
|---------------------|------------------|
| Full Account Code   | AABBBBCCCDDDAPP1 |
| Company Code        | AA               |
| Division Code       | BBBB             |
| Department Code     | CCC              |
| Cost Center Code    | DDD              |
| Application Code    | APP1             |

**Table 2-2 • Example Account Code Structure** 

The account codes and account code levels that appear on the parameters page are set by your CIMS Server administrator. For more information, refer to the CIMS Server Administrator's Guide.

**Running Reports** 

### **Example: Running a Report**

Figure 2-2 provides an example of the parameters used to create an Invoice by Account Level report for the month of June. In this example, Division is the first level of the account code. Figure 2-3 shows the resulting report.

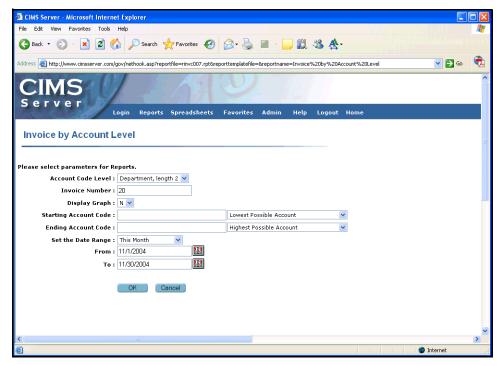

Figure 2-2 • Example Parameters for the Invoice by Account Level Report

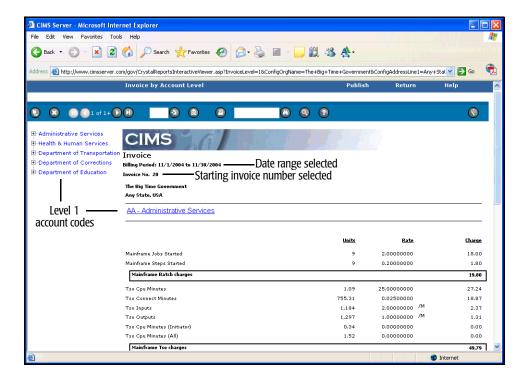

Figure 2-3 • Example Invoice by Account Level Report

## **Creating and Running CIMS Web User Created Reports**

This section describes how to create and run reports using the report templates provided by CIMS Lab. Note that templates created by your report developer may differ.

### **Creating or Updating a CIMS Web User Created Report**

The report templates provided by CIMS Lab enable you to choose the rate codes that you want to appear in the report. You can specify that the report display the resource *usage* per rate code, the resource *cost* per rate code, or both usage and cost. All cost and usage is displayed by account code and rate code. Once you have created a report, you can update the report (for example, select different rate codes) at any time.

#### To create or update a report:

- 1 Click **Reports** ▶ **Create a Report**. The Build a Report page opens.
- **2** Enter or update the following parameters for the report:
  - **Go to Report**. Click **New Report** to create a new report or click an existing report to update the report.
  - **Report Type**. Click the report type that you want to create:
    - Resource (resource usage by account and rate code description)
    - Cost (charges by account and rate code description)
    - Both (resource and cost information)
  - **Report Name (required)**. The name that you want to assign to the report.
  - **Report Description**. A brief description of the report.
  - **Make visible to all users**. If this check box *is not* selected (the default), the report is available only to those in your user group. If this check box is selected, the report is available to all CIMS Web users.
  - **Resource**. In the column select boxes, choose the rate code that you want to appear in that column. You can choose up to four columns/rate codes for Both reports and eight columns/rate codes for Cost or Resource reports.
  - **Decimal Places**. Type the number of decimal digits that you want to appear in the resource usage amount.
- **3** If you are creating a new report, click **Add**. If you are updating a report, click **Update**.

Once created, reports appear on the Reports page (Reports > Run Reports) under a report group determined by your CIMS Server administrator (see Figure 2-4 for an example). For more information about setting the report group for these reports, refer to the CIMS Server Administrator's Guide.

### **Running a Web User Created Report**

#### To run a report:

- 1 Click **Reports ▶ Run Reports**. The Reports page opens displaying reports categorized by groups.
- 2 Expand the report group that contains the created reports, and then click the report that you want to run as shown in example Figure 2-4.

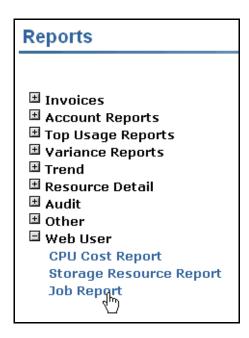

Figure 2-4 • Example Links for Web User Created Reports

**3** Enter the parameters for the report on the parameters page and then click **OK** to generate the report. For a description of the parameters, see *Using Report Parameters* on page 2-4.

You can do many things with the information in the generated report such print and save the report. For more information, see *Chapter 3, Working With Reports*.

You can also publish the report so that others can view it in CIMS Server Web Reporting. Published reports are saved with the data that was generated at the time the reports were published. For more information, see *Publishing Reports* on page 2-12.

## **Deleting a Web User Created Report**

#### To delete a report:

- 1 Click Reports ▶ Create a Report.
- 2 On the Build a Report page, click the report in the **Go to Report** select box.
- **3** Click **Delete** and then click **OK** in the confirmation dialog box to delete the report.

## **Example: Creating and Running a Web User Created Report**

Figure 2-5 shows the creation of a Both report called Job Report. Figure 2-6 shows the resulting report that has been run from the **Reports** menu.

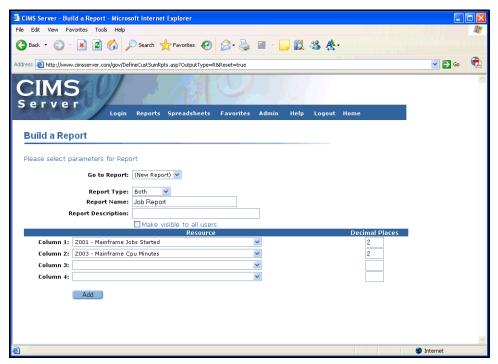

Figure 2-5 • Example of Creating a Report

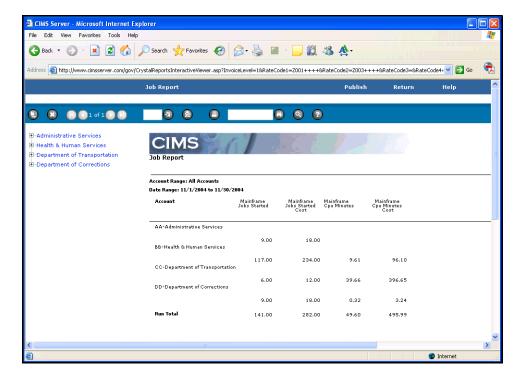

Figure 2-6 • Example Web User Created Report

# **Creating and Viewing Published Reports**

Once you have generated a report, you can publish the report. Publishing a report enables other CIMS Web users to view the report without having to regenerate it.

**Note** • Reports that involve a wide range of dates or account codes can require excessive system time and resources to generate. Consider publishing or saving these reports for quicker access (see *Publishing Reports vs. Saving Reports*).

Published reports can be created directly within CIMS Server Web Reporting as described in this section or in batch. CIMS Server includes a powerful feature that enables you to generate published reports in batch and then distribute the reports to recipients via email. For more information about generating and distributing reports in batch, refer to the CIMS Server Administrator's Guide.

#### **Publishing Reports vs. Saving Reports**

Both publishing and saving a report saves a report that you have generated. However, publishing a report saves the report on the Web server so that you and others can view it from within CIMS Server Web Reporting. (Your CIMS Server administrator determines where the published reports are stored on the server. For more information, refer to the CIMS Server Administrator's Guide.)

Saving a report saves the report to the local or network drive that you choose. In this case, the report is not accessible via the CIMS Server Web Reporting interface. For more information about saving reports, see *Saving Reports* on page 3-8.

## **Publishing Reports**

#### To publish a report:

- 1 Run a report.
- 2 On the report page, click **Publish**. The Save Report window appears. Enter the following:
  - **Report File**. The file name of the published report. You can use the default file name or type another name. If you want to include the report in your favorites list, you need to use the default file name (see *Working With Favorite Reports* on page 5-2).
  - Location. Location specifies the subfolder name for the published reports within the overall published reports folder. For example, if you click **User**, the published reports are stored in the user subfolder within the published reports folder.

Location also determines the accessibility of the report as follows:

- **User**. The report is available to the specified user only. If you are a CIMS Web administrator, you can choose any user ID within your user group. If you are not an administrator, the user defaults to your user ID.
- **Group**. The report is available to those in your current user group.
- Account. The report is available to CIMS users in a group that is allowed to view the selected client account code. (To enable client account code access to a group, refer to the CIMS Server Administrator's Guide). The report is stored in a subfolder with the same name as the account code that you click in the account list. The Account option appears only if you are a CIMS Web administrator.
- Global. The report is available to anyone using CIMS Server Web Reporting. The Global option appears only if you are a CIMS Web administrator.

**Note** • The preceding access permissions are applicable only within CIMS Server Web Reporting—it does not affect the ability of Windows users to access reports from the hard drive. If you want to control access to reports via Windows, you need to set Windows security for the folders that contain the published reports. CIMS Web users, however, must have the permissions shown in *Assigning CIMS Server Folder Security Permissions* on page 1-7.

- **Reporting Period**. The date period assigned to the report for storage and retrieval purposes. This date period does not affect the date of the data in the report.
- **Replace Existing Report**. Select this check box to replace any existing published report with the same file name with this report.
- **3** Click **OK** to publish the new report to the location that you specified.

Creating and Viewing Published Reports

## **Viewing Published Reports**

**Note** • Links to published reports that are designated as favorite reports appear in the left side of the home page. Click these links to quickly access these reports. For more information about favorite reports, see *Working With Favorite Reports* on page 5-2.

#### To view a published report:

- 1 Click Reports ▶ View Published Reports.
- 2 The **Published Reports** page opens. The reports that appear on this page are determined by the location that was set when the report was published (see *Publishing Reports* on page 2-12) and the **Date Range** and **Location** parameters on the page (see *Filtering the List of Published Reports* on page 2-15).
- 3 Click the report date, name, or location (if present, see the following note) to open the report.

**Note** • By default, published reports include the full path to the folder that contains the report. You can choose to show or hide the path (see page 5-5).

Drill down capability in published reports varies by report.

#### **Filtering the List of Published Reports**

You can filter the list of published reports using the **Date Range** and **Location** parameters as follows.

**Date Range** This parameter lists reports by the reporting period that was assigned

when the published report was created (see *Publishing Reports* on page 2-12). This may or may not be the date of the data in the report.

From and To Enter the beginning and end date of listed reports if you cannot select the

date that you want from Date Range.

Click the Calendar button to choose a beginning or end date for listed reports.

**Location** Click one of the following:

1.2

- All. All published reports that you can view appear.
- Global. All published reports that were assigned to a Global location appear.
- User. All published reports that were assigned to a User location that you can view appear.
- **Group**. All published reports that were assigned to a Group location that you can view appear.
- Account. All published reports that were assigned to an Account location that you can view appear. If you click a specific account code, published reports for only that account code appear.

#### **Sorting the List of Published Reports**

To sort the list of published reports by date or report, click **Date** or **Reports**, respectively.

Creating and Viewing Published Reports

## **Example: Creating and Viewing a Published Report**

Figure 2-7 shows the creation of a published Invoice by Account Level report.

Figure 2-8 shows the link for the resulting report on the Published Reports page (Reports > View Published Reports).

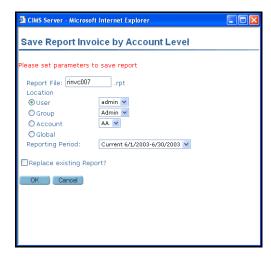

Figure 2-7 • Example of Creating a Published Report

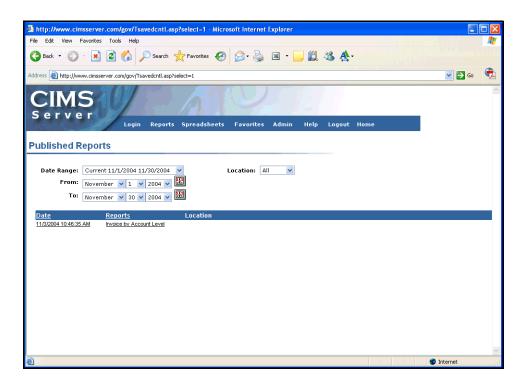

Figure 2-8 • Example Published Report Link

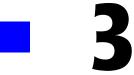

## **Working With Reports**

This chapter describes how to navigate and use generated reports.

| Working With Reports               | 3-2  |
|------------------------------------|------|
| About the Report Interface         | 3-2  |
| Using the Reporting Toolbar        | 3-3  |
| Navigating Using the Group Tree    | 3-4  |
| Drilling Down in Reports           | 3-4  |
| Publishing Reports                 | 3-8  |
| Saving Reports                     | 3-8  |
| Copying Text From a Report         | 3-8  |
| Working With Spreadsheets          |      |
| About the Spreadsheet Interface    |      |
| Publishing Spreadsheets            | 3-9  |
| Opening a Spreadsheet in Excel     | 3-10 |
| Working With Spreadsheets in Excel | 3-10 |

Working With Reports

## **Working With Reports**

This section describes how to navigate and use reports. Except where noted, the information in this section is applicable to all report types.

The figures in this section reflect Crystal Reports 9 using the default HTML viewer. If you are not using this setup, the interface will appear similar.

## **About the Report Interface**

Figure 3-1 provides an introduction to the report interface. The use of the interface, including how to use the toolbar, is discussed in the following sections.

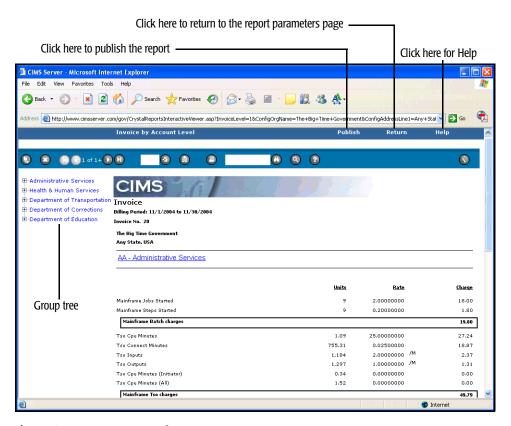

Figure 3-1 • Report Interface

## **Using the Reporting Toolbar**

This section provides an overview of the report toolbar options.

#### **Printing a Report**

To print a Crystal report, click the Print button. The Print button does not appear in the toolbar for Reporting Services reports. To print these reports, you must export the report to a PDF file from the toolbar.

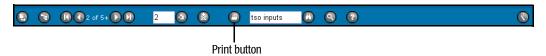

#### **Saving a Report**

To save a report, click the Export button. For more information about saving reports, see page 3-8.

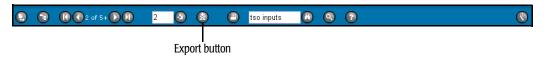

#### **Navigating a Report**

To navigate through the pages of a report, click the page arrows or type a page number. To open and close the Group Tree that appears to the left of the report, click the Show/ Hide Group Tree button. For more information about the Group Tree, see page 3-4.

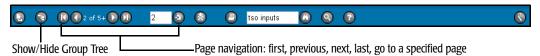

## **Zooming In or Out**

To enlarge or shrink the size of information displayed in a report, click the Zoom button.

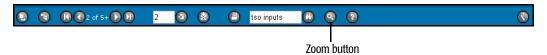

## Searching Text in a Report

To search for text in the report, type the text that you want to search for and then click the Search button.

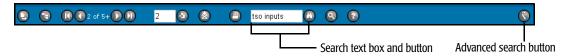

## **Stopping a Report from Loading (ActiveX Viewer Only)**

If you are using the ActiveX viewer, you can click the Stop Loading button to stop a report from loading. This button is available only when the report is loading.

## **Navigating Using the Group Tree**

The Group Tree appears to the left of the report (see Figure 3-1 on page 3-2). This tree view enables you to navigate down to data.

**Note** • If the Group Tree does not appear, click the toggle button.

Similar to the manner in which Windows Explorer displays folders and files, items in the report are listed in the **Preview** tab as an expandable hierarchy.

To view the item in the report, click the item. To expand or collapse an item, click the + or - beside the item.

## **Drilling Down in Reports**

For certain items in a report, you can drill down to view information specific to that item or you can drill down to generate a separate report for the item. For example, in invoices, you can drill down on resource units to open a report that breaks out the units by identifier (see *Report Drill Down Example* on page 3-6).

If you are using the ActiveX viewer, the cursor becomes a magnifying glass when you point to an item that enables you to drill down to more detailed information within the report.

The icon becomes a hand when you point to an item that enables you to drill down to another report.

If you are using the HTML viewer, the hand cursor appears for both types of drill down.

#### To drill down in a report:

- 1 Place the cursor on the appropriate item in the report. For example, a rate or charge.
- **2** Double-click the item. Detailed information about the item appears.
- **3** You can continue to drill down where allowed to view additional detailed information.

#### To drill down to another report:

- 1 Place the cursor on the appropriate item in the report. For example, an account code or resource units.
- 2 Click the item. Depending upon item that you click, the report either appears in the same browser window or in a separate window. If the report opens in a separate window, the parameters page for the report appears first.

**Note** • Drill down to another report is available only in invoice reports.

### **Closing the Drill Down View**

#### To close the drill down view in a report:

If you are using the HTML viewer, click the **Back** button in the browser toolbar or Main Report button on the report toolbar (Crystal 9 only).

If you are using the ActiveX viewer, click the close button on the report toolbar or right-click the drill down view tab and then click **Close Current Drill Down View**.

#### To close a drill down report:

Click the close button in the browser window  $\boxtimes$ .

#### **Report Drill Down Example**

The drill down example shown in example Figure 3-2 shows a drill down on resource units.

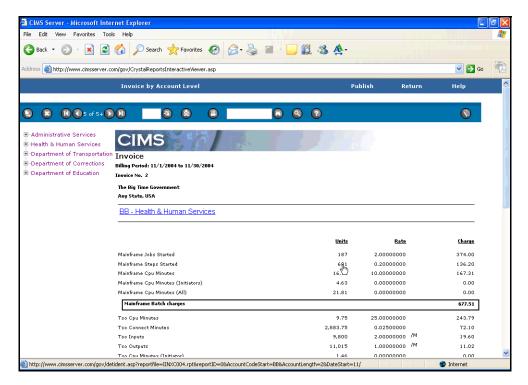

Figure 3-2 • Drill Down on Units

The parameters page for the drill down report opens as shown in example Figure 3-3 on page 3-7. This page enables you to break down and view the resource units by identifier or identifiers.

Note that the possible identifiers that you can select include **Usage Dates** and **Accounting Dates**. Usage dates are the actual start and end dates in the CIMS Server Resource Records. Accounting dates are derived from the usage end date as described in the CIMS Server Administrator's Guide.

In Figure 3-3 on page 3-7, the identifiers **Usage Dates** and **Jobname** are selected.

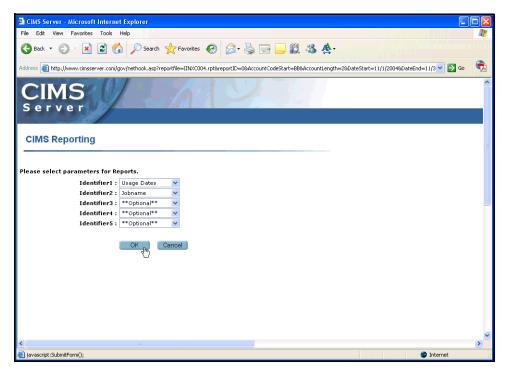

Figure 3-3 • Select Report Parameters

Figure 3-4 shows the resulting report. The units are broken down by usage dates and job names.

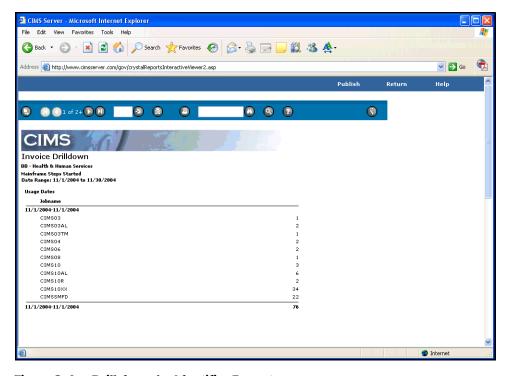

Figure 3-4 • Drill down by Identifier Report

Working With Reports

## **Publishing Reports**

See Publishing Reports on page 2-12.

## **Saving Reports**

**Note** • Saving a report is distinct from the process of publishing a report. Saving a report saves the report to a local or network drive. When you save a report, users can access the report from this location. When you publish a report, users can access the report directly from the CIMS Server Web Reporting application. For more information about published reports, see Creating and Viewing Published Reports on page 2-12.

CIMS Server Web Reporting enables you to save reports that you generate so that you or other users can access the report again without regenerating the report. For example, if you run a daily report that others need to view, you can generate the report each day and save it in an accessible drive or folder.

**Note** • Reports that involve a wide range of dates or account codes can require excessive system time and resources to generate. Consider publishing or saving these reports for quicker access.

#### To save a report:

1 On the report page, click the Export button on the report toolbar

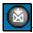

**2** Follow the instructions in the dialog boxes that are presented.

If you want to share the saved report with others, choose a network drive when you save the report.

## **Copying Text From a Report**

To copy an item in a report, right-click the item, and then click Copy. The system places the text in the Windows clipboard, enabling you to paste the text into other applications.

## **Working With Spreadsheets**

This section describes how to use CIMS Server spreadsheets. When you run a spreadsheet, CIMS Server Web Reporting presents the report data in Microsoft Excel. You must have Excel installed on the client running the spreadsheet.

## **About the Spreadsheet Interface**

Figure 3-5 provides an introduction to the spreadsheet interface. You can view and/or publish the spreadsheet from this interface or you can open the spreadsheet in Microsoft Excel and save, print, and/or edit the spreadsheet.

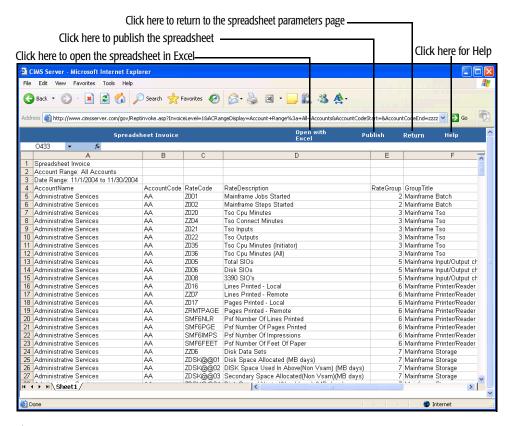

Figure 3-5 • Spreadsheet Interface

## **Publishing Spreadsheets**

**See** *Publishing Reports* on page 2-12.

## **Opening a Spreadsheet in Excel**

#### To open a spreadsheet in Excel:

Click Open with Excel.

The spreadsheet opens in Excel within the Web browser. You can then save, print, and/ or edit the spreadsheet using the Excel commands and toolbar.

If the Excel toolbar does not appear, click the Tools button on the browser toolbar.

## **Working With Spreadsheets in Excel**

#### To save a spreadsheet:

- 1 Click File > Save As on the browser menu bar.
- 2 Navigate to the folder that you want to save the file in, and then enter the file name and file type in the File name and Save as type select boxes.
- **3** Click **Save** to save the file to the location you selected.

**Note** • You need to click Save As each time you want to save the spreadsheet. Clicking the Save button on the Excel toolbar will not save the spreadsheet.

For more information about the benefits of saving spreadsheets rather than regenerating them, see *Saving Reports* on page 3-8.

#### To print a spreadsheet:

1 Click File ▶ Print on the browser menu bar or the print button on the Excel toolbar.

#### To edit a spreadsheet:

Edit the spreadsheet as required and then follow the steps in *To save a spreadsheet*:.

#### To close a spreadsheet in Excel:

Click **Back** to return to the CIMS Server Web Reporting spreadsheet interface.

**Note** • Any changes you made to the spreadsheet while the report was open in Excel are not saved in CIMS Server Web Reporting.

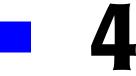

# Running and Working With CIMS Advanced Spreadsheets

This chapter describes how to run and use CIMS Advanced Spreadsheets. Your CIMS Server administrator determines whether CIMS Advanced Spreadsheets are available in CIMS Server Web Reporting. For more information, refer to the CIMS Server Administrator's Guide.

| About CIMS Advanced Spreadsheets                    | 4-2  |
|-----------------------------------------------------|------|
| Running CIMS Advanced Spreadsheets                  | 4-3  |
| Running a Drill Down or Static Advanced Spreadsheet | 4-3  |
| Running a Crosstab Advanced Spreadsheet             | 4-6  |
| Working With CIMS Advanced Spreadsheets             | 4-8  |
| About the CIMS Advanced Spreadsheet Interface       | 4-8  |
| Advanced Spreadsheet Column Description             | 4-9  |
| Drilling Down in a Spreadsheet                      | 4-10 |
| Working With CIMS Advances Spreadsheets in Excel    | 4-12 |
| Standard Advanced Spreadsheet Descriptions          | 4-14 |
| Complete Summary View                               | 4-15 |
| Summary By Account Code                             | 4-18 |
| Summary By Rate Code                                | 4-21 |
| Summary By Rate Group                               | 4-24 |
| Crosstab Spreadsheet                                | 4-27 |
|                                                     |      |

## **About CIMS Advanced Spreadsheets**

The CIMS Advanced Spreadsheets feature enables you to build spreadsheets that provide more features than the standard spreadsheets described *Appendix A, Standard Reports*, including drill down and sorting capability.

The descriptions and examples used in this chapter reflect the advanced spreadsheets provided with CIMS Server. The spreadsheets used by your organization, including the names, parameters, look, and content of the spreadsheets, might differ for your organization.

There are three types of standard advanced spreadsheets. The data that appears in the spreadsheets is based on the parameters and columns that you select for the spreadsheet.

- **Static.** Provides a static view of data.
- **Drill down.** Provides the ability to drill down on data in a spreadsheet to view detailed data.
- Crosstab. Crosstab spreadsheets are synonymous with PivotTable reports in Excel. These spreadsheets provide the ability to change rows and columns to see different summaries of data.

Crosstab spreadsheets can also provide drill down capability depending on the fields that you select (see *Running a Crosstab Advanced Spreadsheet* on page 4-6).

For a description of each of the standard advanced spreadsheets provided with CIMS Server, see *Standard Advanced Spreadsheet Descriptions* on page 4-14.

## **Running CIMS Advanced Spreadsheets**

This section provides the steps for running CIMS Advanced Spreadsheets. The steps differ if you are running a drill down or static spreadsheet or a crosstab spreadsheet.

## **Running a Drill Down or Static Advanced Spreadsheet**

To run a drill down or static advanced spreadsheet:

1 Click the link for the spreadsheet that you want to run as shown in example Figure 4-1.

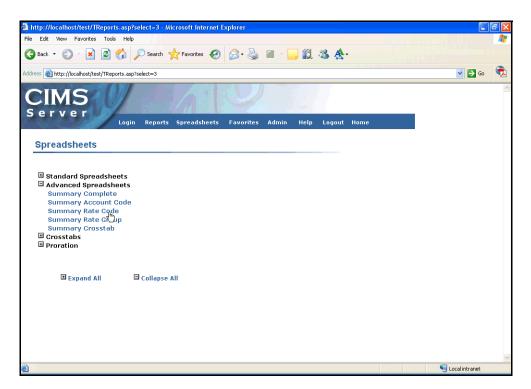

Figure 4-1 • Selecting a CIMS Advanced Spreadsheet

The parameters page for the selected spreadsheet opens.

2 In the Please select parameters for Spreadsheets area, enter the parameters for the data that you want to appear in the spreadsheet. The following are descriptions of the parameters for the standard advanced spreadsheets provided with CIMS Server. Your spreadsheets might use other parameters that are custom for your site.

The parameter values that you enter are stored in a cookie so that you do not have to re-enter the values each time you run a spreadsheet (unless you want to change the values).

#### Account Code Level

The account code level that you want to view in the spreadsheet. For example, the account code AABBBBCCC might contain three levels: the twodigit company code AA, the 6-digit division code AABBBB, and the 9-digit department code AABBBBCCC. The resource use and charge data will reflect the level that you select.

For more information about account codes, see *About* Account Codes on page 2-7.

#### Starting and **Ending Account Code**

This parameter works in conjunction with the Account Code Level parameter and specifies the account codes for that level that appear in the report.

If you want all account codes for that level to appear in the report, click **Lowest Possible Account** for the starting account code and Highest Possible Account for the ending account code.

If you want specific account codes, click the appropriate start and end codes or click **Custom** and type the start and end codes.

#### Set the Date Range

The date range for the data that you want to appear in the spreadsheet.

#### From/To

The beginning and end dates for the data that you want to appear in the spreadsheet if you cannot select the date that you want from **Set the Date Range**.

You can click the Calendar button to choose the from and to date.

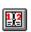

**3** Each spreadsheet includes default columns for the data. However, you can select additional columns to include in the spreadsheet and specify the sort order and conditions for the data in these columns (if applicable).

In the **Please select spreadsheet column and sorting options** area, select the optional columns that you want to include in the spreadsheet. To select a column, click **Select**, **Sort Ascending**, **Sort Descending**, or **Condition** (see the following descriptions). Note that available options depend on the column.

If you do not want a column to appear in the spreadsheet, click **Hide**.

Fields that are designated as \* *Drilldown Only* appear only in the spreadsheet that is opened when you drill down on data (see *Drilling Down in a Spreadsheet* on page 4-10).

**Select** The column appears in the spreadsheet.

**Hide** The field column does not appear in the spreadsheet.

**Sort Ascending** The column appears in the spreadsheet and the

column values are displayed in ascending order. Note that if preceding columns are set to ascending or descending, the sort option for the preceding columns takes precedence beginning from left to

right.

**Sort Descending** The column appears in the spreadsheet and the field

values are displayed in descending order. Note that if

preceding columns are set to ascending or descending, the sort option for the preceding columns takes precedence beginning from left to

right.

**Condition** The column appears in the spreadsheet and the field

values must be greater than (>), less than (<), or equal (=) to the value that you specify. For example, if you want costs greater than \$100 to appear in a spreadsheet, click the greater than symbol (>) and type 100. Use a decimal as needed, e.g., type \$225.75

as 225.75.

For a description of the columns for the standard advanced spreadsheets provided with CIMS Server, see *Advanced Spreadsheet Column Description* on page 4-9.

**4** Click **Submit** to generate the spreadsheet.

You can do many things with the information in the generated spreadsheet such as drill down on data (if you run a drill down spreadsheet), open the spreadsheet in Excel, and print and save the report. For more information, see *Working With CIMS Advanced Spreadsheets* on page 4-8.

## **Running a Crosstab Advanced Spreadsheet**

The crosstab spreadsheets are synonymous with PivotTable reports in Excel. The parameters page for a crosstab spreadsheet includes a wizard that enables you to choose the fields that you want to appear in the spreadsheet.

To run a crosstab advanced spreadsheet, follow Step 1 through Step 2 in *Running a Drill Down or Static Advanced Spreadsheet* and then use the crosstab wizard as follows:

#### 1 Click CLICK HERE TO SHOW THE WIZARD.

The CIMS Crosstab Wizard opens. The wizard presents the spreadsheet divided into three areas. On the right are the fields that you can place in each of these areas (one field per area).

2 Drag the field that you want into one of the three areas of the spreadsheet as shown in Figure 4-2. In this example, the resulting spreadsheet will show charges by rate code for each account code as shown in *Crosstab Spreadsheet Example* on page 4-28.

The following fields provide drill down capability when they are placed in the main content area: Money Value, Rate Index, Rate Group, Resource Units.

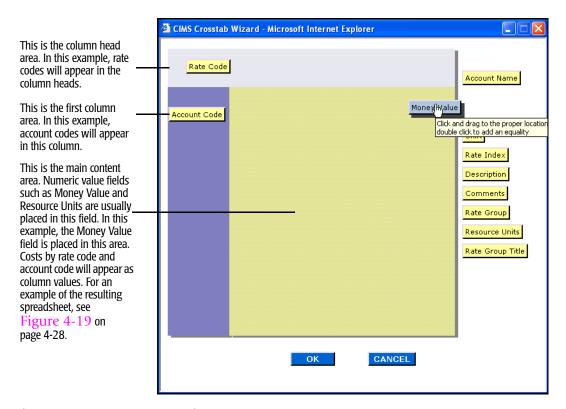

Figure 4-2 • CIMS Crosstab Wizard

- **3** Apply optional settings to the fields as follows:
  - a You can apply =, >, or < conditions to any of the fields. For example, if you want to view data for rate code Z001 only, double-click the Rate Code field and set the condition in the Condition Wizard to Rate Code = Z001 as shown in Figure 4-3.
  - **b** Numeric value fields such as Money Value are usually placed in the main content field. Values in the main content field are aggregated by sum. To change the aggregation type, double-click anywhere in the field to open the Function Wizard as shown in Figure 4-3.

You can change the aggregation type to any of the following:

- Sum (sum of all aggregated values is presented)
- Maximum (largest value that is included in the aggregation is presented)
- Minimum (smallest value that is included in the aggregation is presented)
- Count (count of all aggregated values is presented)
- Average (average of all aggregated values is presented)
- Standard Deviation (the standard deviation for all aggregated values is presented)
- Variance (the variance for all aggregated values is presented)

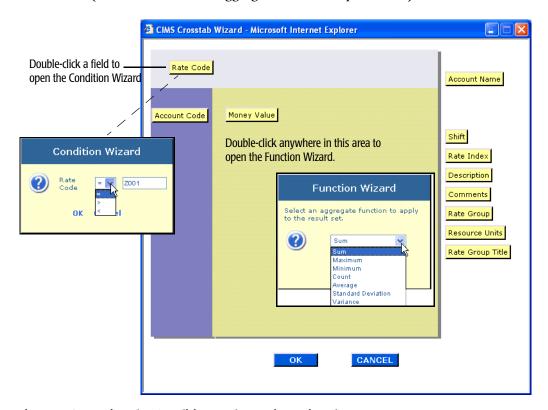

Figure 4-3 • Using the Condition and Function Wizards

4 Click **OK** to generate the spreadsheet.

Working With CIMS Advanced Spreadsheets

## **Working With CIMS Advanced Spreadsheets**

This section describes how to use CIMS Advanced Spreadsheets. When you run a spreadsheet, CIMS Server Web Reporting presents the spreadsheet data in Microsoft Excel within the browser if you have Excel installed on the client running the spreadsheet. If you do not have Excel installed, the data appears in HTML.

## **About the CIMS Advanced Spreadsheet Interface**

Figure 4-4 provides an introduction to the CIMS Advanced Spreadsheets interface. You can view and drill down on data in this interface. If you want to edit, save, or print data, click **Open with Excel**.

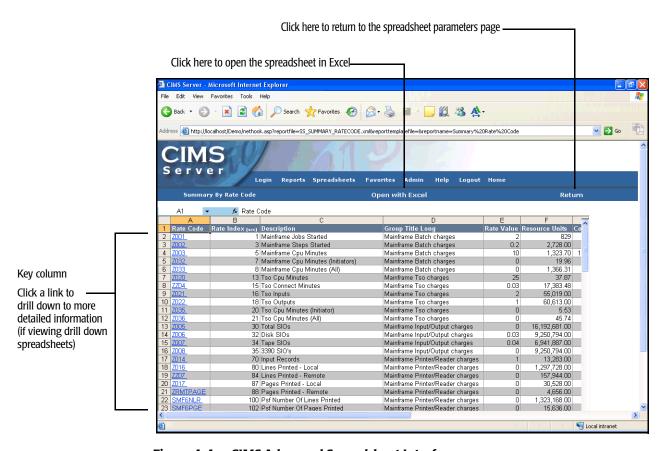

Figure 4-4 • CIMS Advanced Spreadsheet Interface

## **Advanced Spreadsheet Column Description**

Table 4-1 provides a description of the columns that appear in the standard advanced spreadsheet fields that are provided with CIMS Server. The columns that appear depend on the default columns for the spreadsheet and any optional columns that were selected when the spreadsheet was generated (see Step 3 on page 4-5).

Your spreadsheets might contain other columns that are custom for your site.

| Column           | Description                                                                                                    |
|------------------|----------------------------------------------------------------------------------------------------|
| Account Code     | Contains account codes.                                                                                                    |
| Rate Code        | Contains rate codes. A rate code represents resource units consumed (for example, CPU time used, pages printed, email message sent).                                      |
| Description      | Contains the description for the rate code.                                                                                                    |
| Rate Index       | Contains the index number for the rate code. The index number specifies the order in which the rate code appears in reports.                                              |
| Rate Value       | Contains the amount to be charged for the consumption of the resource represented by the rate code.                                                                       |
| Group Title Long | Contains the rate group description for the rate code. A rate group description can be a maximum of 255 characters. The rate group description and title can be the same. |
| Group Title      | Contains the rate group title for the rate code. A rate group title can be a maximum of 32 characters.                                                                    |
| Resource Units   | Contains the number of resource units consumed for the rate code.                                                                                                    |
| Cost             | Contains the cost for the resources consumed.                                                                                                    |
| Account Name     | Contains account names (if assigned).                                                                                                    |

**Table 4-1 • Standard CIMS Advanced Spreadsheet Columns** 

Working With CIMS Advanced Spreadsheets

## **Drilling Down in a Spreadsheet**

Drill down spreadsheets enable you to drill down on the values in the key column (for example, the Rate Code column in the Summary By Rate Code spreadsheet).

To view detail data for a value, click the link as shown in example Figure 4-5. In this example, the link for the rate code Z005 opens a second spreadsheet with detailed information about the rate code as shown in Figure 4-6 on page 4-11.

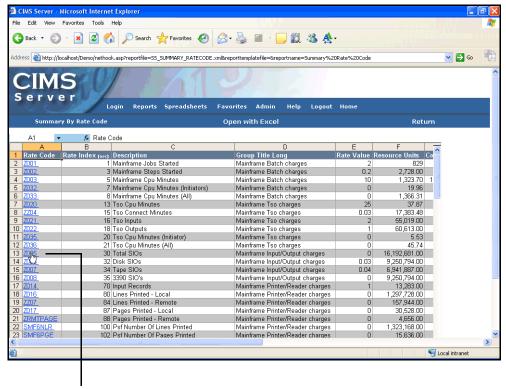

Click a value in the key column to drill down

Figure 4-5 • Example Drill Down

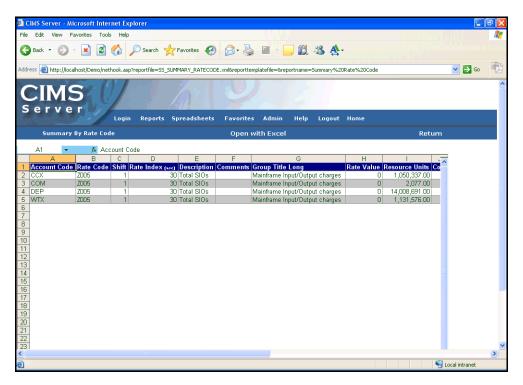

Figure 4-6 • Example Drill Down

## **Working With CIMS Advances Spreadsheets in Excel**

If you want to print, edit, or save the spreadsheet, you should open the spreadsheet in the Excel.

#### To open a spreadsheet in Excel:

1 Click Open with Excel.

The spreadsheet opens in Excel in a separate Web browser window.

- 2 Click View ▶ Toolbars ▶ Standard.
- **3** You can then save, print, and/or edit the spreadsheet using the Excel commands and toolbar.

#### *If you are opening Excel for the first time from CIMS Server Web Reporting:*

If you have Excel installed, you might be prompted to download the spreadsheet file the first time that you open Excel from CIMS Server Web Reporting. This enables Windows to recognize the spreadsheet as an .xls file and to automatically open Excel in the future.

In the Windows File Download dialog box, do the following:

- 1 Click Open.
- **2** Click **Select the program from a list**, and then click OK.
- 3 In the Open With dialog box, click Microsoft Excel or click **Browse** to find Excel, and then click **OK**.

#### To edit a spreadsheet in Excel:

Edit the spreadsheet as required and then follow the steps in *To save a spreadsheet in Excel*: on page 4-13.

#### To print a spreadsheet in Excel:

1 Click **File** ▶ **Print** or click the Print button on the Excel toolbar.

#### To save a spreadsheet in Excel:

You can save advanced spreadsheets that you generate so that you or other users can access the spreadsheet again without regenerating the spreadsheet. For example, if you run a daily spreadsheet that others need to view, you can generate the spreadsheet each day and save it in an accessible drive or folder.

**Note** • Spreadsheets that involve a wide range of dates or account codes can require excessive system time and resources to generate. Consider saving these spreadsheets for quicker access.

- 1 Click File ▶ Save As.
- 2 Navigate to the folder that you want to save the file in, and then enter the file name and file type in the File name and Save as type select boxes.
- **3** Click **Save** to save the file to the location you selected.

#### To close a spreadsheet in Excel:

Click **File** ▶ **Close** or the Close ■ button.

## **Standard Advanced Spreadsheet Descriptions**

**Note** • The standard advanced spreadsheets described in this section can be customized for your organization. For more information, see *Creating Custom Advanced Spreadsheets* on page 5-12.

This section describes the standard advanced spreadsheets that are provided with CIMS Server. Each spreadsheet description includes the following information:

**XML File Name** The name of *XML* definition file for the spreadsheet.

**Stored Procedure** The stored procedure used for the spreadsheet. A

stored procedure is a set of SQL statements that can perform both queries and actions that allow the

system to generate spreadsheets.

**Key Column** The column by which all other columns in the

spreadsheet are sorted. For example, the Rate Code column in the Summary By Rate Code spreadsheet or the Account Code column in the Summary By

Account Code spreadsheet.

If you are viewing a drill down spreadsheet, you can drill down on the values in the key column to view

detailed data for that value.

**Parameters** The parameters for the spreadsheet. For a description

of these parameters, see Step 2 on page 4-4

**Columns** The default and optional columns for the

spreadsheet.

## **Complete Summary View**

This spreadsheet shows a break down of resource units consumed and charges by rate code for each account code for the parameters selected. This spreadsheet does not include drill down.

XML file name: SS SUMMARY COMPLETE.xml

Stored Procedure: CIMSSP\_Summary

Key Column: Account Code

#### Parameters:

- Starting and Ending Account Code
- Account Code Level
- Date Range

Spreadsheet Columns (one or more of the following must be selected):

- Account Code
- Rate Code (optional)
- Rate Index (optional)
- Description (optional)
- Group Title (optional)
- Rate Value (optional)
- Resource Units (optional)
- Cost (optional)

Standard Advanced Spreadsheet Descriptions

#### **Complete Summary View Example**

Figure 4-7 provides an example of the parameters and columns used to create a Complete Summary View spreadsheet.

Figure 4-8 on page 4-17 shows the resulting spreadsheet.

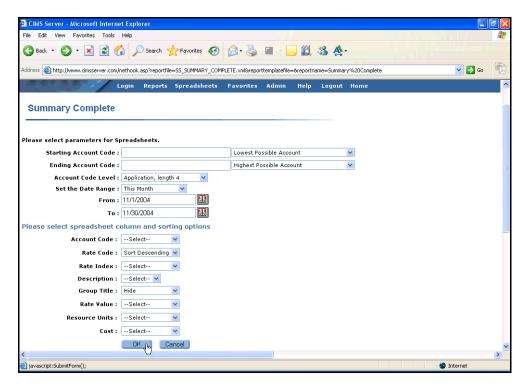

Figure 4-7 • Example Setup for the Complete Summary View Spreadsheet

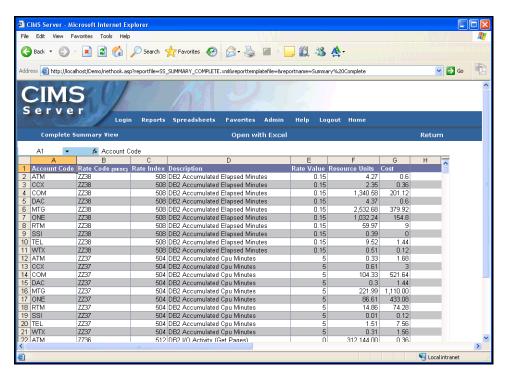

Figure 4-8 • Example Complete Summary View Spreadsheet

Standard Advanced Spreadsheet Descriptions

## **Summary By Account Code**

This spreadsheet shows a summary of resource units consumed and charges by account code for the parameters selected. You can drill down on the account code to view a break down of the resource usage and charges by rate code.

XML file name: SS SUMMARY ACCOUNTCODE.xml

Stored Procedure: CIMSSP\_Summary

Key Column: Account Code

#### Parameters:

- Starting and Ending Account Code
- Account Code Level
- Date Range

#### **Top-level Spreadsheet Columns:**

- Account Code
- Resource Units
- Cost
- Account Name

#### **Drill Down Spreadsheet Columns:**

- Account Code
- Rate Code
- Rate Index
- Description (optional)
- Comments
- Rate Group (optional)
- Group Title Long (optional)
- Rate Value (optional)
- Resource Units
- Cost
- Account Name

#### **Summary By Account Code Example**

Figure 4-9 provides an example of the parameters and columns used to create a Summary By Account Code spreadsheet.

Figure 4-10 shows the resulting spreadsheet.

Figure 4-11 on page 4-20 shows an example drill down.

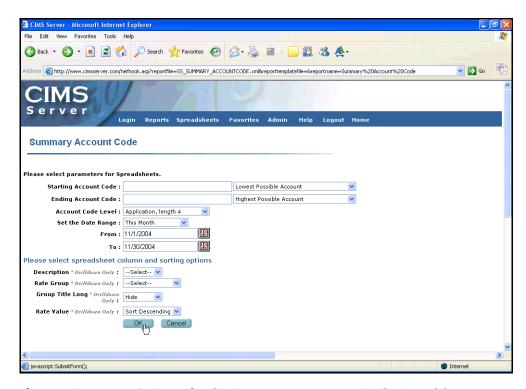

Figure 4-9 • Example Setup for the Summary By Account Code Spreadsheet

Standard Advanced Spreadsheet Descriptions

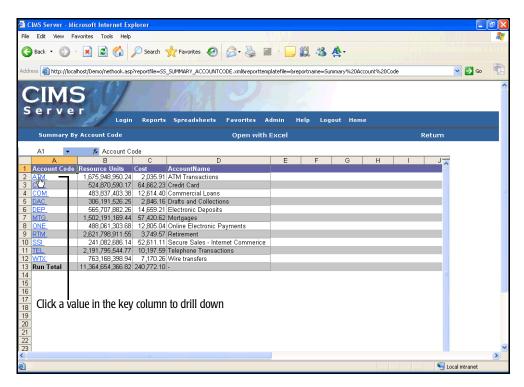

Figure 4-10 • Example Summary By Account Code Spreadsheet

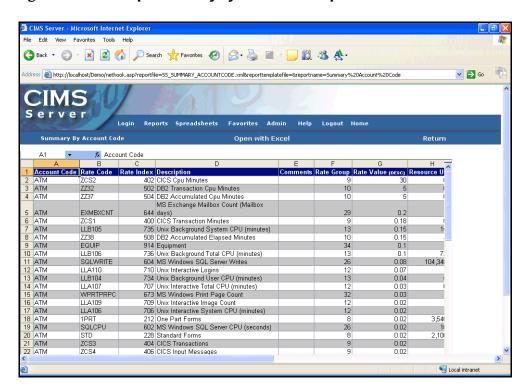

Figure 4-11 • Example Summary By Account Code Drill Down

## **Summary By Rate Code**

This spreadsheet shows a summary of resource units consumed and charges by rate code for the parameters selected. You can drill down on the rate code to view a break down of the resource usage and charges for the rate code by account code.

XML file name: SS SUMMARY RATECODE.xml

**Stored Procedure:** CIMSSP\_Summary

Key Column: Rate Code

#### Parameters:

- Starting and Ending Account Code
- Account Code Level
- Date Range

#### **Top-level Spreadsheet Columns:**

- Rate Code
- Rate Index
- Rate Description (optional)
- Group Title Long (optional)
- Rate Value (optional)
- Resource Units
- Cost

#### **Drill Down Spreadsheet Columns:**

- Account Code
- Rate Code
- Shift
- Rate Index
- Description (optional)
- Comments
- Group Title Long (optional)
- Rate Value (optional)
- Resource Units
- Cost

Standard Advanced Spreadsheet Descriptions

#### **Summary By Rate Code Example**

Figure 4-12 provides an example of the parameters and columns used to create a Summary By Rate Code spreadsheet.

Figure 4-13 on page 4-23 shows the resulting spreadsheet.

Figure 4-14 on page 4-23 shows an example drill down.

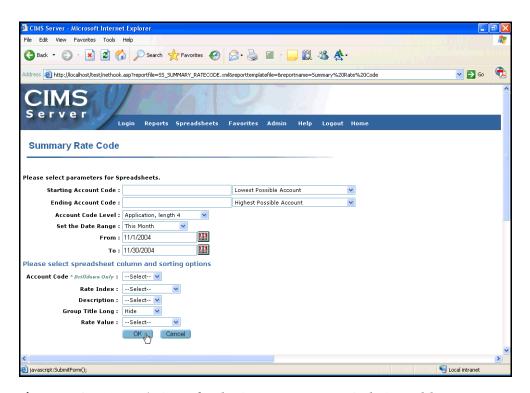

Figure 4-12 • Example Setup for the Summary By Rate Code Spreadsheet

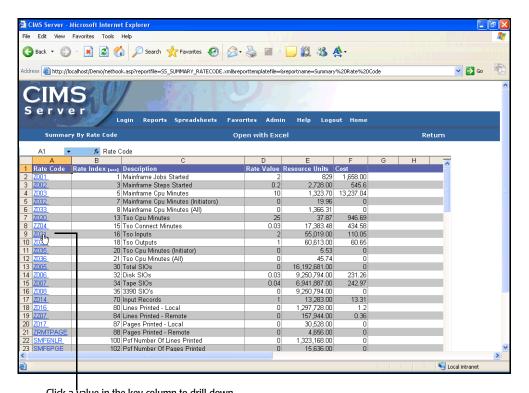

Click a value in the key column to drill down

Figure 4-13 • Example Summary By Rate Code Spreadsheet

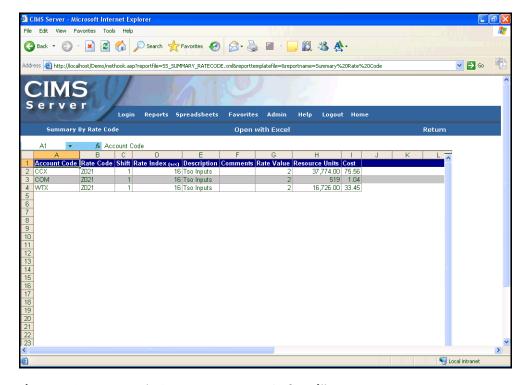

Figure 4-14 • Example Summary By Rate Code Drill Down

## **Summary By Rate Group**

This spreadsheet shows a summary of resource units consumed and charges by rate group for the parameters selected. You can drill down on the rate group to view a break down of the resource usage and charges for the rate group by account code and rate code.

XML file name: SS SUMMARY RATEGROUP.xml

Stored Procedure: CIMSSP\_Summary

**Key Column:** Rate Group

#### Parameters:

- Starting and Ending Account Code
- Account Code Level
- Date Range

#### **Top-level Spreadsheet Columns:**

- Group Title Long
- Resource Units
- Cost

#### **Drill Down Spreadsheet Columns:**

- Account Code
- Rate Code
- Rate Index
- Description (optional)
- Comments
- Group Title Long (optional)
- Rate Value (optional)
- Resource Units
- Cost

#### **Summary By Rate Group Example**

Figure 4-15 provides an example of the parameters and columns used to create a Summary By Rate Group spreadsheet.

Figure 4-16 on page 4-26 shows the resulting spreadsheet.

Figure 4-17 on page 4-26 shows an example drill down.

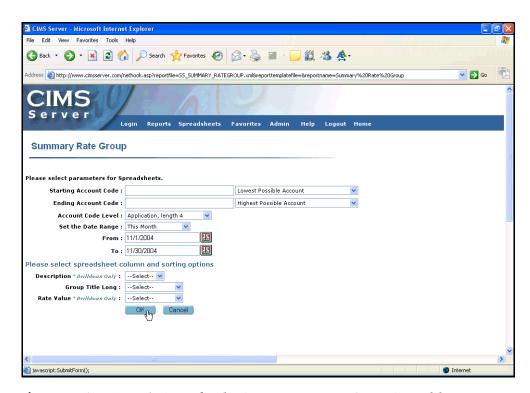

Figure 4-15 • Example Setup for the Summary By Rate Group Spreadsheet

Standard Advanced Spreadsheet Descriptions

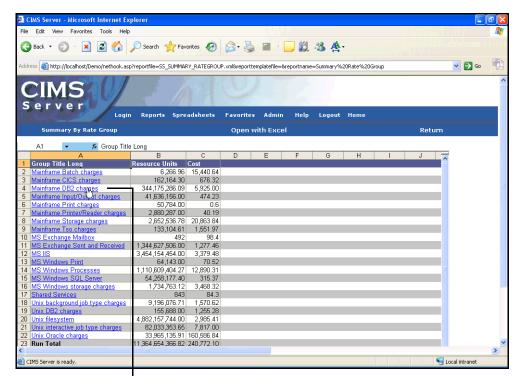

Click a value in the key column to drill down

Figure 4-16 • Example Summary By Rate Group Spreadsheet

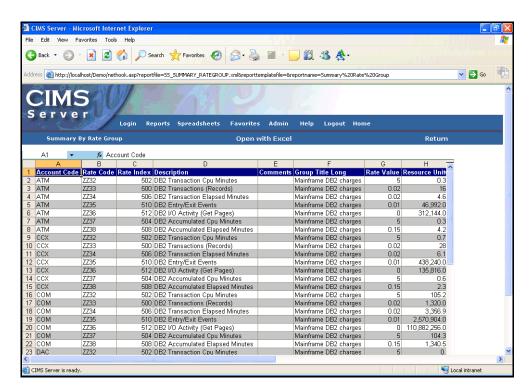

Figure 4-17 • Example Summary By Rate Group Drill Down

# **Crosstab Spreadsheet**

The data that appears in this spreadsheet is user-defined. The CIMS Crosstab Wizard is used to generate this spreadsheet. This wizard enables users to dynamically change rows and columns to see different summaries of data. For more information, see *Running a Crosstab Advanced Spreadsheet* on page 4-6.

**XML file name**: SS\_CRTAB.xml

**Stored Procedure:** CIMSSP\_Summary

Key Column: User-defined

### Parameters:

- Starting and Ending Account Code
- Account Code Level
- Date Range

### **Possible Spreadsheet Fields**

- Rate Code
- Account Name
- Money Value
- Account Code
- Shift
- Rate Index
- Description
- Comments
- Rate Group
- Resource Units
- Rate Group Title

Standard Advanced Spreadsheet Descriptions

### **Crosstab Spreadsheet Example**

Figure 4-18 shows the fields selected for the spreadsheet in the CIMS Crosstab Wizard.

Figure 4-19 and Figure 4-20 on page 4-29 show the resulting spreadsheet and an example drill down.

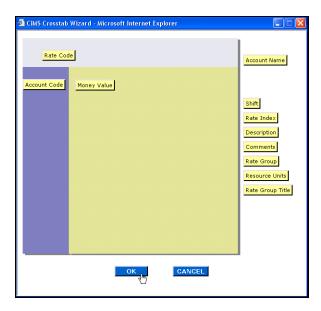

Figure 4-18 • Example Crosstab Spreadsheet Wizard

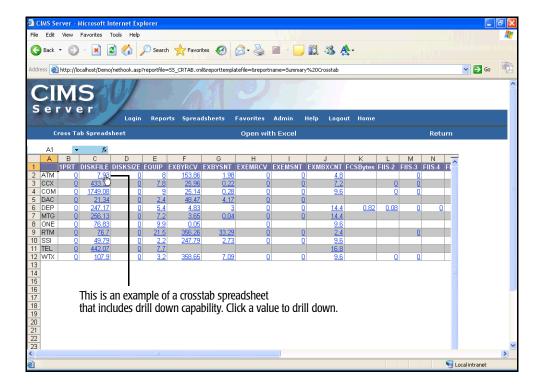

Figure 4-19 • Example Summary Crosstab Spreadsheet

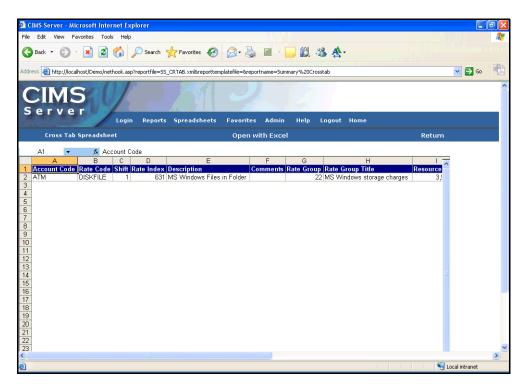

Figure 4-20 • Example Summary Crosstab Drill Down

# Running and Working With CIMS Advanced Spreadsheets

Standard Advanced Spreadsheet Descriptions

# **Administering CIMS Server Web Reporting**

This chapter describes user-specific and system-wide configuration settings for CIMS Server Web Reporting. It also provides information about other administrative tasks such as creating custom report parameters and customizing CIMS Advanced Spreadsheets.

**Note** • For simplicity, the procedures in this section reflect commands for reports. However, these procedures are also applicable to spreadsheets. For example, if you are instructed to click Favorites • Add • Reports, the corresponding sequence for spreadsheets is Favorites • Add • Spreadsheets.

| Configuring User-Specific Settings                   | 5-2  |
|------------------------------------------------------|------|
| Working With Favorite Reports                        | 5-2  |
| Showing or Hiding Folder Paths for Published Reports | 5-5  |
| Selecting an Account Code Structure for Reports      | 5-5  |
| Choosing a Crystal Report Viewer                     | 5-6  |
| Changing Your E-mail Address                         | 5-7  |
| Resetting the Browser                                | 5-7  |
| Configuring System-Wide Settings                     | 5-8  |
| Creating Custom Report and Transaction Parameters    | 5-11 |
| Creating Parameters Using ASP.NET                    | 5-11 |
| Creating Parameters Using Parameter Fields           | 5-11 |
| Creating Custom Advanced Spreadsheets                | 5-12 |
| About the XML Spreadsheet Definition File Structure  |      |

# **Configuring User-Specific Settings**

The settings described in this section can be different for each CIMS Web user. These settings are not applied system wide.

# **Working With Favorite Reports**

You can designate reports as favorite reports. This feature enables you to easily access favorite reports from the Favorites page (see Figure 5-2 on page 5-4) or from shortcuts in the left frame of the home page (see Figure 5-1 on page 5-3).

**Note** • Although you can designate multiple reports as favorites, only the first five reports that you add as favorites will appear on the home page.

### To add a report as a favorite:

- 1 Click Favorites ▶ Add ▶ Reports.
- 2 On the Maintain Favorites–Add Reports page, expand the report group that contains the report that you want, and then click the report.

The report is designated as a favorite as shown in example Figure 5-1 and appears on the Favorites page (see Figure 5-2 on page 5-4).

### Maintain Favorites - Add Reports Account Total Invoice has been added ■ Invoices FAV Invoice by Account Level FAV Application Cost FAV Account Total Invoice **Alternate Invoice Invoice with Budget** Invoice with Shifts Run Total Invoice with Shifts Run Total Invoice **Run Total Percent** Run Total Rate Group Percent Zero Cost Center Invoice **Invoice by Account Level V2** Account Reports **■** Top Usage Reports ■ Variance Reports ■ Trend ■ Resource Detail Other **■** Custom

**Note** • When you add a report as a favorite, any published reports created from that report are also automatically included as favorites if the default file name was used when the published reports were created (see *Publishing Reports* on page 2-12). If a file name other than the default was used for a published report, the system will not add the report as a favorite and you cannot add the report manually.

### To access a favorite report from a shortcut:

Click the report link in the left frame of the home page (see Figure 5-1). If the report has a correlating published report for the current period, the most current published report opens.

If the favorite report *does not* have a correlating published report for the current period, the parameters page for the report opens.

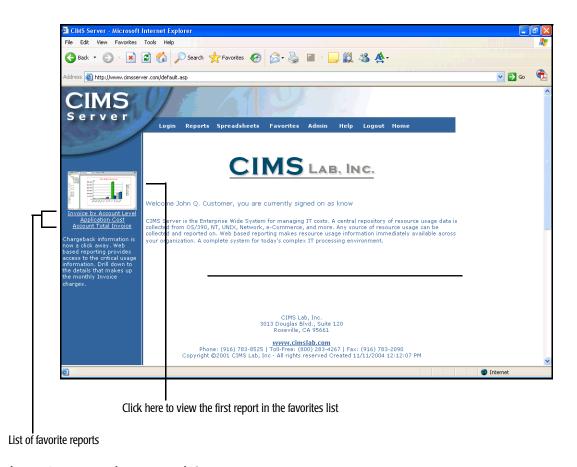

Figure 5-1 • Favorite Report Links

### To access a favorite report from the Favorites page:

**1** Click Favorites ▶ Reports.

The Favorites page opens displaying a hierarchy of reports that you have saved as favorites.

- 2 Navigate to the appropriate report (see Figure 5-2) and expand it.
- **3** Do one of the following:
  - Click **Run Report** to run the report.
  - Click a published report (if available) to view the report. You can hide or display the folder path that appears for the published report. See *Showing or Hiding Folder Paths for Published Reports* on page 5-5.

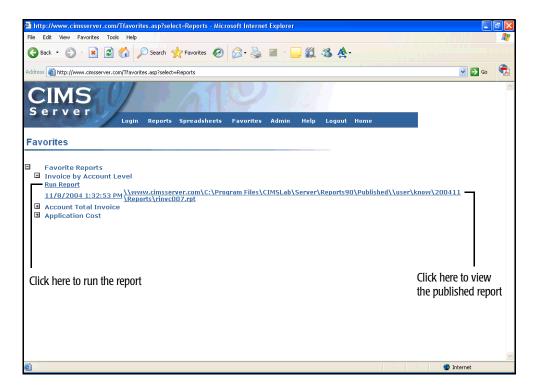

Figure 5-2 • Navigating to a Favorite Report

### To remove a favorite report:

- 1 Click Favorites ▶ Delete.
- **2** On the Maintain Favorites–Remove Reports page, click the report that you want to remove.

The report is removed from Favorites list.

**Note** • Removing a favorite report simply removes the report from your list of favorites. *It does not delete the report from the system.* 

### **Showing or Hiding Folder Paths for Published Reports**

By default, published reports that appear on the Published Reports and Favorites pages include the full path to the folder that contains the report. You can choose to show or hide these paths.

### To hide or display folder paths of reports:

- 1 Click Admin ▶ User Options.
- 2 On the Set User Options page, do the following:
  - To show the full folder paths on the Published Reports and/or Favorites pages, click Y in the appropriate box.
  - To hide folder paths, click N in the appropriate box.
- 3 Click **Update**.

The system shows or hides the directory paths as you requested.

# **Selecting an Account Code Structure for Reports**

If your CIMS Server administrator has assigned multiple account code structures to your user group, you can choose the account structure that you want to appear in reports.

#### To select the account code structure:

- 1 Click Admin ▶ User Options.
- 2 On the Set User Options page, click the account code structure that you want to use in the **Account Code Structure** select box.

# **Choosing a Crystal Report Viewer**

In most cases, your CIMS Server administrator will have set the appropriate Crystal Report viewer for your browser. (For more information, refer to the CIMS Server Administrator's Guide.) However, you can change the viewer as needed from CIMS Server Web Reporting. The viewer that you select should be based on the specifics of your browser and computer. For the advantages and disadvantages of each viewer, see page 5-8.

**Note** • If you are using SQL Server Reporting Services for reporting, use the Default viewer.

### To choose a Crystal Report viewer:

**Note** • The following steps are applicable to selecting a viewer for an individual CIMS Web user only. To set the viewer for all users, see *Configuring System-Wide Settings* on page 5-8. CIMS Server Web Reporting uses the viewer set for the individual user if it differs from viewer set for all users.

- 1 Click Admin ▶ User Options.
- 2 On the Set User Options page, click one of the following in the Crystal Web Viewer select box:
  - **Default.** This option uses the viewer set on the Edit Configuration page (see page 5-8).
  - ActiveX. This option works only in Internet Explorer.
  - Java using Browser JVM. This option works in Netscape Navigator or Internet Explorer. This viewer requires the Java Virtual Machine. Because this viewer might be more difficult to set up, CIMS Lab recommends that you use the HTML or ActiveX viewer.
  - HTML. This option is appropriate for users with lower powered computers with minimal memory (64MB or less). It offers a smaller feature set.
- **3** Click **Update** to change the viewer.

# **Changing Your E-mail Address**

CIMS Server includes an automatic report distribution feature. If your CIMS Server administrator has enabled this feature for your user ID or user group, you will receive published reports via e-mail. Your CIMS Server administrator determines the reports that you will receive.

If needed, you can change the e-mail address at which you receive reports. To change your e-mail address:

- 1 Click Admin ▶ User Options.
- 2 In the Email Address box, type your e-mail address, and then click **Update**.

For more information about publishing and distributing reports in batch, refer to the CIMS Server Administrator's Guide.

# **Resetting the Browser**

**Important!** • You should reset the browser only after consulting CIMS Lab. This feature is for debugging purposes only.

You can reset your browser to the default values by clicking **Admin > User Options** and then clicking **OK** under **Browser Reset**.

# **Configuring System-Wide Settings**

You must be a CIMS Web administrator to edit the configuration settings described in the section. If you are not an administrator, you can view these settings in a read-only capacity.

These configuration settings are saved to the CIMS Server database and are applied to *all* CIMS Web users.

**Note** • Many of these settings can also be configured using CIMS Server Administrator.

### To edit the configuration settings:

- **1** Click **Admin ▶ Configuration**.
- **2** Edit the settings on the Edit Configuration page as follows:
  - **Data Source ID (not editable).** This is a data source ID or Default. For more information about using data source IDs, refer to the CIMS Server Administrator's Guide.
  - ODBC DSN (not editable). The name of the ODBC-compliant data source that CIMS Server Web Reporting is using.
  - Localization ID (LCID) (not editable). The LCID assigned to the user's regional setting in Windows.
  - Organization Name and Address Fields. Address information for your organization (maximum of 255 characters for each box). This information appears in the standard invoices that ship with CIMS Server.
  - Path to Standard/Custom/Published Reports Folder. The paths to the folders that contains the standard, custom, and published reports used for Web reporting (maximum of 255 characters for each box).
  - **Invoice Number**. This invoice number is used only if the **Invoice Number** report parameter is not available (see page 2-5).
  - Session Timeout Minutes. The number of minutes of inactivity that are allowed before users are automatically logged out of CIMS Server Web Reporting. The minimum is 1 minute and the maximum is 9999 minutes. The default is 60 minutes.

**Note** • If you change this setting, the change will not take effect during the same session. You need to log out and the log on again.

• **Crystal Web Viewer.** This setting determines the particular Crystal Viewer used to view reports. You can choose one of the following:

**Note** • If you are using SQL Server Reporting Services for reporting, leave this box set to Default.

- **Default.** If you are using Crystal Reports 9 or 10, the default is the HTML viewer. If you are using Crystal Reports 8.5, the default is the ActiveX viewer.
- ActiveX. This option works only in Internet Explorer. This viewer has the following advantages and disadvantages:

Advantage: This viewer provides more features than the HTML viewer provides.

**Disadvantage:** This viewer requires that the Crystal Smart Viewer for ActiveX be installed on the user's computer (for more information, refer to the CIMS Server Administrator's Guide). The user might not have the administrative privileges required to install and run the viewer.

- Java using Browser JVM. This option works in Netscape Navigator or Internet Explorer. This viewer requires the Java Virtual Machine. Because this viewer might be more difficult to set up, CIMS Lab recommends that you use the HTML or ActiveX viewer.
- HTML. This option works in Internet Explorer or Netscape Navigator. This viewer has the following advantages and disadvantages:

**Advantage:** This viewer works with any browser and does not require any additional files or set up.

**Disadvantage:** This viewer provides less features than the ActiveX viewer provides.

- **Display Account Code Selection to Level.** This setting determines the level of account codes that appear in the **Starting Account Code** and **Ending Account Code** lists on a report parameters page. For example, if you type 1, only the top level account codes appear. However, if you type 3, the first, second, and third level account codes appear.
- Current Database Version (not editable). The version of the CIMS database currently used by CIMS Server.
- Last Reporting Date. The last reporting date that CIMS Web end users can view. For example, if the date is December 31 2010, end users cannot view reports for dates after December 2010. The default is December 31 2199.

**Note** • CIMS Web administrators can view reports for any date.

Configuring System-Wide Settings

**3** When you are finished, click **Update Configuration** to change the settings.

**Note** • Update Configuration also refreshes additional configuration options that are set in CIMS Server Administrator and stored in the Web server cache. For more information about the configuration options that you can set for CIMS Server Web Reporting, refer to the CIMS Server Administrator's Guide.

### **About Updating Identifiers**

A key feature of viewing invoices in CIMS Server Web Reporting is the ability to drill down on the units consumed for a resource by identifier. This feature uses the CIMSRateIdentifiers table, which contains the rate codes that are processed from the input resource file(s) and correlates them to their corresponding identifier names in the CIMSIdent table.

If the identifiers in and/or a rate code or codes in the input file have changed, the CIMSRateIdentifiers table will retain unused data in addition to the current data. Although this does not cause processing problems, the table can accumulate a large amount of data. You can click **Update Identifiers Cache** to update the table so that it contains only the current data; however, in most cases this step will already be completed by your CIMS Server administrator.

For more information about maintaining identifiers, refer to the CIMS Server Administrator's Guide.

# **Creating Custom Report and Transaction Parameters**

The standard reports provided with CIMS Server use ASP.NET pages to provide report and transaction parameters. If needed, you can create custom parameters using either ASP.NET or parameter fields in Crystal Reports.

For assistance with creating custom report parameters, contact CIMS Lab.

# **Creating Parameters Using ASP.NET**

To create parameters using ASP.NET, modify the paramTemplate.ascx and paramTemplate.ascx.cs parameter pages. If CIMS Server was installed in the default location, these pages are in C:\Program Files\CIMSLab\Server\Web\CIMSReporting\CIMSParameters\CIMSComponents\Custom.

When you modify the template parameter pages, the following must match:

- The parameter field name defined in the report.
- The file names of the parameter ASP.NET pages.
- The control name for the parameter within the ASP.NET pages.

For example, if the ASP.NET file names are paramABC.ascx and paramABC.ascx.cs, the parameter field name must be ABC (or @ABC if the parameter is not used in a stored procedure), and the control name must be 'ABC' (for example, SELECT NAME='ABC').

# **Creating Parameters Using Parameter Fields**

You can also use parameter fields to create parameters within a report. To add parameter fields:

- 1 Open the report in Crystal Reports, and then click Insert > Field Object.
- 2 Right-click Parameter Fields, and then click New.
- **3** In the Create Parameter Field dialog box, type the name of the field.
- **4** In the **Prompting text** box, type one of the following:
  - LEN= This creates a text box with the specified maximum character length on the report parameters page in CIMS Server Web Reporting. For example, LEN=6 limits the maximum characters that can be typed in the box to six.
  - YorN This creates a Y/N select box on the report parameters page in CIMS Server Web Reporting.
- 5 In the **Value type** box, leave the value at **String** (the default).
- 6 Click **OK** to save the parameter field.

**Note** • You can set options in the Options area of the Create Parameter Field dialog box. However, these options are not used by CIMS Server Web Reporting. Refer to your Crystal Reports documentation for more information about these options.

Creating Custom Advanced Spreadsheets

# **Creating Custom Advanced Spreadsheets**

**Note** • The information in this section is pertinent only if you want create custom CIMS Advanced Spreadsheets. For more information about CIMS Advanced Spreadsheets, refer to Chapter 4, Running and Working With CIMS Advanced Spreadsheets.

This section assumes that you have knowledge of XML and SQL concepts and conventions. If you are using an Oracle database, contact CIMS Lab for information about using CIMS Advanced Spreadsheets with Oracle.

Each advanced spreadsheet is defined by an XML file. CIMS Lab provides XML definition files for the standard spreadsheets described in *Standard Advanced Spreadsheet Descriptions* on page 4-14. If CIMS Server is installed in the default location, these files are in C:\Program Files\CIMSLab\Server\AdvSpreadsheets\Standard. To create custom advanced spreadsheets, you can modify the standard XML definition files or you can create new files.

**Note** • To use an advanced spreadsheet, you must move the spreadsheet XML file from the AdvSpreadsheets folder to the folder that contains your reports. For more more information, refer to the CIMS Server Administrator's Guide.

The section *About the XML Spreadsheet Definition File Structure* on page 5-13 defines the required structure for the advanced spreadsheet definition files. Whether you are modifying an existing file or creating a new file, you need to follow this structure.

### **About the XML Spreadsheet Definition File Structure**

The XML definition file for each spreadsheet is composed of three parts:

- The name and description of the spreadsheet.
- The SQL stored procedure, view, or table used to retrieve data.
- The fields that appear in the spreadsheet.

The structure of each of these parts is shown in the following XML definition file for the crosstab spreadsheet, SS\_CRTAB.xml.

### **Sample XML Definition**

```
The spreadsheet name and description are defined here. For more information, see page 5-14
```

see page 5-14.

The SQL stored procedure, view, or table is defined here.

information, see page 5-15.

For more

The spreadsheet fields are defined here. For more information, see page 5-17.

```
<?xml version="1.0" encoding="utf-8"?>
<SpreadSheet name="Crosstab Spreadsheet">
<!--Generic description for the report, retained for future UI implementation-->
<Description>Account Crosstab Spreadsheet</Description>
```

```
<!--SQL Types...->
<SQL type="storedprocedure" name="CIMSSp_Summary" crosstab="1"
crosstabdrilldown="1">
   <!--Param types...->
   <Param name="AccountCodeStart" type="custom"/>
   <Param name="AccountCodeEnd" type="custom"/>
   <Param name="InvoiceLevel" type="custom" SQLIgnore="1"/>
   <Param name="AccountStart" type="custom"/>
   <Param name="AccountLength" type="custom"/>
   <Param name="DateRange" type="custom" SQLIgnore="1"/>
   <Param name="DateStart" type="custom"/>
   <Param name="DateEnd" type="custom"/>
   <Param name="UserID" type="system"/>
   <Param name="SubtotalLength" type="constant">2</Param>
</SQL>
<Fields>
   <Field name="RateCode" xaxislevel="1">Rate Code</field>
```

Creating Custom Advanced Spreadsheets

### **Defining the Name and Description of the Spreadsheet**

The spreadsheet name is an attribute of the root SpreadSheet element and is defined as follows:

<SpreadSheet name="Name{string}">

**Note** • The spreadsheet name that is defined here is the name that appears on the Spreadsheets page. For example, if you define the spreadsheet name as <SpreadSheet name="Invoice Spreadsheet">, the name Invoice Spreadsheet appears on the Spreadsheet page.

The spreadsheet description is defined in the Description element. This element cannot have attributes and is defined as follows.

<Description>Description{string}

The Description element is usually the first child of the SpreadSheet element.

### **Defining the SQL Stored Procedure, View, or Table**

The SQL stored procedure, view, or table that is used to retrieve the data for the spreadsheet is defined as an attribute of the SQL element. The SQL element is a child of the root SpreadSheet element and is defined as follows:

 $\$  crosstab="1" crosstabdrilldown="1"> crosstabdrilldown="1"> cros

### **SQL Element Attributes**

The attributes of the SQL element are defined as follows.

| Attribute                                 | Description                                                                                                    |
|-------------------------------------------|----------------------------------------------------------------------------------------------------|
| type="storedprocedure<br>  view   table"  | The type of SQL object that is used to retrieve data. If the type is a view or table, then a select statement is built and executed on the specified view or table name.                                                                                                    |
|                                           | If the type is a stored procedure, then the stored procedure is executed with parameters passed in (see <i>Param Element Attributes</i> on page 5-16).                                                                                                    |
| <pre>name="SQL Object Name{string}"</pre> | The name of the SQL object in the database.                                                                                                    |
| crosstab="1"                              | If this attribute is present, the spreadsheet is a crosstab spreadsheet. You must define four or more fields for a crosstab spreadsheet (see <i>Defining the Fields That Appear in the Spreadsheet</i> on page 5-17). Otherwise, the CIMS Crosstab Wizard does not appear on the parameters page for the spreadsheet. |
| crosstabdrilldown="1"                     | If this attribute is present, the crosstab spreadsheet includes drill down on the values in the main content area of the spreadsheet (see <i>Running a Crosstab Advanced Spreadsheet</i> on page 4-6).                                                                                                    |
|                                           | If the crosstab attribute is not present, this attribute is ignored.                                                                                                    |

**Table 5-1 • SQL Element Attributes** 

Creating Custom Advanced Spreadsheets

### **Param Element Attributes**

If the type attribute is a view or table, then input parameters are not used. A simple select statement is generated based on the specified table or view name.

If the type attribute is a stored procedure, then Param elements are used to define the input parameters for the store procedure. The Param elements are child elements of the SQL element. Param elements are defined as follows:

<Param name="Name{string}" type="custom | system | constant" SQLIgnore="1"/>

The attributes of the Param element are defined as follows.

| Attribute             | Description                                                                                                    |                                                                                                    |
|-----------------------|----------------------------------------------------------------------------------------------------|----------------------------------------------------------------------------------------------------|
| name="Name{string}"   | The parameter names must match the names of the parameter defined in the stored procedure.                                             |                                                                                                    |
| type="custom   system | The type attribute has three allowable string values:                                                                                  |                                                                                                    |
| constant"             | ■ custom                                                                                                    | This type specifies that an external Web control should be loaded to provide user input for this parameter. For example, to select the start and end dates for a spreadsheet. |
|                       | ■ system                                                                                                    | This type specifies that the value for the parameter should be pulled from system internal data such as a user or group ID.                                                   |
|                       | ■ constant                                                                                                    | This type may be used if you want to pass a constant as a parameter. In this case, the text entered for the Param element will be passed to the stored procedure.             |
| SQLIgnore="1"         | If this attribute is present, the parameter is not passed to the stored procedure. This attribute enables you to load custom controls. |                                                                                                    |

**Table 5-2 • Param Element Attributes** 

### **Defining the Fields That Appear in the Spreadsheet**

The Fields element defines the fields that appear in the spreadsheet. The Fields element is a child of the root SpreadSheet element and has child Field elements. The Fields and Field elements are defined as follows:

```
Note • Display Name {string} = the field name.
```

### **Fields Element Attributes**

The Fields element has a single attribute, runtotal="1". If this attribute is present, a Run Total row appears at the bottom of the spreadsheet. If the Field attribute groupby is not present, runtotal is ignored.

#### **Field Element Attributes**

The attributes of the Field elements are defined as follows:

| Attribute                     | Description                                                                                                    |
|-------------------------------|----------------------------------------------------------------------------------------------------|
| name="Column<br>Name{string}" | The name of the field as it is returned from the database.                                                                                                    |
| sort="1"                      | If this attribute is present, users can select whether the spreadsheet rows are sorted by the values in this field.                                                                                                    |
| selectable="1"                | If this attribute is present, users can show or hide this field in the spreadsheet.                                                                                                    |
| criteria="1"                  | If this attribute is present, users can apply a condition for data displayed in the spreadsheet. These conditions are based on the data value being equal to, greater than, or less than the value specified by the user.   |
| groupby="1"                   | If this attribute is present, users can drill down on values in<br>the field to view detailed data.                                                                                                    |
| drilldown="1"                 | If this attribute is present, the field appears only when users drill down on data in the spreadsheet. This enables you to display more relevant data in the detail view while hiding the detail when viewing summary data. |
|                               | If the groupby attribute is not present, this attribute is ignored.                                                                                                    |

**Figure 5-3 • Field Element Attributes** 

Creating Custom Advanced Spreadsheets

| Attribute                                   | Descrip                                                                                                    | tion                                                                                                    |
|---------------------------------------------|----------------------------------------------------------------------------------------------------|----------------------------------------------------------------------------------------------------|
| format="string"                             | formatt<br>Framew<br>format                                                                                                    | ribute specifies the format for the field. The ing model follows that of the Microsoft .NET rork. All numbers are formatted using the Number by default. Additional internationalization will be tically applied to the formatting. |
|                                             | The for                                                                                                    | mat characters are:                                                                                                    |
|                                             | c, C                                                                                                    | Currency format                                                                                                    |
|                                             | d, D                                                                                                    | Decimal format                                                                                                    |
|                                             | e, E                                                                                                    | Scientific (exponential) format                                                                                                    |
|                                             | f, F                                                                                                    | Fixed-point format                                                                                                    |
|                                             | g, G                                                                                                    | General format                                                                                                    |
|                                             | n, N                                                                                                    | Number format                                                                                                    |
|                                             | x, X                                                                                                    | Hexadecimal format                                                                                                    |
| sum="1"                                     | If this attribute is present, the values in the field are summed based on the groupby attribute. If the ground attribute is not present, this attribute is ignored. |                                                                                                    |
|                                             | meet th                                                                                                    | riteria attribute is present, only those values that e condition set by the criteria attribute will be d and included in this field.                                                                                                |
| <pre>function="Function Name{string}"</pre> |                                                                                                    | ribute applies aggregate functions to columns in the heet. The following aggregates are supported:                                                                                                    |
|                                             | Sum (S                                                                                                    | um)                                                                                                    |
|                                             | Avg (Av                                                                                                    | rerage)                                                                                                    |
|                                             | Min (M                                                                                                    | inimum)                                                                                                    |
|                                             | Max (M                                                                                                    | aximum)                                                                                                    |
|                                             | Count (                                                                                                    | (Count)                                                                                                    |
|                                             | StDev (                                                                                                    | Statistical standard deviation)                                                                                                    |
|                                             | Var (Sta                                                                                                    | itistical variance)                                                                                                    |
|                                             | If the grignored                                                                                                    | roupby attribute is not present, this attribute is                                                                                                    |
|                                             | overrid                                                                                                    | ns applied to crosstab spreadsheets can be den by the end user using the CIMS Crosstab Wizard nning a Crosstab Advanced Spreadsheet on page 4-6).                                                                                   |
|                                             |                                                                                                    | at all functions applied to fields are also reflected in Total row.                                                                                                    |

Figure 5-3 • Field Element Attributes (Continued)

| Attribute        | Description                                                                                                    |
|------------------|----------------------------------------------------------------------------------------------------|
| xaxislevel="1 2" | This attribute is used only for crosstab spreadsheets. This attribute may have a value of "1" or "2".                                                            |
|                  | The value "1" specifies that the values for this field will occupy the first row of the spreadsheet.                                                             |
|                  | The value "2" specifies that the field will contain the content of the spreadsheet.                                                                              |
|                  | If the criteria attribute is present, only those values that meet the condition set by the criteria attribute will be summed and included in this field.         |
|                  | The values for this attribute can be overridden by the end user using the CIMS Crosstab Wizard (see <i>Running a Crosstab Advanced Spreadsheet</i> on page 4-6). |
| yaxislevel="1"   | This attribute is used only for crosstab spreadsheets.                                                                                                    |
|                  | This attribute specifies that the field will occupy the first column of the spreadsheet.                                                                         |
|                  | This attribute can be overridden by the end user using the CIMS Crosstab Wizard (see <i>Running a Crosstab Advanced Spreadsheet</i> on page 4-6).                |

Figure 5-3 • Field Element Attributes (Continued)

### **■ Administering CIMS Server Web Reporting**

Creating Custom Advanced Spreadsheets

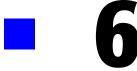

# **Using Transactions**

This chapter describes how to create miscellaneous, recurring, and credit transactions.

| Working With Transactions | . 6-2 |
|---------------------------|-------|
| Adding Transactions       | . 6-3 |
| Editing Transactions      | . 6-4 |
| Deleting Transactions     | . 6-4 |
| Navigating Transactions   | . 6-4 |

# **Working With Transactions**

The primary method for input into the CIMS Server Resource (CSR) file. This file provides usage data from any IT source in a common format. CSR files are generated from usage metering files produced by systems in your organization, for example, IIS log files, SQL Server trace files, or disk usage output files.

In some circumstances, you might want to generate a CSR file for occurrences that are not contained in a usage metering file. For example, you might want to generate a CSR file to apply a credit for an overcharge or to charge for a one time occurrence such as the cost of providing a computer to a new employee. In these cases, you can create a transaction that contains the chargeback information that you want to include in the CSR file.

In summary, a transaction enables you to generate charges or credits for any item or resource that is not contained in a usage metering file.

There are three types of transactions:

- Miscellaneous Transactions. These are transactions that occur on a one-time basis. For example, charging for the services of a consultant who worked on a project for two days.
- **Recurring Transactions.** These are transactions that re-occur over a period of time. For example, charging for a set number of computers that are delivered to a department each quarter.
- **Credit Transactions.** These are transactions that apply a credit for resources units consumed or monetary charges.

To process transactions, you need to use the CIMS Data Collector for Transactions. For more information about this collector, refer to the CIMS Data Collectors for Microsoft Windows Installation and User Guide.

# **Adding Transactions**

#### To add transactions:

- 1 Click Admin ▶ Transactions ▶ Miscellaneous/Recurring/Credit. Note that Miscellaneous, Recurring, and Credit are separate commands.
- 2 On the transaction list page, click **Add**.
- **3** On the add transaction page, enter the following parameters for the transaction:
  - Account Code or account code levels. Depending on the configuration set by your CIMS Server administrator for your user group, the first setting that appears on the page will be either Account Code, in which you can enter an overall account code, or account code level boxes, in which you can enter levels of the account code. For more information about configuring this setting, refer to the CIMS Server Administrator's Guide.
  - **Rate Code**. The rate code for the transaction.
  - **Shift Code (optional).** The shift code for the transaction. Shift codes are set by your CIMS Server administrator. For more information, refer to the *CIMS Server Administrator's Guide*.
  - Amount. The amount of the transaction. Usually this figure is in resource units, for example, 500 computers, but it can also be monetary. If monetary, you can type this amount with our without the decimal point. For example, 1000 or 1000.00. Credit amounts need to be specified by a minus sign (e.g., -1000).
  - From/To Date (Miscellaneous and Credit Transactions only). The date range that the transaction occurred.
  - Frequency (Recurring Transactions only). The frequency that the transaction should occur (that is, every month, every 6 months, every quarter, etc.). Frequency is based on the calendar year (January–December).
  - Enter transaction on (Recurring Transactions only). The period in which the transaction should be processed. The number of periods correlates to the value in the Frequency select box. For example, if Every 6 months is selected for frequency, six periods appear (Period 1 represents January and July, Period 2 represents February and August, etc.)
    - Note that the date parameter used by the Transactions collector determines which recurring transactions are processed. For example, if the collector is run in June with a date parameter of Current, and the transaction is set to **Once a year** and **Period 1** (January), the transaction will not be processed.
  - Begin/End Processing on (Recurring Transactions only, optional). The date range in which you want recurring transactions to be processed. CIMS Server will not process recurring transactions before or after these dates. The default is the first day of the current month to December 31, 2199.
  - Notes. Any relevant comments.
- **4** When you are finished, click **Add** to save the transaction and return the transaction list page. If you do not want to save the transaction click **Return**.

# **Editing Transactions**

#### To edit miscellaneous and credit transactions:

- 1 On the transaction list page, click the date for the transaction(s) that you want to edit in the **Set the Date Range** or **From**/**To** select boxes.
- **2** Click **Refresh**. All transactions within the specified date range appear.
- **3** Click the **Edit** button for the transaction that you want. to edit. For a description of the settings that you can edit, see *Adding Transactions* on page 6-3.
- **4** When you have completed the edits, click **Update** to save the edits and return to the transaction list page. If you do not want to save the edits, click **Return**.

### To edit recurring transactions:

- 1 Click **Edit** for the transaction that you want. For a description of the settings that you can edit, see *Adding Transactions* on page 6-3.
- 2 When you have completed the edits, click **Update** to save the edits and return to the transaction list page. If you do not want to save the edits click **Return**.

# **Deleting Transactions**

#### To delete transactions:

On the transaction list page, click the **Delete** button for the transaction that you want to delete. You can also delete the transaction from the edit transaction page. In this case, the delete transaction page opens indicating the date and time that the transaction was deleted.

# **Navigating Transactions**

You can navigate to the transaction pages by:

■ Clicking Admin > Transactions.

Or

 Within an open transaction list page, clicking another transaction type in the Select Type select box.

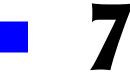

# **Troubleshooting**

This chapter describes problems you may encounter while using CIMS Server Web Reporting and how to solve them. If you cannot find the answer to your question here, please contact CIMS Lab (see *Contacting Technical Support* on page 7-5).

| Connection Problems                                                        | 7-2 |
|----------------------------------------------------------------------------|-----|
| Unable to connect to the CIMS Server Web Reporting Web site                | 7-2 |
| The CIMS Server Web Reporting Web site is not opening properly             | 7-2 |
| Log On Problems                                                            | 7-2 |
| System will not accept user ID or password                                 | 7-2 |
| Reporting Problems                                                         | 7-3 |
| Error message appears when trying to run a spreadsheet or publish a report | 7-3 |
| Reports take a long time to generate                                       | 7-3 |
| Problems viewing reports                                                   | 7-3 |
| Old data appears in reports                                                | 7-3 |
| Cannot drill down in reports                                               | 7-4 |
| Error message appears when running reports                                 | 7-4 |
| Reports are missing from reports lists                                     | 7-4 |
| General Problems                                                           | 7-4 |
| Web reporting session is timing out before or after session timeout value  | 7-4 |
| Computer locks up or runs slowly                                           | 7-4 |
| Contacting Technical Support                                               | 7-5 |

# **Connection Problems**

# **Unable to connect to the CIMS Server Web Reporting Web site**

Verify the following:

- Your Internet or network connection is working properly.
- You have appropriate network permissions and are using Internet Explorer 5.5 or later.
- You entered the correct URL.
- You have the required security permissions for the CIMS Server program folders discussed in *Assigning CIMS Server Folder Security Permissions* on page 1-7.

For assistance troubleshooting these problems, contact your system administrator.

# The CIMS Server Web Reporting Web site is not opening properly

Try the following:

- Restart IIS by clicking Start > Run, type iisreset /restart, and then click OK.
- Check the IIS security settings (refer to the CIMS Server Administrator's Guide for more information)
- If you are using Crystal Reports 8.5, make sure that you have applied the Crystal patch Crystal Decisions ActiveX Viewer Patch.exe and any other patches recommended by CIMS Lab. If you are using Crystal Reports 9, make sure that you have installed Service Pack 2. Crystal Reports patches and services packs are available on the CIMS Lab FTP site (ftp://ftp.cimslab.com) and CIMS Product CD. The path on both the FTP site and CIMS Product CD is CIMSServer\CrystalPatches.
- Install the latest service pack for Microsoft SQL Server.

# **Log On Problems**

# System will not accept user ID or password

Make sure that you are typing the correct user ID and password. Note that the user password is case-sensitive.

If the password is invalid, another possible cause is that your CIMS Server administrator did not click **Change** when he added your password in the User Maintenance dialog box in CIMS Server Administrator. The administrator must click **Change** to save the password regardless of whether he is adding the password for the first time or is changing the password. For more information about setting the user ID and password, refer to the CIMS Server Administrator's Guide.

# **Reporting Problems**

# Error message appears when trying to run a spreadsheet or publish a report

If you receive the following messages when you try to run a spreadsheet or publish a report, you do not have the correct security permissions for the CIMS Server program folders discussed in *Assigning CIMS Server Folder Security Permissions* on page 1-7. Contact your CIMS Server administrator or system administrator.

### **Spreadsheet Message**

Your Web Userid does not have sufficient access rights to create spreadsheets. Please have the CIMS Web Administrator enable write permissions for the IIS Web User to the ..\CIMSLab\Server\Web folder on the CIMS Server. Consult the CIMS Server Administrator's Guide for more information.

### **Published Report Message**

Your Web Userid does not have sufficient access rights to create published reports. Please have the CIMS Web Administrator enable write permissions for the IIS Web User to the ..\CIMSLab\Server\Reports\Published folder on the CIMS Server. Consult the CIMS Server Administrator's Guide for more information.

# Reports take a long time to generate

Make sure that your Internet or network connection is working properly. It could be that excessive network usage is slowing down either the connection or the server. If you are using the ActiveX viewer and would like to stop a report that has begun loading, click the Stop Loading button (see *Stopping a Report from Loading (ActiveX Viewer Only)* on page 3-4).

If you or other users would like to view the same report again, you can avoid waiting for the report to generate by publishing or saving the report. For more information, see *Publishing Reports* on page 2-12 or *Saving Reports* on page 3-8.

# **Problems viewing reports**

Change the viewer used to view reports. For more information, see *Choosing a Crystal Report Viewer* on page 5-6.

If you are using the Crystal Report ActiveX viewer and report headers and data do not appear in the report, you may need to use the HTML or Java viewer instead. You may not have administrative privileges to allow the ActiveX viewer to be automatically downloaded and installed on the computer on which your are trying to run the report.

# Old data appears in reports

One or more old loads have not been removed from the database. Unload the old data. For more information, refer to the CIMS Server Administrator's Guide.

# **Cannot drill down in reports**

Certain items do not have any additional information available. If you place the cursor on an item and the cursor icon becomes a magnifying glass or a hand, you can drill down. If it does not, there is no detailed information available about the item.

If you cannot drill down on items that should have drill down capability, install the ActiveX patch from Crystal. CIMS Lab provides this patch on the CIMS Lab FTP site and the product CD (...\CIMSServer\CrystalPatches\Crystal Decisions ActiveX Viewer Patch.exe).

# **Error message appears when running reports**

If one of the following error messages appears when running a report:

- A time-out message that appears immediately.
- -2147192179 An error has occurred on the server in attempting to access the data source.

Click **Administration** Database Database Object Manager in CIMS Server Administrator and add any database objects that do not exist in the database (that is, **No** appears in the **Exists** column for an object or objects). If this does not solve the problem, drop all objects and then create them again. For more information about database objects, refer to the CIMS Server Administrator's Guide.

To view a more detail error message, run the report directly from Crystal Reports (not from the Web browser).

# Reports are missing from reports lists

If reports that you used to be able to access are missing from reports lists, your CIMS Server administrator may have removed access to those reports from you user group. Contact your CIMS Server administrator.

# **General Problems**

# Web reporting session is timing out before or after session timeout value

If you change the **Session Timeout Minutes** value, the change will not take effect until you restart IIS. For instructions on how to restart IIS, see page 7-2.

# **Computer locks up or runs slowly**

The computer might not have enough memory to process. Try running the application on a PC with more memory (preferably 256 MB or more).

# **Contacting Technical Support**

The CIMS Lab Technical Support department is here to answer your questions on any aspect of CIMS Lab products.

CIMS Lab technical support can be reached in the following ways:

- Telephone: (800) 283-4267 in USA and Canada; 916-783-8525 International
- E-mail: support@cimslab.com
- **Fax request**: (916) 783-2090

International customers may contact one of our authorized international partners. Contact CIMS Lab for more information.

In addition, customers may visit the Customer Area on our Web site for product downloads, updates, technical documentation, and password information. We are on the Web at http://www.cimslab.com.

### Troubleshooting

Contacting Technical Support

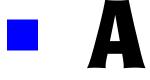

# **Standard Reports**

This appendix describes the standard reports provided with CIMS Server.

| About CIMS Server Reports                        |      |
|--------------------------------------------------|------|
| Report Naming Conventions                        |      |
| Conventions Used in This Appendix                | A-5  |
| Reports by File Name                             | A-6  |
| Graphs                                           | A-8  |
| Cost Trend—Accounts Graph                        |      |
| Cost Trend—Rates Graph                           |      |
| Resource Trend Graph                             | A-10 |
| Drill Down Reports                               | A-11 |
| Invoice Drill Down for Rate Group Report         | A-11 |
| Invoice Drill Down for Rate Group by Date Report | A-13 |
| Invoice Drill Down for Units Report              | A-14 |
| Invoice Drill Down for Units by Date Report      | A-16 |
| Multilevel Drill Down for Units Report           | A-17 |
| Reports                                          | A-19 |
| Client Audit Report                              | A-19 |
| Rate Audit Report                                |      |
| Transaction Audit Report                         | A-23 |
| Batch Report                                     | A-24 |
| Account Budget for Period and YTD Report         | A-25 |
| Line Item Budget for Period and YTD Report       | A-26 |
| Configuration Report                             |      |
| CICS Transaction Report                          | A-28 |
| Client Report                                    | A-29 |
| Account Summary Daily Report                     | A-30 |
| Account Summary Daily 2 Report                   | A-31 |
| DB2 Summary Report                               | A-32 |

| Spreadsheets                                       | A-82  |
|----------------------------------------------------|-------|
| Invoice Spreadsheet                                | A-82  |
| Run Total Invoice Spreadsheet                      | A-83  |
| Invoice by Rate Group Spreadsheet                  | A-84  |
| Invoice by Account Code Spreadsheet                | A-85  |
| Proration by Total Amount Spreadsheet              | A-86  |
| Proration by Rate Code Spreadsheet                 | A-87  |
| Proration by Rate Group Spreadsheet                | A-88  |
| Top 10 Accounts for Rate Spreadsheet               | A-89  |
| Account Summary Week Spreadsheet                   | A-90  |
| Account Summary YTD Spreadsheet                    | A-91  |
| Account Summary YTD by Rate Spreadsheet            | A-92  |
| Account Summary YTD Cost by Rate Group Spreadsheet | A-93  |
| Crosstab Reports                                   | A-94  |
| Daily Crosstab—Charges                             | A-94  |
| Daily Crosstab-Usage                               | A-95  |
| Detail by Identifier Crosstab                      | A-96  |
| Detail by Identifier by Date Crosstab              | A-97  |
| Monthly Crosstab—Charges                           | A-98  |
| Monthly Crosstab—Usage                             | A-99  |
| Summary Crosstab—Charges                           |       |
| Summary by Rate Group Crosstab—Charges             |       |
| Summary Crosstab—Usage                             |       |
| Summary by Rate Group Crosstab—Usage               |       |
| Weekly Crosstab—Charges                            | A-104 |
| Weekly Crosstab-Usage                              | A-105 |
| Templates                                          | A-106 |
| Report Both Template                               | A-106 |
| Report Cost Template                               | A-108 |
| Report Resource Template                           | A-109 |
| Spreadsheet Both Template                          | A-109 |
| Spreadsheets Cost Template                         | A-111 |
| Spreadsheets Resource Template                     | A-112 |

# **About CIMS Server Reports**

CIMS Server produces chargeback and resource accounting reports based on IT usage data from your organization. To help you to easily create reports that display the information that you need, CIMS Server includes a variety of standard reports that you can use as templates. This appendix provides a description of each standard report with the exception of CIMS Advanced Spreadsheets, which are described in *Standard Advanced Spreadsheet Descriptions* on page 4-14.

## **Location of CIMS Server Reports**

If you installed CIMS Server in the default location, reports are located in the following folders. Each of these folders includes a Standard, Custom, and Published subfolder to store standard, custom, and published reports as described in *Introduction to Report Types* on page 2-2.

### **Crystal Reports**

The Crystal reports are grouped by the Crystal version in the following locations. Note that each location contains the same reports. Only the Crystal version is different.

- C:\Program Files\CIMSLab\Server\Reports (contains Crystal 8.5 reports)
- ...\Reports90 (contains Crystal 9 reports)
- ...\Reports10 (contains Crystal 10 reports)

## **SQL Server Reporting Services Reports**

C:\Program Files\CIMSLab\Server\MSRptServReports

### **CIMS Advanced Spreadsheets**

C:\Program Files\CIMSLab\Server\AdvSpreadsheets

## **Storing All Reports in the Same Folder**

You need to use one Standard, Custom, and Published folder for all report types. For example, if you want to use custom reports for Crystal Reports 9, SQL Server Reporting Services, and CIMS Advanced Spreadsheets, you can place all the report files in the Reports90\Custom folder. The path to the Reports90\Custom folder must be defined in the Path to Custom Reports Folder box on the Edit Configuration page (see Configuring System-Wide Settings on page 5-8).

## **Report Naming Conventions**

The following is the file naming convention for the CIMS Server standard reports for Crystal Reports and SQL Server Reporting Services:

Character 1 The type of report: (G)raph, (I)Drill down, (R)eport, (S)preadsheet,

(X)Crosstab

Character 2,3,4 Description of report (if template, TMP)

Character 5 Function of report: (R)esource, (C)ost, (B)oth, (U)ser, (X)Other

Note: With the exception of the Job Cost Report, all cost (C) reports

reflect data in the CIMSSummary table.

Character 6,7,8 Numbering sequence for reports of the same type (for example,

invoice, budget, trend)

For example, the file name RBGTC001.rpt represents the following:

R = Report

BGT = Budget

C = Cost

001 = Report number

# **Conventions Used in This Appendix**

The reports listed in this appendix are grouped by type (graphs, drill down reports, reports, spreadsheets, crosstab reports, and templates) and are presented in alphabetical order by file name.

Each report includes a description with the following information:

**File name.** The name of the report file.

**Stored Procedure.** The stored procedure used for the report (if applicable). A stored procedure is a set of SQL statements that can perform both queries and actions that allow the system to generate reports.

**Drill down.** The drill down features for the report (if applicable).

**Parameters.** The parameters for the report such as starting and ending account codes, account code level, and from and to dates. For a description of these parameters, see *Using Report Parameters* on page 2-4.

# **Reports by File Name**

For easy reference, the following lists each standard report by file name and provides the page number where you can find the report description. Reports that begin with RTMP or STMP are report templates, which are in the ...Standard/Templates folder.

| GTRDC001.rpt page A-8  | RCLTX001.rpt page A-29 |
|------------------------|------------------------|
| GTRDC002.rpt page A-9  | RDAYCOO1.rpt page A-30 |
| GTRDR001.rpt page A-10 | RDAYCOO2.rpt page A-31 |
| IINXC001.rdl page A-11 | RDB2R001.rpt page A-32 |
| IINXC001.rpt page A-11 | RDETRO01.rpt page A-33 |
| IINXC002.rdl page A-13 | RDETRO02.rpt page A-34 |
| IINXC002.rpt page A-13 | RDRIR001.rpt page A-35 |
| IINXC004.rpt page A-14 | RDRIR002.rpt page A-36 |
| IINXC005.rpt page A-16 | REX2R001.rpt page A-37 |
| IINXC006.rdl page A-17 | RINVCOO1.rpt page A-38 |
| IINXC006.rpt page A-17 | RINVC002.rpt page A-38 |
| RACLX001.rpt page A-19 | RINVC003.rpt page A-40 |
| RARTX001.rpt page A-21 | RINVC004.rpt page A-41 |
| RATRX001.rpt page A-23 | RINVC006.rpt page A-43 |
| RBATR001.rpt page A-24 | RINVC007.rdl page A-45 |
| RBGTC001.rpt page A-25 | RINVC007.rpt page A-47 |
| RBGTC002.rpt page A-26 | RINVC009.rpt page A-49 |
| RCFGX001.rpt page A-27 | RIVTC001.rpt page A-51 |
| RCICRO01.rpt page A-28 | RIVTC002.rpt page A-52 |
|                        |                        |

| RIVTC003.rpt page A-53  | SINVCOO1.rpt page A-82  |
|-------------------------|-------------------------|
| RIVTC004.rpt page A-54  | SINVC002.rpt page A-83  |
| RIVZC001.rpt page A-55  | SINVC003.rpt page A-84  |
| RIVZC002.rpt page A-57  | SINVC004.rpt page A-85  |
| RJOBC001.rpt page A-58  | SPERX001.rpt page A-86  |
| RMS2R001.rpt page A-60  | SPERX002.rpt page A-87  |
| RPERX001.rpt page A-61  | SPERX003.rpt page A-88  |
| RRATX001.rpt page A-62  | STMPB001.rpt page A-109 |
| RTMPB001.rpt page A-106 | STMPC001.rpt page A-111 |
| RTMPC001.rpt page A-108 | STMPR001.rpt page A-112 |
| RTMPR001.rpt page A-109 | STOPCOO4.rpt page A-89  |
| RTOPC001.rpt page A-63  | SWEKC001.rpt page A-90  |
| RTOPC002.rpt page A-65  | SYTDC001.rpt page A-91  |
| RTOPC003.rpt page A-67  | SYTDC002.rpt page A-92  |
| RTOPC004.rpt page A-69  | SYTDC003.rpt page A-93  |
| RTRDC001.rpt page A-70  | XDAYCOO1.rpt page A-94  |
| RTRDC002.rpt page A-71  | XDAYR001.rpt page A-95  |
| RTRDR001.rpt page A-72  | XDETRO01.rpt page A-96  |
| RTRNX001.rpt page A-73  | XDETR002.rpt page A-97  |
| RVARCOO1.rpt page A-74  | XMONCOO1.rpt page A-98  |
| RVARC002.rpt page A-75  | XMONROO1.rpt page A-99  |
| RVARR001.rpt page A-76  | XSUMC001.rpt page A-100 |
| RWDKR001.rpt page A-77  | XSUMC002.rpt page A-101 |
| RWEKC001.rpt page A-78  | XSUMR001.rpt page A-102 |
| RWEKC002.rpt page A-79  | XSUMR002.rpt page A-103 |
| RYTDC001.rpt page A-80  | XWEKC001.rpt page A-104 |
| RYTDC002.rpt page A-81  | XWEKROO1.rpt page A-105 |

# **Graphs**

## **Cost Trend-Accounts Graph**

File name: GTRDC001.rpt

**Stored Procedure:** CIMSSP\_Summary\_Month

This graph report provides the total charges for all account codes for each month for the parameters selected followed by charges for individual account codes for each month.

Drill down: None

#### Parameters:

- Report Year
- Account Code Level
- Starting and Ending Account Code

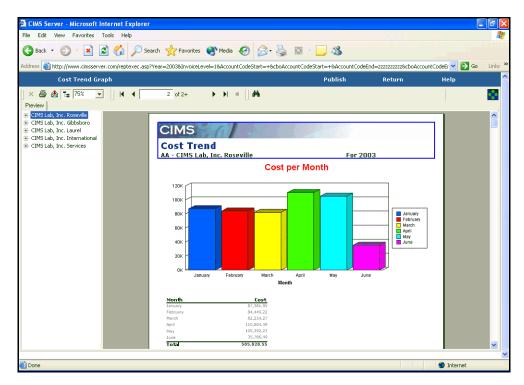

Figure A-1 • Cost Trend-Accounts Graph Example

## **Cost Trend-Rates Graph**

File name: GTRDC002.rpt

**Stored Procedure:** CIMSSP\_Summary\_Month

This graph report provides the total charges for all rate codes for each month for the parameters selected followed by charges for individual rate codes for each month.

Drill down: None

#### **Parameters:**

- Report Year
- Starting and Ending Account Code

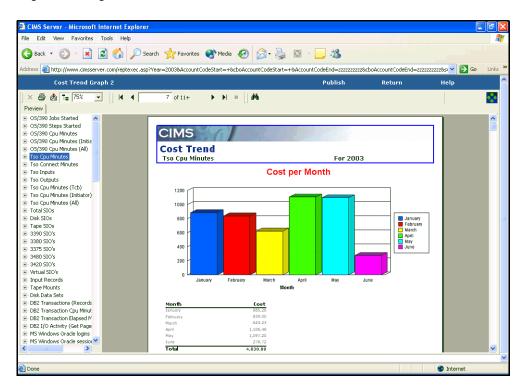

Figure A-2 • Cost Trend-Rates Graph Example

## **Resource Trend Graph**

File name: GTRDR001.rpt

Stored Procedure: CIMSSP\_Summary\_Month

This graph report provides the total resource usage for all rate codes for each month for the parameters selected followed by resource usage for individual rate codes for each month.

Drill down: None

### Parameters:

- Report Year
- Starting and Ending Account Code

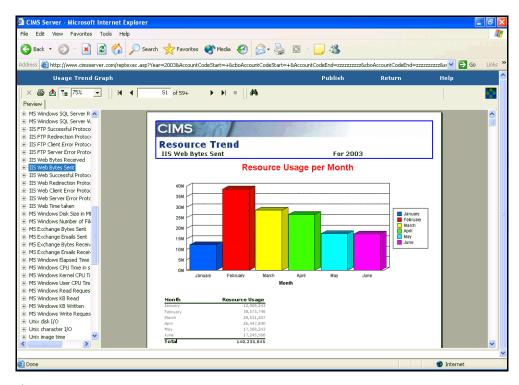

Figure A-3 • Resource Trend Graph Example

# **Drill Down Reports**

Drill down reports enable you to view a breakdown of an item in a report, for example resource units or charges, by an identifier or identifiers. Drill down reports are invoked from other reports and cannot be run independently.

## **Invoice Drill Down for Rate Group Report**

File name: IINXC001.rdl (SQL Server Reporting Services)

IINXC001.rpt (Crystal Reports)

**Stored Procedure:** CIMSSP\_Drilldown\_by\_RateGroup

This report enables drill down of the charges for a rate group by identifier name. For example, the report in Figure A-4 on page A-12 provides a drill down of a rate group for charges associated with the identifier name Johname. Charges for each rate code within the rate group are broken down by the identifier values for Johname.

This report invokes from the following reports.

- Invoice with Budgets (see page A-41)
- Invoice (see page A-43)
- Invoice by Account Level for Reporting Services (see page A-45)
- Invoice by Account Level or Invoice by Account Level V2 for Crystal Reports (see page A-47)
- Invoice with Shifts (see page A-49)
- Zero Cost Center Invoice (see page A-55)

Drill down: None

#### Parameters:

- Identifier name
- All other parameters are supplied by the invoice report

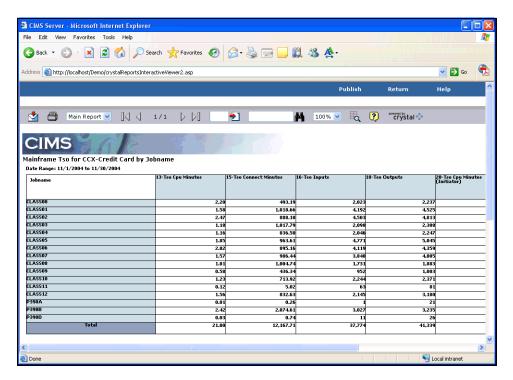

Figure A-4 • Invoice Drill Down for Rate Group Report Example

## **Invoice Drill Down for Rate Group by Date Report**

File name: IINXC002.rdl (SQL Server Reporting Services)

IINXC002.rpt (Crystal Reports)

**Stored Procedure:** CIMSSP\_Drilldown\_by\_RateGroup\_Date

This report is similar to the Invoice Drill Down for Rate Group report (see page A-11). However, it also provides a breakdown of the data by date.

Drill down: None

#### Parameters:

- Identifier name
- All other parameters are supplied by the invoice report

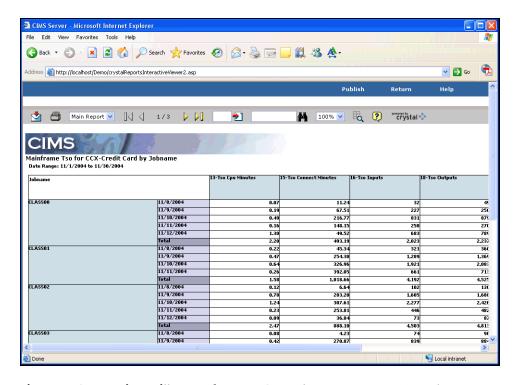

Figure A-5 • Invoice Drill Down for Rate Group by Date Report Example

## **Invoice Drill Down for Units Report**

File name: IINXC004.rpt

Stored Procedure: CIMSSP\_Drilldown\_by\_Rate

This report enables drill down of resource units by identifier name. For example, the report in Figure A-6 on page A-15 provides a drill down of resource units for the units associated with the identifier name Johname. Units are broken down by the identifier values for Johname.

This report invokes from the following reports.

- Alternate Invoice (see page A-38)
- Invoice with Budgets (see page A-41)
- Invoice (see page A-43)
- Invoice by Account Level or Invoice by Account Level V2 (see page A-47)
- Invoice with Shifts (see page A-49)
- Run Total Invoice 2 (see page A-54)
- Zero Cost Center Invoice (see page A-55)

Drill down: None

#### Parameters:

- Identifier name
- All other parameters are supplied by the invoice report

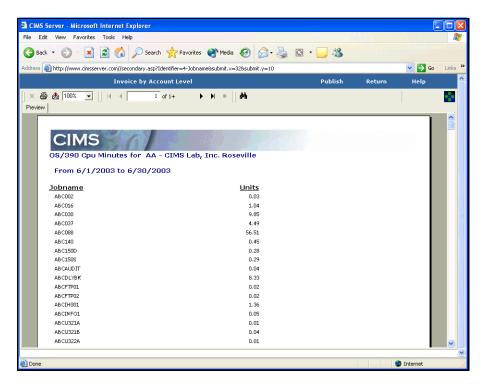

Figure A-6 • Invoice Drill Down for Units Report Example

## **Invoice Drill Down for Units by Date Report**

File name: IINXC005.rpt

**Stored Procedure:** CIMSSP\_Drilldown\_by\_Rate\_Date

This report is similar to the Invoice Drill Down for Units report (see page A-14). However, it also provides a breakdown of the data by date.

Drill down: None

### Parameters:

- Identifier name
- All other parameters are supplied by the invoice report

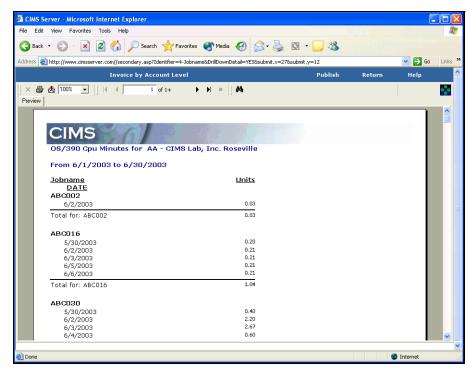

Figure A-7 • Invoice Drill Down for Units by Date Report Example

## **Multilevel Drill Down for Units Report**

File name: IINXC006.rdl (SQL Server Reporting Services)

IINXC006.rpt (Crystal Reports)

Stored Procedure: CIMSSP\_Drilldown\_3D

This report enables drill down of resource units by up to five identifier names. For example, the report in Figure A-8 on page A-18 provides a drill down of resource units by the identifier values associated with the identifier names <code>System ID</code>, <code>Jobname</code>, and <code>Work ID</code>.

To enable this report, the report file name IINXC006 must be entered in the Configuration dialog box in CIMS Server Administrator (refer to the CIMS Server Administrator's Guide). If this option is not set, the Invoice Drill Down for Rate or Invoice Drill Down for Rate by Date report is invoked.

This report invokes from the following reports.

- Alternate Invoice (see page A-38)
- Invoice with Budgets (see page A-41)
- Invoice (see page A-43)
- Invoice by Account Level for Reporting Services (see page A-45)
- Invoice by Account Level or Invoice by Account Level V2 for Crystal Reports (see page A-47)
- Invoice with Shifts (see page A-49)
- Zero Cost Center Invoice (see page A-55).

Drill down: None

#### Parameters:

- Identifier name 1
- Identifier name 2
- Identifier name 3
- Identifier name 4
- Identifier name 5
- All other parameters are supplied by the invoice report

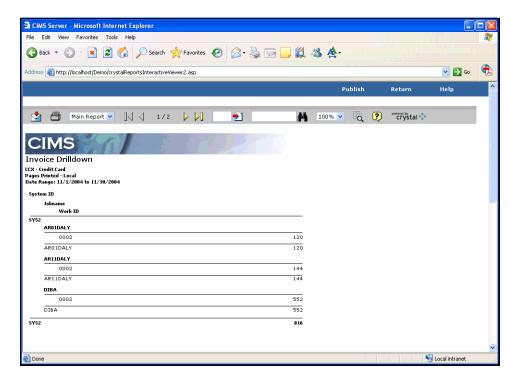

Figure A-8 • Multilevel Drill Down for Units Report Example

# **Reports**

## **Client Audit Report**

File name: RACLX001.rpt

**Stored Procedure:** CIMSSP\_AuditClient

This report tracks changes to the CIMS Client table and contains the following:

- Date and time the change was made
- The type of change that was made:
  - U = update to existing data
  - I = addition of new data
  - D = deletion of data
- Windows user ID
- Client account code
- Old account name (if applicable)
- New account name (if applicable)

Drill down: None

### Parameters:

- From and To Date
- Audit Type

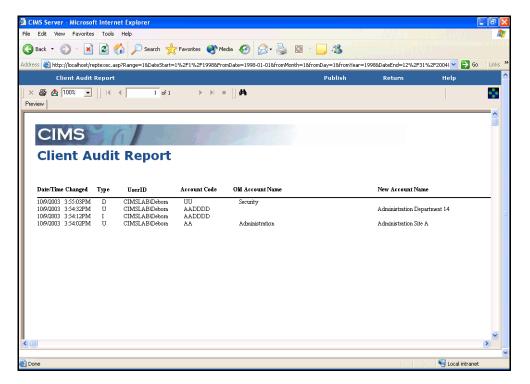

Figure A-9 • Client Audit Report Example

## **Rate Audit Report**

File name: RARTX001.rpt

Stored Procedure: CIMSSP AuditRate

This report tracks changes to the CIMS Rate table and contains the following:

- Date and time the change was made
- The type of change that was made:
  - U = update to existing data
  - I = addition of new data
  - D = deletion of data
- Windows user ID
- Rate code
- Old and new rate value
- Old and new rate per resource unit or per thousand unit indicator:
  - M (Per thousand units)
  - Blank (Per unit)
- Old and new resource conversion factor:
  - 1 (Divide total resource value by 60)
  - 2 (Divide total resource value by 3600)
  - 3 (Divide total resource value by 1000)
  - 4 (Multiply total resource value by 60)
  - 5 (Divide total resource value by 60000)
  - # (Multiple total resource value by user-defined number)
  - Blank (No conversion factor)
- Old and new zero cost indicator:
  - N (The rate will not be included in zero cost calculations)
  - Blank (The rate will be included in zero cost calculations)

Drill down: None

### Parameters:

- From and To Date
- Rate Code
- Audit Type

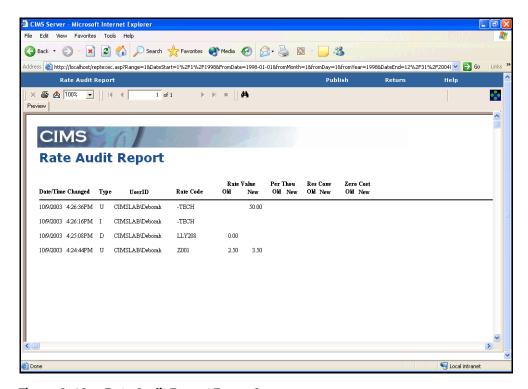

Figure A-10 • Rate Audit Report Example

## **Transaction Audit Report**

File name: RATRX001.rpt

**Stored Procedure:** CIMSSP\_AuditTransaction

This report tracks changes to the CIMS Transaction table and contains the following:

- Date and time the change was made
- The type of change that was made:
  - U = update to existing data or transaction marked as deleted
  - I = addition of new data
- User ID (usually the Windows user ID or SQL Server user ID)
- Account code
- Old and new rate code
- Old and new amount

Drill down: None

#### Parameters:

- From and To Date
- Audit Type

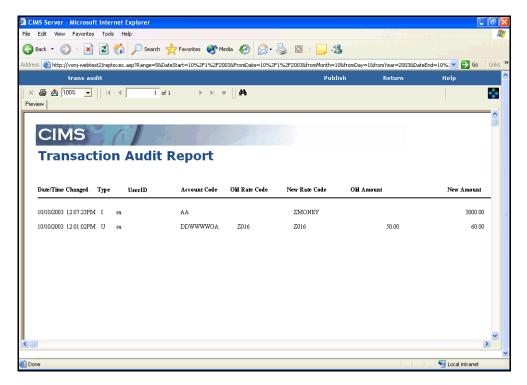

Figure A-11 • Transaction Audit Report Example

## **Batch Report**

File name: RBATR001.rpt

Stored Procedure: CIMSSP\_Batch

This report provides OS/390 batch job data for the parameters selected. This data is taken from the CIMSDetail table.

Drill down: None

#### Parameters:

- Account Code Level
- Starting and Ending Account Code
- From and To Date

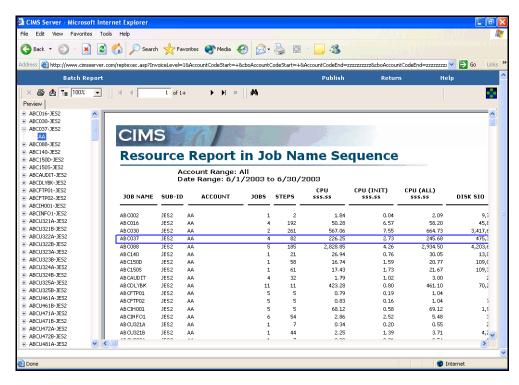

Figure A-12 • Batch Report Example

## **Account Budget for Period and YTD Report**

File name: RBGTC001.rpt

Stored Procedure: None

This report provides actual, budget, and difference charges by account code for the parameters selected. This report includes totals for the calendar period selected and year to date (YTD).

This report reflects the amount for the Overall Account Budget for the account code as set in the CIMS Client Budget table. For more information about setting budgets, refer to the CIMS Server Administrator's Guide.

Drill down: None

#### Parameters:

- Starting and Ending Account Code
- Account Code Level
- Calendar Period

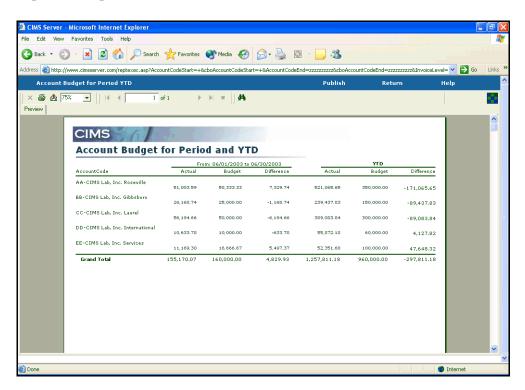

Figure A-13 • Account Budget for Period and YTD Report Example

## **Line Item Budget for Period and YTD Report**

File name: RBGTC002.rpt

Stored Procedure: CIMSSP\_LineItem\_Budget

This report provides actual, budget, and difference charges by account code, rate group and rate code description for the parameters selected. This report includes totals for the calendar period selected and YTD.

This report reflects the amount for the individual resource budgets for the account code as set in the CIMS Client Budget table. For more information about setting budgets, refer to the CIMS Server Administrator's Guide.

Drill down: None

#### Parameters:

- Account Code Level
- Calendar Period
- Starting and Ending Account Code

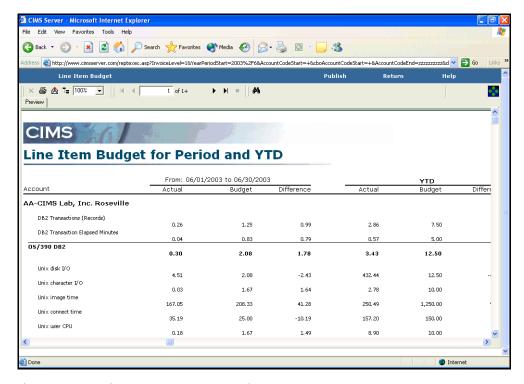

Figure A-14 • Line Item Budget for Period and YTD Report Example

## **Configuration Report**

File name: RCFGX001.rpt

Stored procedure: None

This report provides information contained in the CIMS Configuration table.

Drill down: None

Parameters: None

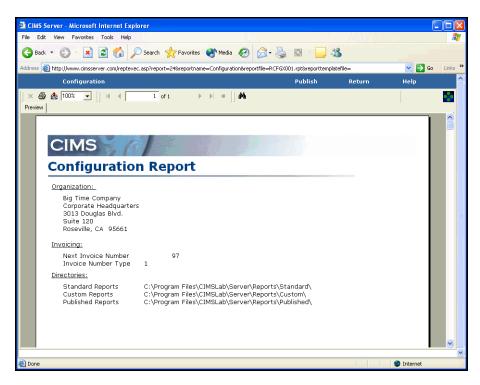

Figure A-15 • Configuration Report Example

## **CICS Transaction Report**

File name: RCICRO01.rpt

Stored Procedure: CIMSSP\_CICS

This report provides data for CICS transactions by transaction ID for the parameters selected. This data is taken from the CIMSDetail table.

Drill down: None

#### Parameters:

- Account Code Level
- Starting and Ending Account Code
- From and To Date
- Trans ID Start
- Trans ID End

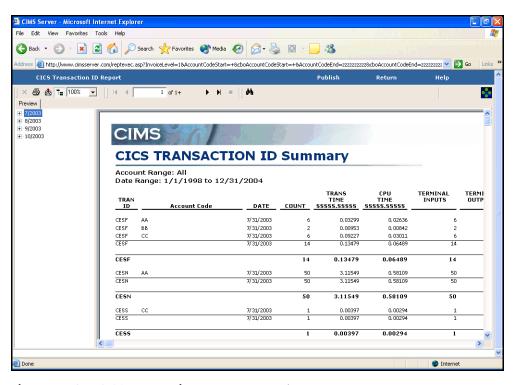

Figure A-16 • CICS Transaction Report Example

## **Client Report**

File name: RCLTX001.rpt

Stored procedure: None

This report provides the information contained in the CIMS Client table for the parameters selected.

Drill down: None

#### **Parameters:**

Starting and Ending Account Code

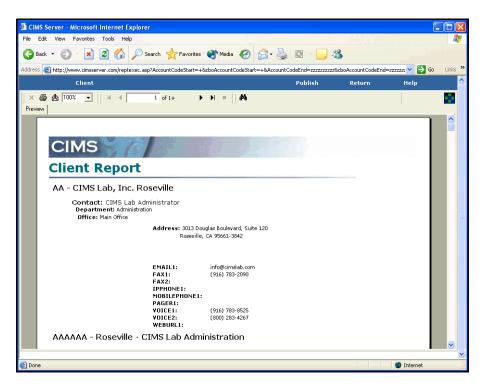

Figure A-17 • Client Report Example

## **Account Summary Daily Report**

File name: RDAYCOO1.rpt

**Stored Procedure:** CIMSSP\_Summary\_Day

This report provides total daily and monthly charges by account code and rate code description for the parameters selected.

### Drill down:

■ Double-click a day or the charge for a day and a breakdown of charges by rate code description for the day appears.

#### **Parameters:**

- Account Code Level
- Starting and Ending Account Code
- From and To Date

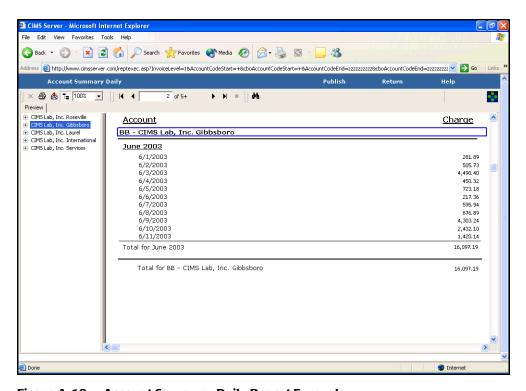

Figure A-18 • Account Summary Daily Report Example

## **Account Summary Daily 2 Report**

File name: RDAYC002.rpt

**Stored Procedure:** CIMSSP\_Summary\_Day

This report is similar to the Account Summary Daily report (see page A-30). However, the month (rather than the account code) appears as the top level of the report.

### Drill down:

■ Double-click a day or the charge for a day and a breakdown of charges for the day by account code appears. Double-click an account code and a breakdown of charges for the day by rate code description appears.

#### Parameters:

- Account Code Level
- Starting and Ending Account Code
- From and To Date

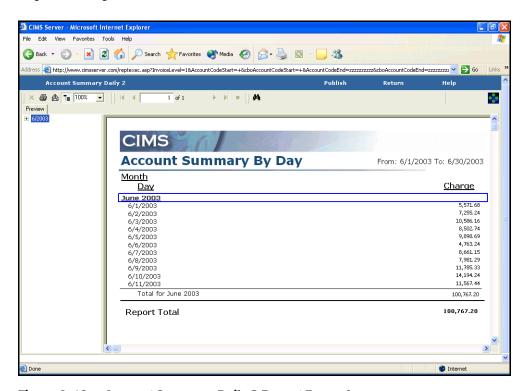

Figure A-19 • Account Summary Daily 2 Report Example

## **DB2 Summary Report**

File name: RDB2R001.rpt

Stored Procedure: CIMSSP\_DB2

This report provides DB2 data for the parameters selected. This data is taken from the CIMSDetail table.

Drill down: None

#### Parameters:

- Account Code Level
- Starting and Ending Account Code
- From and To Date

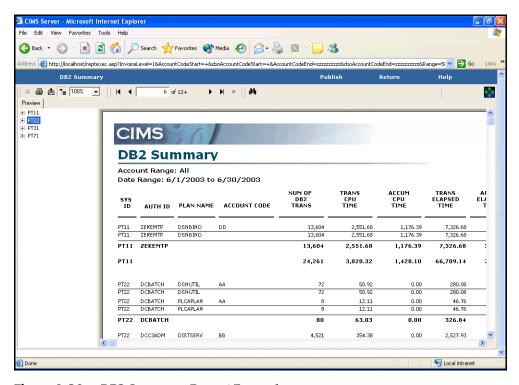

Figure A-20 • DB2 Summary Report Example

## **Detail by Rate Group Report**

File name: RDETR001.rpt

**Stored Procedure:** CIMSSP\_Drilldown\_by\_RateGroup

This report provides total resource units used for the first eight rate code descriptions in a rate group for the parameters selected. If applicable, a total for the next highest level of the account code appears. For example, in Figure A-21, total units appear for account codes AAAAAA, AADDDD, AAFFFF, and AAMMMM. The sum of these totals appears for account code AA (the next highest level).

Drill down: None

#### Parameters:

- Rate Group
- Account Code Level
- Starting and Ending Account Code
- From and To Date

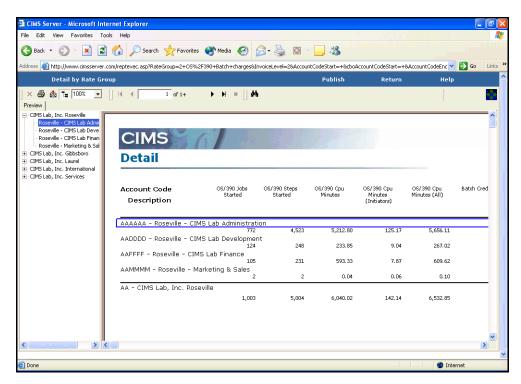

Figure A-21 • Detail by Rate Group Report Example

## **Detail by Rate Group/Identifier Report**

File name: RDETR002.rpt

Stored Procedure: CIMSSP\_Drilldown\_by\_RateGroup\_Identifier

This report is similar to the Detail by Rate Group report (see page A-33). However, the resource units are broken down by identifier value for the identifier name selected.

Drill down: None

#### Parameters:

- Rate Group
- Account Code Level
- Starting and Ending Account Code
- From and To Date
- Identifier

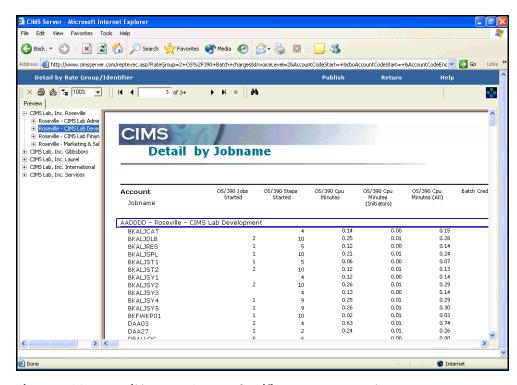

Figure A-22 • Detail by Rate Group/Identifier Report Example

## **Detail Rate Codes by Identifiers**

File name: RDRIR001.rpt

Stored Procedure: CIMSSP\_Detail\_I5\_R5

This report shows resource units consumed for a maximum of five rate codes and five identifiers.

Drill down: None

#### Parameters:

- Account Code Level
- Starting and Ending Account Code
- From and To Date
- Rate Codes (5 maximum)
- Identifiers (5 maximum)

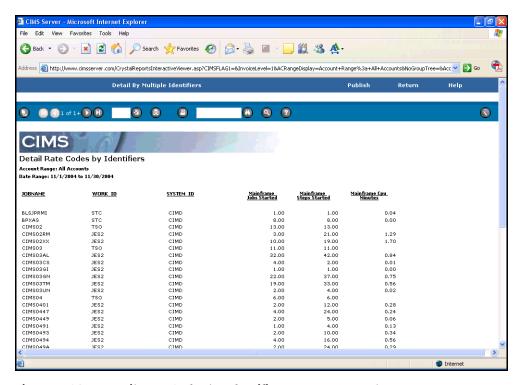

Figure A-23 • Detail Rate Codes by Identifiers Report Example

## **Detail Rate Codes by Identifiers/Account**

File name: RDRIR002.rpt

**Stored Procedure:** CIMSSP\_Detail\_I5\_R5

This report shows resource units consumed by account code for a maximum of five rate codes and five identifiers.

Drill down: None

#### Parameters:

- Account Code Level
- Starting and Ending Account Code
- From and To Date
- Rate Codes (5 maximum)
- Identifiers (5 maximum)

### Report Example

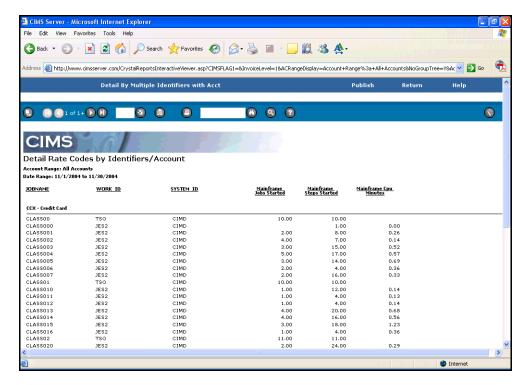

**Detail Rate Codes by Identifiers/Account Report Example** 

## **MS Exchange 2000 Resource Report**

File name: REX2R001.rpt

Stored Procedure: CIMSSP Detail Resource

This report provides Exchange 2000 Server data for the parameters selected. This data is taken from the CIMSDetail table.

Drill down: None

#### Parameters:

- Account Code Level
- Starting and Ending Account Code
- From and To Date

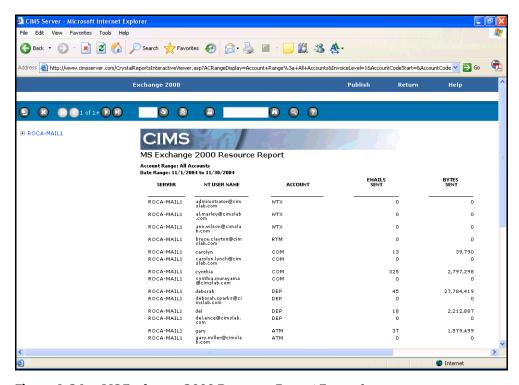

Figure A-24 • MS Exchange 2000 Resource Report Example

## **Invoice by Account Level V2 Report**

File name: RINVC001.rpt

See Invoice by Account Level Report (Crystal Reports) on page A-47.

## **Alternate Invoice Report**

File name: RINVC002.rpt

Stored Procedure: CIMSSP\_Summary

This report provides charges by account code and rate code description for the parameters selected. An optional graph showing total expenses by account code is also included.

### Drill down:

■ Double-click a bar on the graph and the invoice appears.

- Click the units for a rate and a new page appears to enable a drill down of units by identifier. This page invokes the report Invoice Drill Down for Rate (see page A-14), Invoice Drill Down for Units by Date (see page A-16), or Multilevel Drill Down for Units (see page A-17).
- Double-click a rate code description or its corresponding rate or charge and the next lower level of the account structure appears. This drill down can be continued through the account structure.

#### Parameters:

- Account Code Level
- Invoice Number
- Display Graph
- Starting and Ending Account Code
- From and To Date

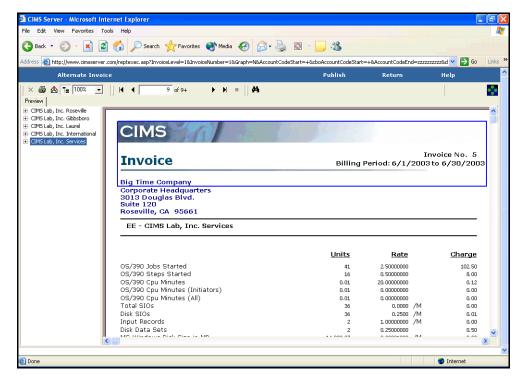

Figure A-25 • Alternate Invoice Report Example

# **Account Total Invoice Report**

File name: RINVC003.rpt

Stored Procedure: CIMSSP Account Summary

This report provides the total charges by each level of the account code structure for the parameters selected.

## Drill down:

 Click the Invoice link and a complete invoice for the account code level appears (see Invoice Report on page A-43).

#### Parameters:

- Starting and Ending Account Code
- From and To Date

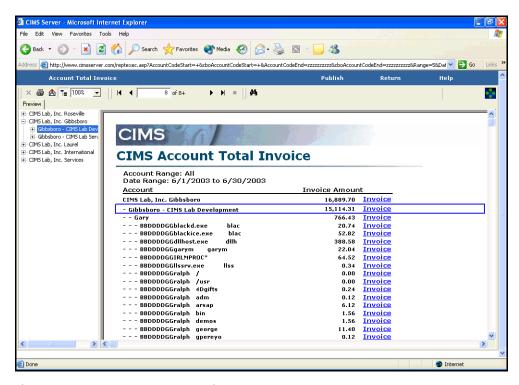

Figure A-26 • Account Total Invoice Report Example

## **Invoice with Budget Report**

File name: RINVC004.rpt

Stored Procedure: CIMSSP\_LineItem\_Budget

This report provides charges by account code, rate code description, and rate group for the parameters selected. This report also includes a Budget and Variance field for the calendar period selected and YTD Charges, Budget, and Variance fields.

## Drill down:

- Click the units for a rate and a new page appears to enable a drill down of units by identifier. This page invokes the report Invoice Drill Down for Rate (see page A-14), Invoice Drill Down for Units by Date (page A-16), or Multilevel Drill Down for Units (see page A-17).
- Click the rate group name in the **Total** line and a new page appears to enable a drill down of charges by identifier. This page invokes the report Invoice Drill Down for Rate Group (see page A-11) or Invoice Drill Down for Rate Group by Date (see page A-13).

- Account Code Level
- Calendar Period
- Invoice Number
- Starting and Ending Account Code

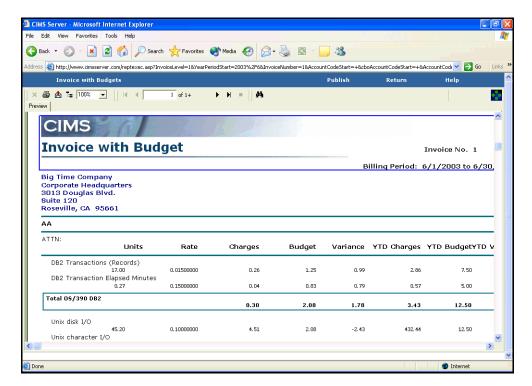

Figure A-27 • Invoice with Budget Report Example

# **Invoice Report**

File name: RINVC006.rpt

Stored Procedure: None

This report provides charges by account code, rate code description, and rate group for the parameters selected. This report is invoked by clicking the **Invoice** link for the account code in the following reports.

- Account Total Invoice (see page A-38)
- Top Cost (see page A-63)
- Top 10 Bar Graph (see page A-65)
- Top 10 Pie Chart (see page A-67)

#### Drill down:

- Click the units for a rate and a new page appears to enable a drill down of units by identifier. This page invokes the report Invoice Drill Down for Rate (see page A-14), Invoice Drill Down for Units by Date (page A-16), or Multilevel Drill Down for Units (see page A-17).
- Click the rate group name in the **Total** line and a new page appears to enable a drill down of charges by identifier. This page invokes the report Invoice Drill Down for Rate Group (see page A-11) or Invoice Drill Down for Rate Group by Date (see page A-13).

#### Parameters:

■ All parameters are supplied by the report from which the invoice is invoked.

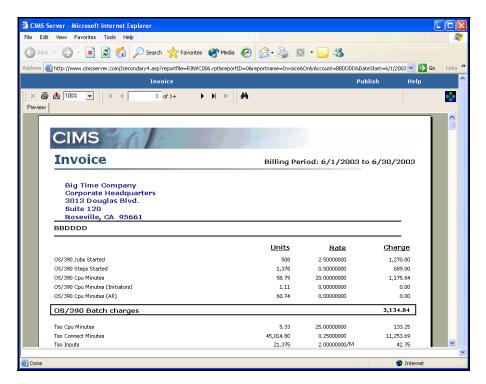

Figure A-28 • Invoice Report Example

# **Invoice by Account Level Report (SQL Server Reporting Services)**

File name: RINVC007.rdl

Stored Procedure: CIMSSP\_Summary

This key report provides charges by account code, rate group, and rate code description for the parameters selected. An optional graph showing total expenses by account code is also included.

#### Drill down:

- Double-click a bar on the graph and the invoice appears.
- Click the units for a rate and a new page appears to enable a drill down of units by identifier. This page invokes the report Multilevel Drill Down for Units (see page A-17).
- Click the rate group name and a new page appears to enable a drill down of charges by identifier. This page invokes the report Invoice Drill Down for Rate Group (see page A-11) or Invoice Drill Down for Rate Group by Date (see page A-13).
- Double-click a rate code description and the next lower level of the account structure appears. This drill down can be continued through the account structure.

- Account Code Level
- Invoice Number
- Display Graph
- Starting and Ending Account Code
- From and To Date

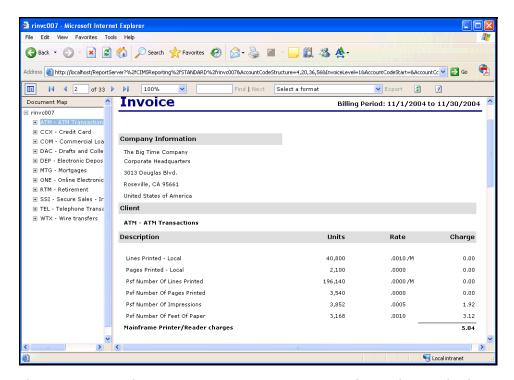

Figure A-29 • Invoice by Account Level Report Example (Reporting Services)

# **Invoice by Account Level Report (Crystal Reports)**

File name: RINVC007.rpt

**Stored Procedure:** CIMSSP\_Summary

This key report provides charges by account code, rate group, and rate code description for the parameters selected. An optional graph showing total expenses by account code is also included.

#### Drill down:

- Double-click a bar on the graph and the invoice appears.
- Click the units for a rate and a new page appears to enable a drill down of units by identifier. This page invokes the report Invoice Drill Down for Rate (see page A-14), Invoice Drill Down for Units by Date (page A-16), or Multilevel Drill Down for Units (see page A-17).
- Click the rate group name and a new page appears to enable a drill down of charges by identifier. This page invokes the report Invoice Drill Down for Rate Group (see page A-11) or Invoice Drill Down for Rate Group by Date (see page A-13).
- (Invoice by Account Level V2 only) Double-click a rate code description or its corresponding rate or charge and the next lower level of the account structure appears. This drill down can be continued through the account structure.

- Account Code Level
- Invoice Number
- Display Graph
- Starting and Ending Account Code
- From and To Date

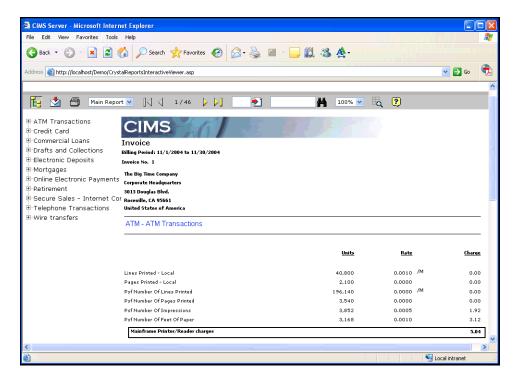

Figure A-30 • Invoice by Account Level Report Example (Crystal Reports)

## **Invoice with Shifts Report**

File name: RINVC009.rpt

**Stored Procedure:** CIMSSP\_Summary\_Shift

If the CIMSSummary table contains multiple shift codes for a rate code, this report provides charges by account code, rate group, and rate code description broken down by shift for the parameters selected.

#### Drill down:

- Double-click a bar on the graph and the invoice appears.
- Click the units for a rate and a new page appears to enable a drill down of units by identifier. This page invokes the report Invoice Drill Down for Rate (see page A-14), Invoice Drill Down for Units by Date (page A-16), or Multilevel Drill Down for Units (see page A-17).
- Click the rate group name in the **Total** line and a new page appears to enable a drill down of charges by identifier. This page invokes the Invoice Drill Down for Rate Group (see page A-11) or Invoice Drill Down for Rate Group by Date (see page A-13) report.

- Account Code Level
- Invoice Number
- Display Graph
- Starting and Ending Account Code
- From and To Date

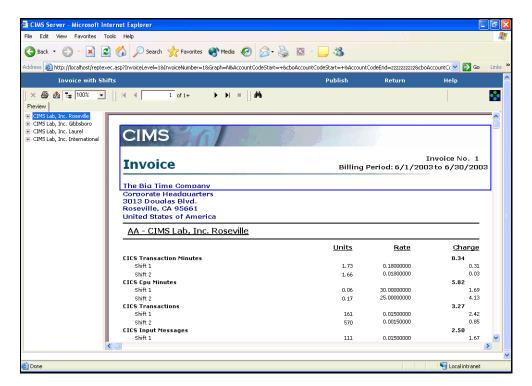

Figure A-31 • Invoice with Shifts Report Example

# **Run Total Invoice Report**

File name: RIVTC001.rpt

Stored Procedure: CIMSSP\_Summary

This report provides total charges by rate group and rate code description for the parameters selected.

#### Drill down:

■ Double-click a rate code description or its corresponding units, rate, or charge and and a breakdown of data by account code appears.

#### Parameters:

- Account Code Level
- Starting and Ending Account Code
- From and To Date

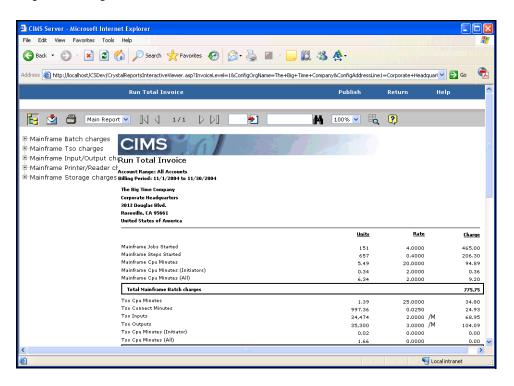

Figure A-32 • Run Total Invoice Report Example

# **Run Total Percent Report**

File name: RIVTC002.rpt

**Stored Procedure:** CIMSSP\_Summary

This report is the same as the Run Total Invoice report (see page A-51) except that the drill down includes percent total by account code in addition to units, rate, and charge.

#### Drill down:

■ Double-click a rate code description or its corresponding units, rate, or charge and and a breakdown of data by account code appears.

You can set the number of account codes that appear in the drill down using the TopN parameter. For example, if you type 2 as the TopN parameter, only the account codes with the highest and second highest charges appear when you drill down. If you leave the TopN parameter blank, all account codes for the parameters selected appear.

- Account Code Level
- TopN
- Starting and Ending Account Code
- From and To Date

## **Run Total Rate Group Percent Report**

File name: RIVTC003.rpt

Stored Procedure: CIMSSP\_Summary

This report provides charges and percentage by rate groups for the parameters selected.

#### Drill down:

Double-click the charge or percentage for a rate code description and breakdown of data by account code appears.

You can set the number of account codes that appear in the drill down using the TopN parameter. For example, if you type 2 as the TopN parameter, only the account codes with the highest and second highest charges appear when you drill down. If you leave the TopN parameter blank, all account codes for the parameters selected appear.

#### Parameters:

- Account Code Level
- TopN
- Starting and Ending Account Code
- From and To Date

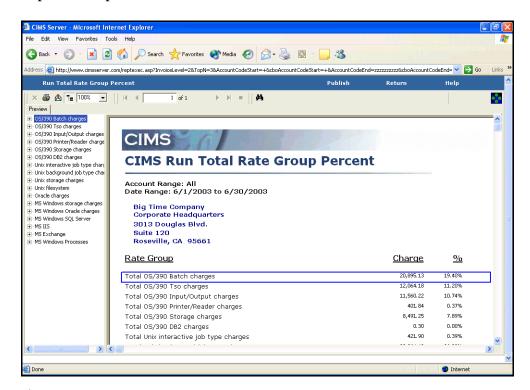

Figure A-33 • Run Total Rate Group Percent Report Example

## **Run Total Invoice with Shifts**

File name: RIVTC004.rpt

Stored Procedure: CIMSSP Summary

This report is the same as the Run Total Invoice report (see page A-51) except that the units, rate, and charges for each rate code description are broken down by shift if the CIMSSummary table contains multiple shift codes for a rate code.

## Drill down:

Double-click a rate code description or its corresponding units, rate, or charge and and a breakdown of data by account code appears.

#### Parameters:

- Account Code Level
- Starting and Ending Account Code
- From and To Date

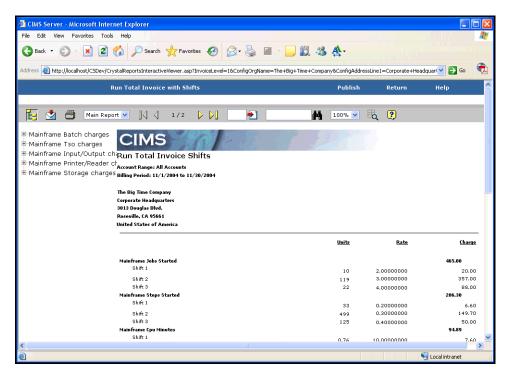

Figure A-34 • Run Total Invoice with Shifts Report Example

## **Zero Cost Center Invoice Report**

File name: RIVZC001.rpt

Stored Procedure: None

This report provides zero cost invoicing by account code for the parameters selected. You can adjust the total invoice amount or the amount for each rate by the zero cost amount.

This report first displays the Zero Cost Center Factor Report. The Zero Cost Center Factor Report shows the zero factor difference between the total amount due for all account codes and the zero cost amount. You can run the Zero Cost Center Factor Report independently (see page A-57).

#### Drill down:

- Click the units for a rate and a new page appears to enable a drill down of units by identifier. This page invokes the report Invoice Drill Down for Rate (see page A-14), Invoice Drill Down for Units by Date (page A-16), or Multilevel Drill Down for Units (see page A-17).
- Click the rate group name in the **Total** line and a new page appears to enable a Drill down of charges by identifier. This page invokes the report Invoice Drill Down for Rate Group (see page A-11) or Invoice Drill Down for Rate Group by Date (see page A-13).

- Starting and Ending Account Code
- Account Code Level
- From and To Date
- Invoice Number
- Zero Cost Processing Option
- Zero Cost Amount

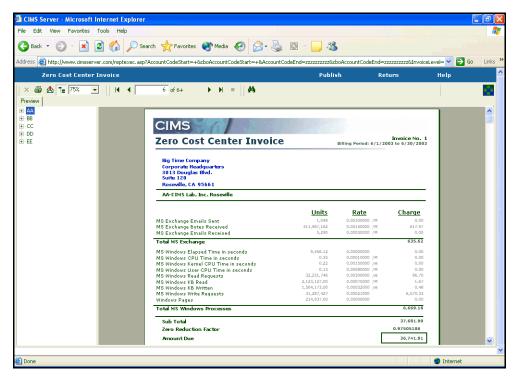

Figure A-35 • Zero Cost Center Invoice—Factor Total Report Example

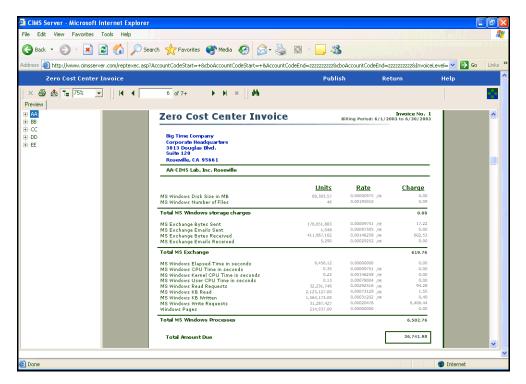

Figure A-36 • Zero Cost Center Invoice—Factor Rates Report Example

## **Zero Cost Center Factor Report**

File name: RIVZC002.rpt

Stored Procedure: None

This report appears as the first report in the Zero Cost Center Invoice (see page A-55); however, you can also run this report independently. The last page of this report provides the zero factor difference between the total amount due for all account codes and the zero cost amount.

#### Drill down:

■ Double-click a rate code description or its units, rate or charge and a breakdown of charges by account code appears.

#### Parameters:

- Starting and Ending Account Code
- From and To Date
- Zero Cost Amount

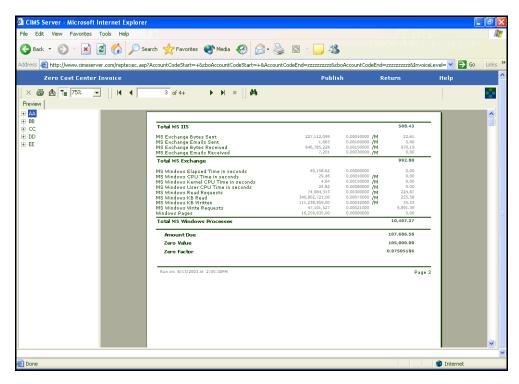

Figure A-37 • Zero Cost Center Factor Report Example

## **Job Cost Report**

File name: RJOBC001.rpt

Stored Procedure: CIMSSP\_JobCost

This report provides costs by job name. Rather than using costs from CIMSSummary table, this report calculates costs directly using rate code values and options (rate shifts, resource conversion, etc.) from the CIMSRate table.

The following is a description of each of the columns in this report:

Job Name Jobname identifier value.

Sub-ID Work ID identifier value.

Account Account code.

Jobs Number of jobs.

CPU Cost Cost for rate code Z003 (Mainframe CPU Minutes) +

Z020 (TSO CPU Minutes).

Tape I/O Cost Cost for rate code Z007 (Tape SIOs).

Disk I/O Cost Cost for rate code Z006 (Disk SIOs).

Other I/O Cost Cost for rate code Z021 (TSO Inputs) + Z022 (TSO

Outputs).

Input Data Cost Cost for rate code Z014 (Input Records).

Print Cost Cost for rate code Z016 (Lines Printed—Local) + Z017

(Pages Printed—Local) + Z018 (Print Time Minutes—

Local).

Job Cost Sum of preceding cost columns: CPU Cost through

Print Cost.

## Drill down:

Click any item in a line and a breakdown of for all items in the line appears.

- Account Code Level
- Starting and Ending Account Code
- From and To Date

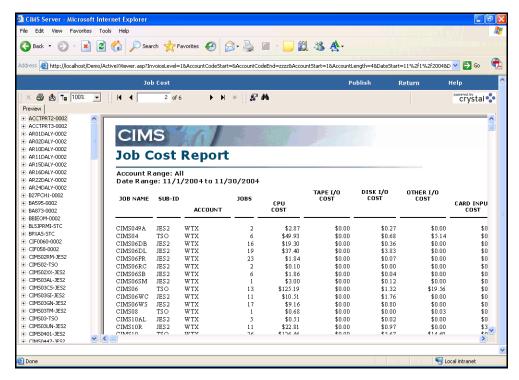

**Job Cost Report Example** 

# **MS SQL Server 2000 Resource Report**

File name: RMS2R001.rpt

Stored Procedure: CIMSSP Detail Resource

This report provides SQL Server 200 trace file data for the parameters selected. This data is taken from the CIMSDetail table.

Drill down: None

#### Parameters:

- Account Code Level
- Starting and Ending Account Code
- From and To Date

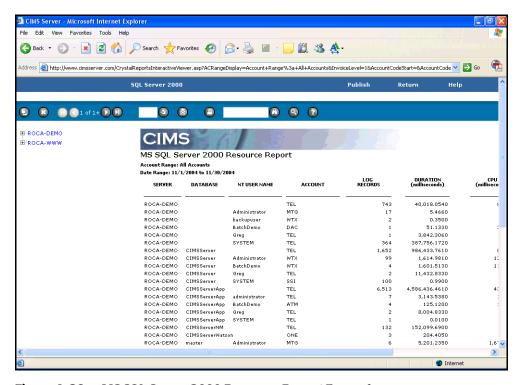

Figure A-38 • MS SQL Server 2000 Resource Report Example

## **Percentage Report**

File name: RPERX001.rpt

Stored Procedure: CIMSSP\_Summary

This report provides the total charge by account code for the parameters selected and specifies the percentage of that charge in relationship to the total charges for all account codes. This report also provides a breakdown of the percentage by rate group and rate code description for each account code.

#### Drill down:

Double-click an account code and a breakdown of percentage by rate group appears. Double-click a rate group and a breakdown of percentage by rate code description appears.

#### Parameters:

- Account Code Level
- Starting and Ending Account Code
- From and To Date

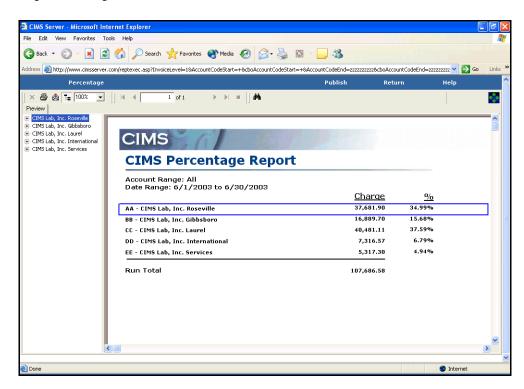

Figure A-39 • Percentage Report Example

# **Rate Report**

File name: RRATX001.rpt

Stored procedure: None

This report provides the information contained in the CIMS Rate and Rate Group tables.

Drill down: None

Parameters: None

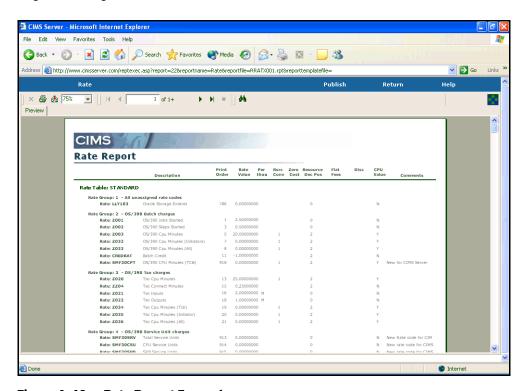

Figure A-40 • Rate Report Example

# **Top Cost Report**

File name: RTOPC001.rpt

Stored Procedure: CIMSSP\_Summary

This report provides the account codes with the highest charges for the parameters selected. For example, if you type 3 as the TopN parameter, the three account codes with the highest charges appear (see example Figure A-41 on page A-64). If you leave the TopN parameter blank, the account codes with the ten highest charges appear.

## Drill down:

- Click the **Invoice** link and a complete invoice for the account code level appears (see *Invoice Report* on page A-43).
- Double-click an account code or its corresponding percent or charge and a breakdown of charges by rate group appears.

- TopN
- Account Code Level
- Starting and Ending Account Code
- From and To Date

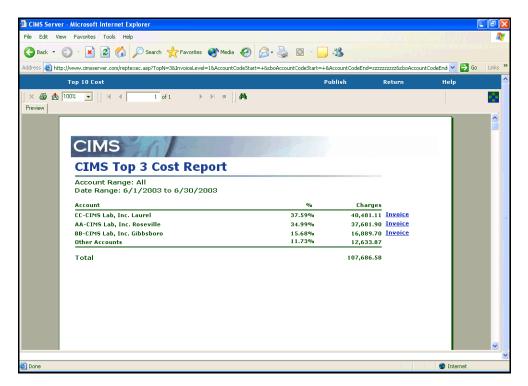

Figure A-41 • Top Cost Report Example

# **Top 10 Bar Graph Report**

File name: RTOPC002.rpt

Stored Procedure: CIMSSP Summary

This report is similar to the Top Cost Report (see page A-63). However, it provides accounts codes with the 10 highest charges for the parameters selected and it provides the data in bar graph as well as table format.

## Drill down:

- Click the **Invoice** link and a complete invoice for the account code level appears (see *Invoice Report* on page A-43).
- Double-click an account code or its corresponding percent or charge and a breakdown of charges by rate code description appears in both bar graph and table format.

- Account Code Level
- Starting and Ending Account Code
- From and To Date

**Note** • In the following example, there are only five account codes for the account code level selected.

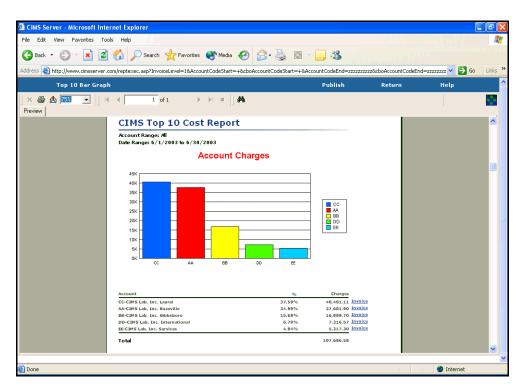

Figure A-42 • Top 10 Bar Graph Report Example

# **Top 10 Pie Chart Report**

File name: RTOPC003.rpt

Stored Procedure: CIMSSP\_Summary

This report is similar to the Top Cost Report (see page A-63). However, it provides accounts codes with the 10 highest charges for the parameters selected and it provides the data in pie chart as well as table format.

## Drill down:

- Click the **Invoice** link and a complete invoice for the account code level appears (see *Invoice Report* on page A-43).
- Double-click an account code or its corresponding percent or charge and a breakdown of charges by rate code description appears in both pie chart and table format.

- Account Code Level
- Starting and Ending Account Code
- From and To Date

**Note** • In the following example, there are only five account codes for the account code level selected.

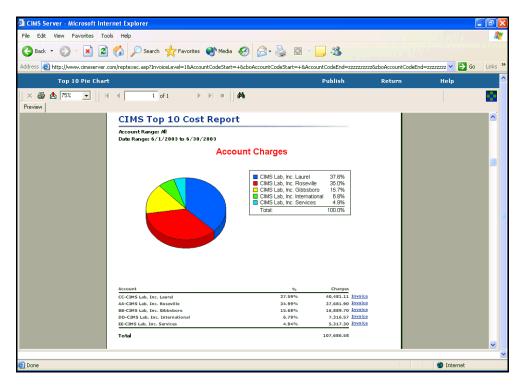

Figure A-43 • Top 10 Pie Chart Report Example

## **Top Accounts for Rate Report**

File name: RTOPC004.rpt

Stored Procedure: CIMSSP Summary

This report provides the account codes with the highest usage of a specified rate code for the parameters selected. For example, if you type 3 as the TopN parameter, the three account codes with the highest rate code usage appear (see example Figure A-44 on page A-69). If you leave the TopN parameter blank, the account codes with the ten highest rate code usage appear.

Drill down: None

#### Parameters:

- TopN
- Account Code Level
- Starting and Ending Account Code
- From and To Date
- Rate Code

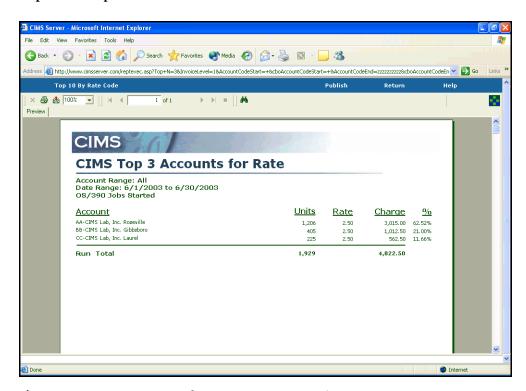

Figure A-44 • Top Accounts for Rate Report Example

# **Cost Trend Report**

File name: RTRDC001.rpt

Stored Procedure: CIMSSP\_Summary\_Month

This report provides total charges by account code for each month of the year for the parameters selected. Monthly charges for each account code are presented on a single line.

**Note** • To print this report, use landscape mode on legal paper.

Drill down: None

#### Parameters:

- Account Code Level
- Report Year
- Starting and Ending Account Code

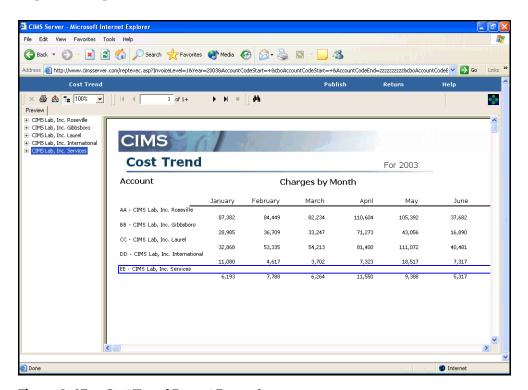

Figure A-45 • Cost Trend Report Example

# **Cost Trend by Rate Report**

File name: RTRDC002.rpt

**Stored Procedure:** CIMSSP\_Summary\_Month

This report provides total charges by rate code description and rate group for each month of the year for the parameters selected.

## **Note** • To print this report, use landscape mode on legal paper.

Drill down: None

## Parameters:

- Account Code Level
- Report Year
- Starting and Ending Account Code

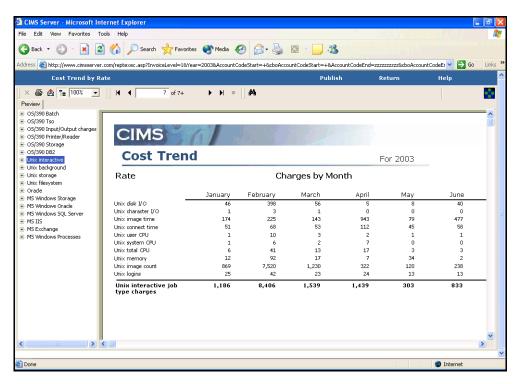

Figure A-46 • Cost Trend by Rate Report Example

## **Resource Usage Trend Report**

File name: RTRDR001.rpt

Stored Procedure: CIMSSP\_Summary\_Month

This report provides total resource usage by rate code for each month of the year for the parameters selected. This report is ordered by account code, rate group, and rate code.

## **Note** • To print this report, use landscape mode on legal paper.

Drill down: None

## Parameters:

- Account Code Level
- Report Year
- Starting and Ending Account Code

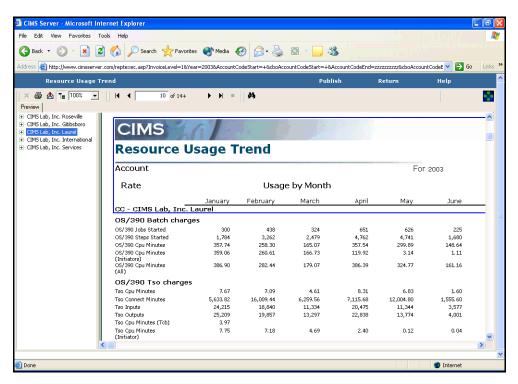

Figure A-47 • Resource Usage Trend Report Example

# **Transaction Report**

File name: RTRNX001.rpt

Stored procedure: None

This report provides the Miscellaneous, Recurring and Credit, transactions for the parameters selected. For more information about transactions, see *Chapter 6*, *Using Transactions*.

Drill down: None

## **Parameters:**

- Transaction Type
- Starting and Ending Account Code
- From and To Date

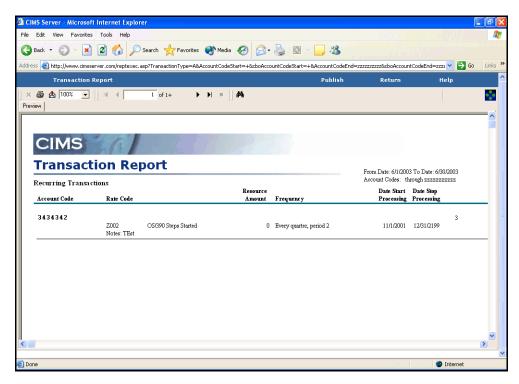

Figure A-48 • Transaction Report Example

# **Cost Variance Report**

File name: RVARCOO1.rpt

Stored Procedure: CIMSSP\_Variance

This report provides a comparison of charges by account code, rate code description, and rate group for a specified month and the month prior for the parameters selected.

Drill down: None

#### Parameters:

- Account Code Level
- Report Month
- Report Year
- Starting and Ending Account Code

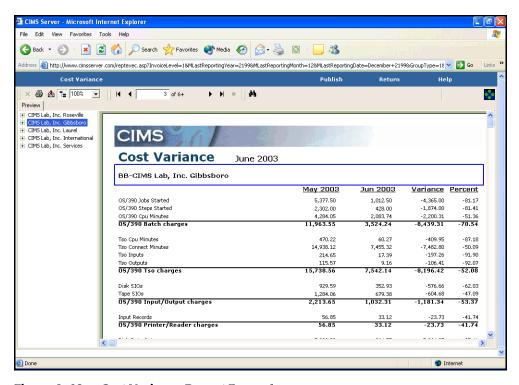

Figure A-49 • Cost Variance Report Example

## **Cost Variance Drill Down Report**

File name: RVARC002.rpt

Stored Procedure: CIMSSP\_Variance

This report provides a comparison of charges by rate code description and rate group for a specified month and the month prior for the parameters selected.

#### Drill down:

■ Double-click a rate code description or its corresponding monthly totals, variance, or percent and a breakdown of data by account code appears.

#### Parameters:

- Account Code Level
- Report Year
- Report Month
- Starting and Ending Account Code

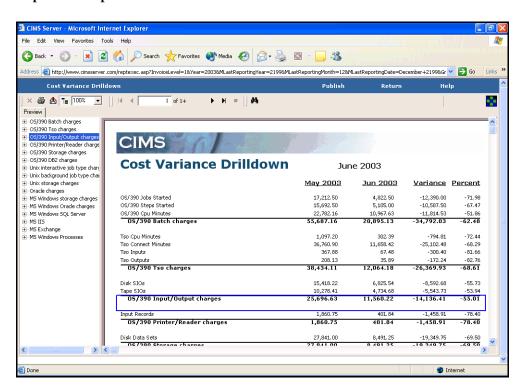

Figure A-50 • Cost Variance Drill Down Report Example

# **Resource Variance Report**

File name: RVARR001.rpt

Stored Procedure: CIMSSP\_Variance

This report provides a comparison of resource usage by account code, rate group, and rate code description for a specified month and the month prior for the parameters selected.

Drill down: None

#### Parameters:

- Account Code Level
- Report Year
- Report Month
- Starting and Ending Account Code

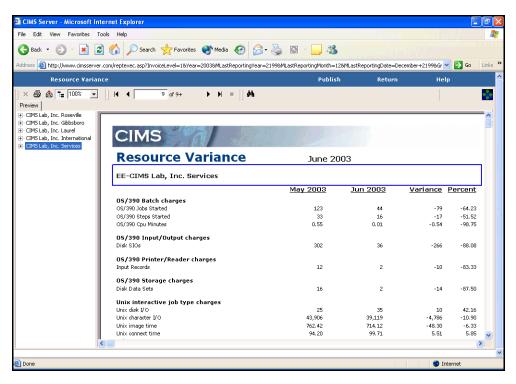

Figure A-51 • Resource Variance Report Example

# **Disk Directory Resource Report**

File name: RWDKR001.rpt

Stored Procedure: CIMSSP\_Detail\_Resource

This report provides windows disk storage data for the parameters selected. This data is taken from the CIMSDetail table.

Drill down: None

#### Parameters:

- Account Code Level
- Starting and Ending Account Code
- From and To Date

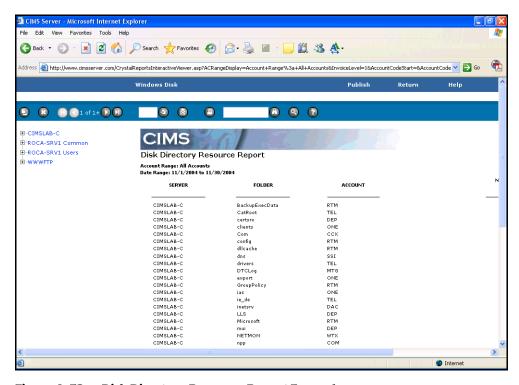

Figure A-52 • Disk Directory Resource Report Example

# **Account Summary by Week Report**

File name: RWEKC001.rpt

Stored Procedure: CIMSSP\_Summary\_Day

This report provides the total weekly and monthly charges by account code and rate code description for the parameters selected.

### Drill down:

Double-click the charge for a week and a breakdown of charges by rate code description appears.

#### **Parameters:**

- Account Code Level
- Starting and Ending Account Code
- From and To Date

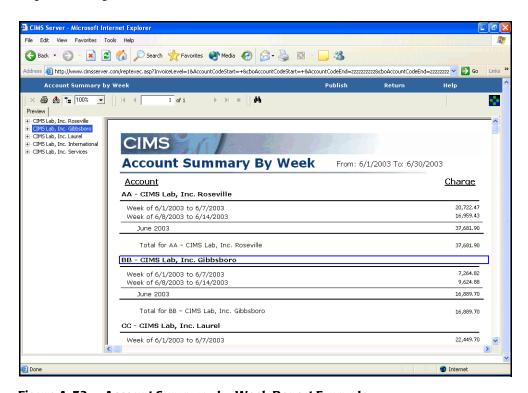

Figure A-53 • Account Summary by Week Report Example

# **Account Summary by Week-Wide Report**

File name: RWEKC002.rpt

**Stored Procedure:** CIMSSP\_Summary\_Day

This report is similar to the Account Summary by Week report (see page A-78). However, the weeks are displayed across the top of the page.

### Drill down:

 Double-click an account code and a weekly breakdown of charges by rate code description appears.

#### Parameters:

- Account Code Level
- Report Year
- Report Month
- Starting and Ending Account Code

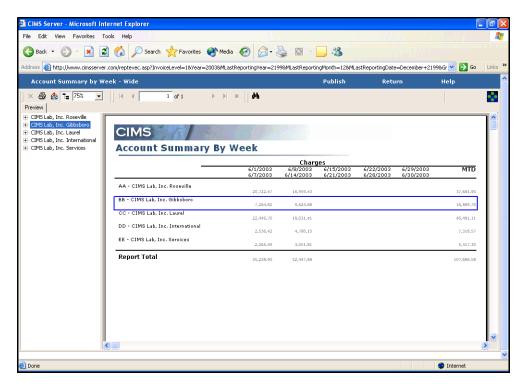

Figure A-54 • Account Summary by Week-Wide Report Example

# **Account Summary YTD Report**

File name: RYTDC001.rpt

Stored Procedure: CIMSSP\_Summary\_Month

This report provides the total monthly and YTD charges by account code, rate group, and rate code description for the parameters selected.

### Drill down:

Double-click a month or the charge for a month and a breakdown of charges by rate group appears. Double-click a rate group and a breakdown of charges by rate code description appears.

#### Parameters:

- Account Code Level
- Report Year
- Starting and Ending Account Code

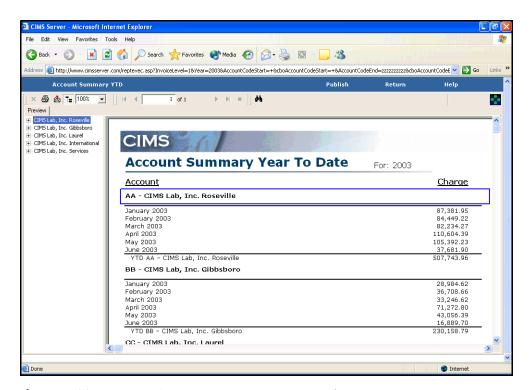

Figure A-55 • Account Summary YTD Report Example

# **Account Summary YTD-Wide Report**

File name: RYTDC002.rpt

**Stored Procedure:** CIMSSP\_Summary\_Month

This report is similar to the Account Summary YTD report (see page A-80). However, the months are displayed across the top of the page.

### Drill down:

Double-click an account code and a monthly breakdown of charges by rate code description appears.

#### Parameters:

- Account Code Level
- Report Year
- Starting and Ending Account Code

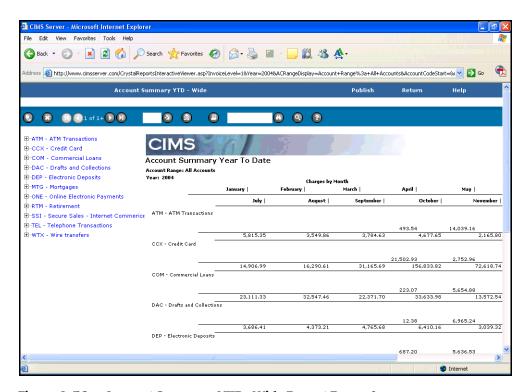

Figure A-56 • Account Summary YTD-Wide Report Example

# **Spreadsheets**

This section describes the CIMS Server spreadsheets. When you run a spreadsheet, CIMS Server Web Reporting presents the report data in Microsoft Excel. In addition to viewing the report in the Web browser, you can also save the spreadsheet as an Excel or other file or publish the report for all users. For more information, see *Working With Spreadsheets* on page 3-9. You must have Excel installed on the client running the spreadsheet.

# **Invoice Spreadsheet**

File name: SINVC001.rpt

Stored Procedure: None

This spreadsheet provides invoice information for the parameters selected.

Drill down: None

#### Parameters:

- Account Code Level
- Starting and Ending Account Code
- From and To Date

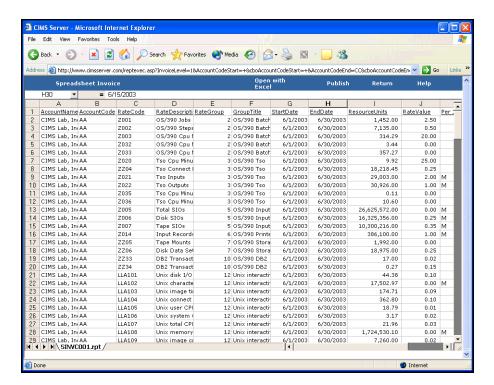

Figure A-57 • Invoice Spreadsheet Example

# **Run Total Invoice Spreadsheet**

File name: SINVC002.rpt

Stored Procedure: None

This spreadsheet provides total invoice information by rate code for the parameters selected.

Drill down: None

### Parameters:

- Starting and Ending Account Code
- From and To Date

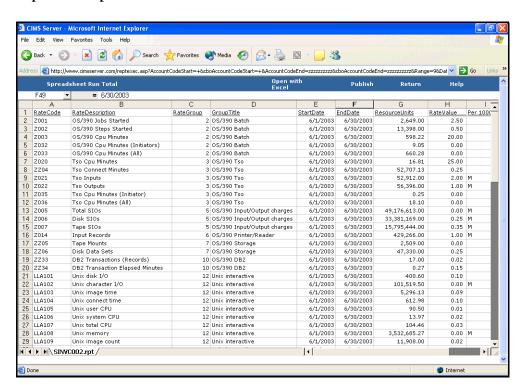

Figure A-58 • Run Total Invoice Spreadsheet Example

# **Invoice by Rate Group Spreadsheet**

File name: SINVC003.rpt

Stored Procedure: None

This spreadsheet provides invoice information for the rate codes within a selected rate group for the parameters selected.

Drill down: None

#### Parameters:

- Account Code Level
- Starting and Ending Account Code
- From and To Date
- Rate Group

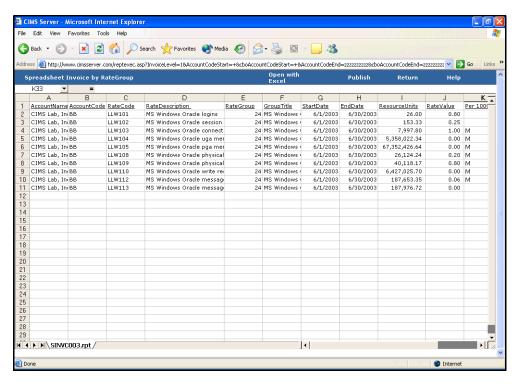

Figure A-59 • Invoice by Rate Group Spreadsheet Example

# **Invoice by Account Code Spreadsheet**

File name: SINVC004.rpt

Stored Procedure: CIMSSP\_Summary

This spreadsheet provides invoice information by account code for the parameters selected.

Drill down: None

#### Parameters:

- Account Code Level
- Starting and Ending Account Code
- From and To Date

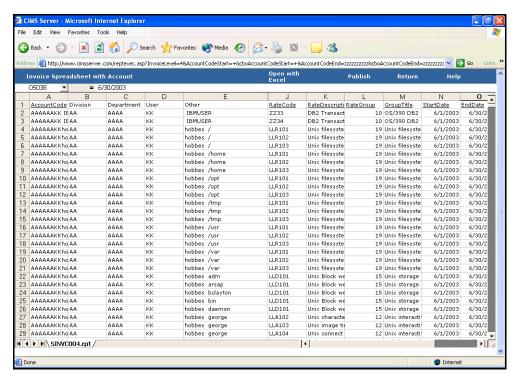

Figure A-60 • Invoice by Account Code Spreadsheet Example

# **Proration by Total Amount Spreadsheet**

File name: SPERX001.rpt

Stored Procedure: CIMSSP\_Summary

This spreadsheet enables you to prorate an amount that you enter as a parameter across account codes. The percentage prorated to each account is based on the total charge incurred by the account. That is, the higher the total charge for an account, the higher the percentage of the prorate amount that is assigned to that account.

Drill down: None

#### Parameters:

- Account Code Level
- Prorate
- Starting and Ending Account Code
- From and To Date

### **Report Example**

In the following example, \$100,000 is prorated across accounts for the parameters selected.

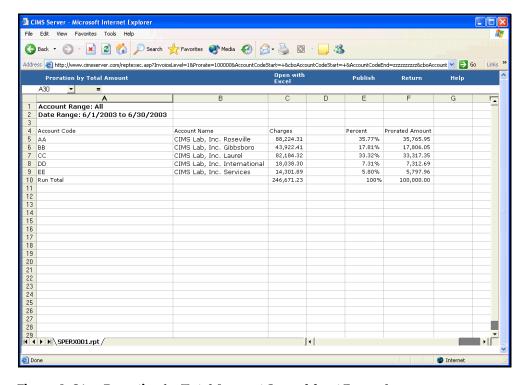

Figure A-61 • Proration by Total Amount Spreadsheet Example

# **Proration by Rate Code Spreadsheet**

File name: SPERX002.rpt

**Stored Procedure:** CIMSSP\_Summary\_RateCode

This spreadsheet is similar to Proration by Total Amount report (see page A-87) except that the prorate amount is applied by account code to the rate code that you select.

Drill down: None

#### Parameters:

- Account Code Level
- Prorate
- Starting and Ending Account Code
- From and To Date
- Rate Code

### Report Example

In the following example, \$50,000 is prorated across accounts charged for the rate code Z006 for the parameters selected.

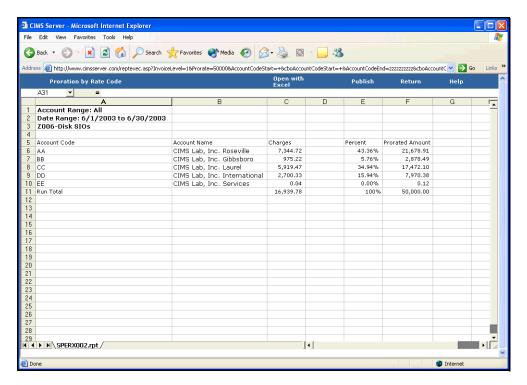

Figure A-62 • Proration by Rate Code Spreadsheet Example

# **Proration by Rate Group Spreadsheet**

File name: SPERX003.rpt

**Stored Procedure:** CIMSSP\_Summary\_RateGroup

This spreadsheet is similar to Proration by Total Amount report (see page A-87) except that the prorate amount is applied by account code to the rate group that you select.

Drill down: None

#### Parameters:

- Account Code Level
- Prorate
- Starting and Ending Account Code
- From and To Date
- Rate Group

### Report Example

In the following example, \$30,000 is prorated across accounts charged for rate codes belonging to the rate group OS/390 Input/Output charges for the parameters selected.

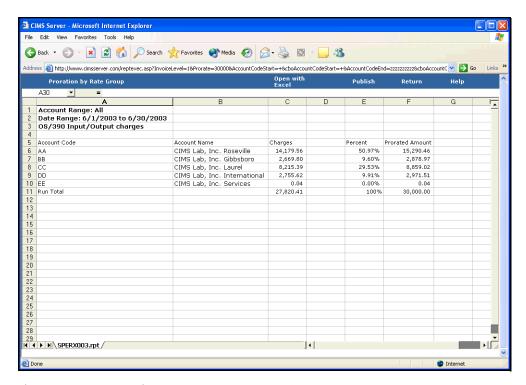

Figure A-63 • Proration by Rate Group Spreadsheet Example

# **Top 10 Accounts for Rate Spreadsheet**

File name: STOPC004.rpt

Stored Procedure: CIMSSP Summary RateCode

This spreadsheet provides the account codes with the highest usage of a specified rate code for the parameters selected. For example, if you type 3 as the TopN parameter, the three account codes with the highest rate code usage appear (see example Figure A-64). If you leave the TopN parameter blank, the account codes with the ten highest rate code usage appear.

Drill down: None

#### Parameters:

- TopN
- Account Code Level
- Starting and Ending Account Code
- From and To Date
- Rate Code

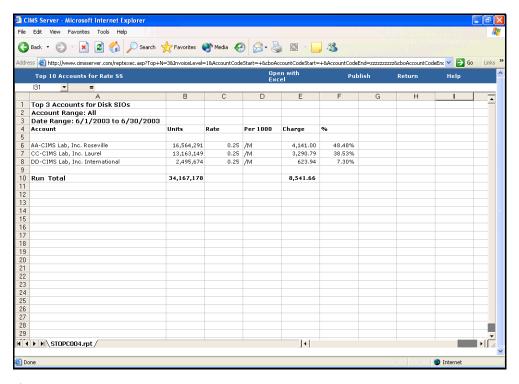

Figure A-64 • Top 10 Accounts for Rate Spreadsheet Example

# **Account Summary Week Spreadsheet**

File name: SWEKC001.rpt

Stored Procedure: None

This spreadsheet provides account summary weekly information by account code for the parameters selected.

Drill down: None

#### Parameters:

- Account Code Level
- Report Year
- Report Month
- Starting and Ending Account Code

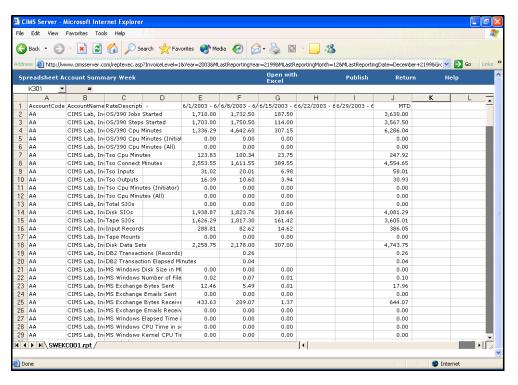

Figure A-65 • Account Summary Week Spreadsheet Example

# **Account Summary YTD Spreadsheet**

File name: SYTDC001.rpt

Stored Procedure: None

This spreadsheet provides account summary YTD information by account code for the parameters selected.

Drill down: None

#### Parameters:

- Account Code Level
- Report Year
- Starting and Ending Account Code

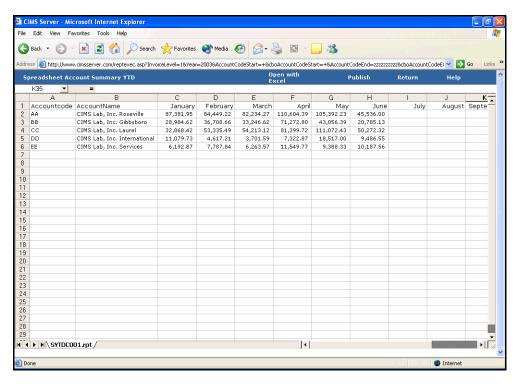

Figure A-66 • Account Summary YTD Spreadsheet Example

# **Account Summary YTD by Rate Spreadsheet**

File name: SYTDC002.rpt

Stored Procedure. None

This spreadsheet provides account summary YTD information by rate code description for the parameters selected.

Drill down: None

#### Parameters:

- Account Code Level
- Report Year
- Starting and Ending Account Code

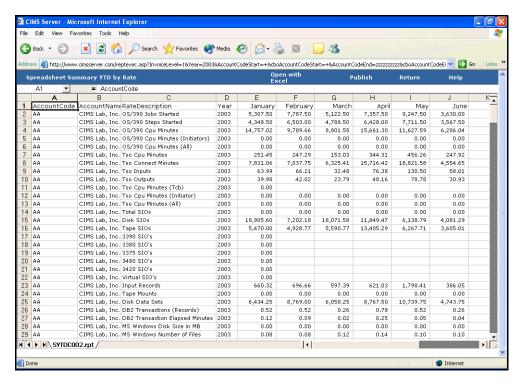

Figure A-67 • Account Summary YTD by Rate Spreadsheet Example

# **Account Summary YTD Cost by Rate Group Spreadsheet**

**File name**: SYTDC003.rpt

Stored Procedure. None

This spreadsheet provides account summary YTD information by rate code description for the rate group selected for the parameters selected.

Drill down: None

#### Parameters:

- Account Code Level
- Report Year
- Starting and Ending Account Code
- Rate Group

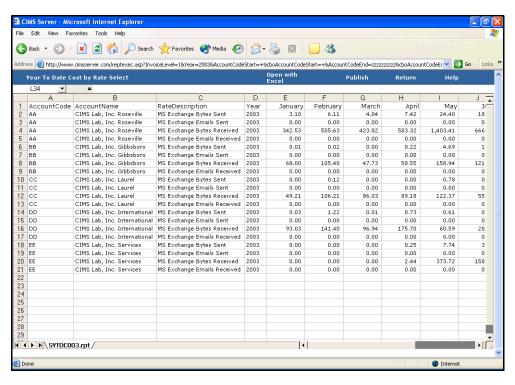

Figure A-68 • Account Summary YTD Cost by Rate Group Spreadsheet Example

# **Crosstab Reports**

This section describes the CIMS Server crosstab reports. You can run a crosstab report as a report or a spreadsheet. The examples in this section show the report format.

# **Daily Crosstab-Charges**

File name: XDAYCOO1.rpt

**Stored procedure:** CIMSSP\_Summary\_Day

This report provides total daily charges by account code and rate code description for the parameters selected.

Drill down: None

#### Parameters:

- Account Code Level
- Starting and Ending Account Code
- From and To Date

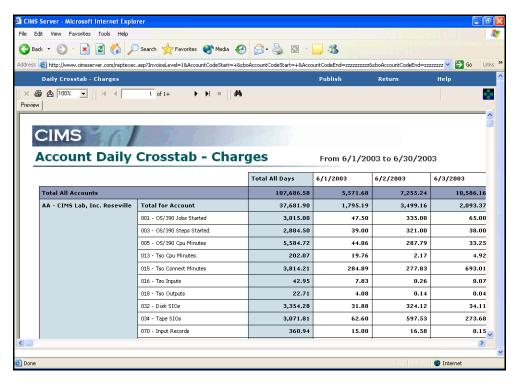

Figure A-69 • Daily Crosstab—Charges Report Example

# **Daily Crosstab-Usage**

File name: XDAYR001.rpt

**Stored procedure:** CIMSSP\_Summary\_Day

This report provides total daily resource usage by account code and rate code description for the parameters selected.

Drill down: None

#### Parameters:

- Account Code Level
- Starting and Ending Account Code
- From and To Date

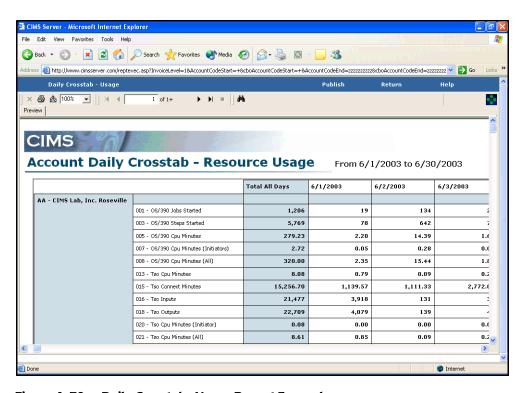

Figure A-70 • Daily Crosstab-Usage Report Example

# **Detail by Identifier Crosstab**

File name: XDETR001.rpt

**Stored procedure:** CIMSSP\_Ident\_Crosstab

This report provides total charges by rate code for a selected identifier value or values for the date range selected.

Drill down: None

#### Parameters:

- From and To Date
- Identifier
- Start and End Value

### Report Example

In this example, the identifier selected is Exchange User and the identifier start and end values are both deborah.

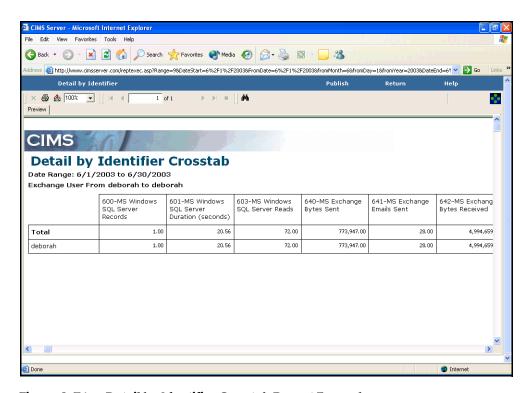

Figure A-71 • Detail by Identifier Crosstab Report Example

# **Detail by Identifier by Date Crosstab**

File name: XDETR002.rpt

Stored procedure: CIMSSP Ident Crosstab StartDate

This crosstab report provides total and total daily charges by rate code for a selected identifier value or values for the date range selected.

Drill down: None

### Parameters:

- From and To Date
- Identifier
- Start and End Value

### Report Example

In this example, the identifier selected is Exchange User and the identifier start and end values are both deborah.

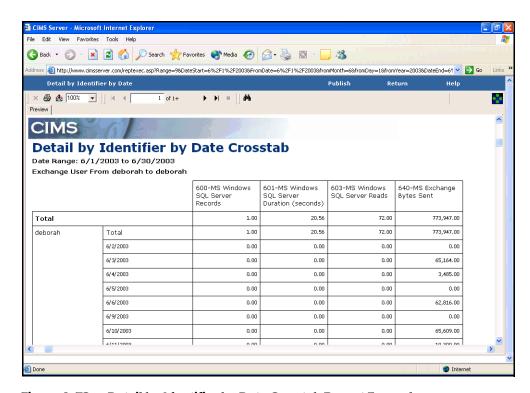

Figure A-72 • Detail by Identifier by Date Crosstab Report Example

# **Monthly Crosstab-Charges**

File name: XMONCOO1.rpt

**Stored procedure:** CIMSSP\_Summary\_Day

This report provides total monthly charges by account code and rate code description for the parameters selected.

Drill down: None

#### Parameters:

- Account Code Level
- Starting and Ending Account Code
- From and To Date

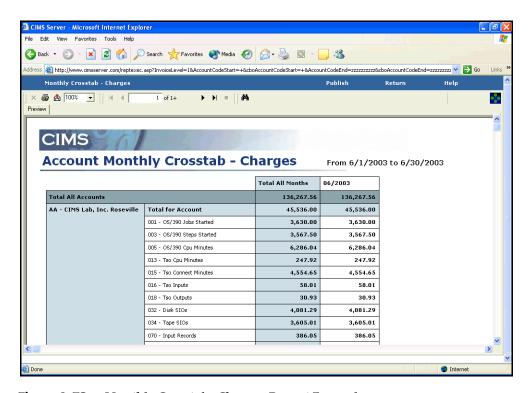

Figure A-73 • Monthly Crosstab-Charges Report Example

# **Monthly Crosstab-Usage**

File name: XMONRO01.rpt

Stored procedure: CIMSSP\_Summary\_Day

This report provides total monthly resource usage by account code and rate code description for the parameters selected.

Drill down: None

#### Parameters:

- Account Code Level
- Starting and Ending Account Code
- From and To Date

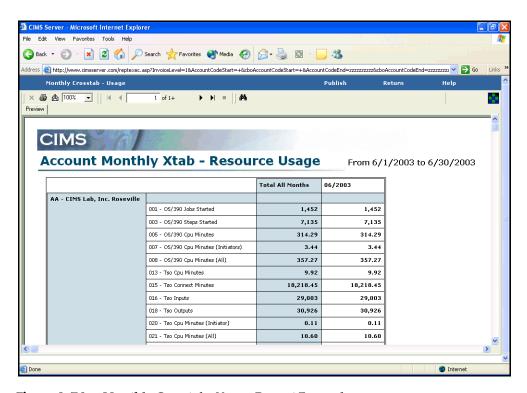

Figure A-74 • Monthly Crosstab-Usage Report Example

# **Summary Crosstab-Charges**

File name: XSUMC001.rpt

Stored procedure: CIMSSP\_Summary

This report provides total charges by account code and rate code description for the parameters selected.

Drill down: None

#### Parameters:

- Account Code Level
- Starting and Ending Account Code
- From and To Date

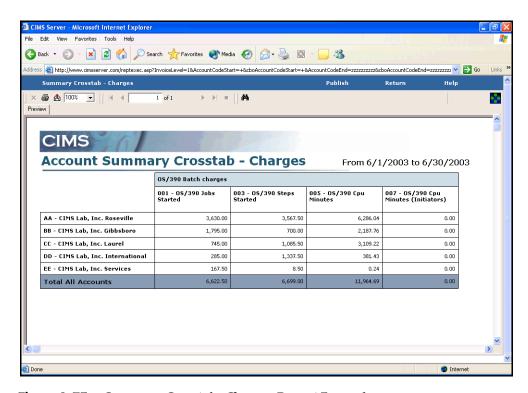

Figure A-75 • Summary Crosstab—Charges Report Example

# **Summary by Rate Group Crosstab-Charges**

File name: XSUMC002.rpt

**Stored procedure:** CIMSSP\_Summary\_RateGroup

This report provides total charges by account code and rate code description for the rate codes within a selected rate group for the parameters selected.

Drill down: None

#### Parameters:

- Account Code Level
- Starting and Ending Account Code
- From and To Date
- Rate Group

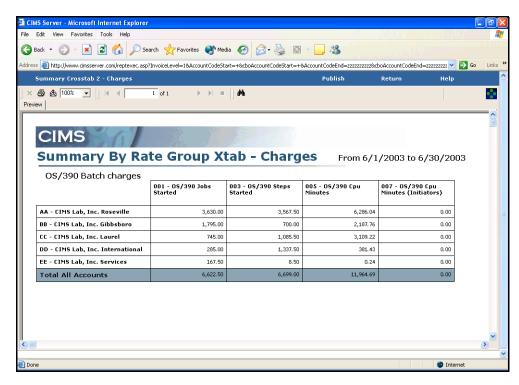

Figure A-76 • Summary by Rate Group Crosstab—Charges Report Example

# **Summary Crosstab-Usage**

File name: XSUMR001.rpt

Stored procedure: CIMSSP\_Summary

This report provides total resource usage by account code and rate code description for the parameters selected.

Drill down: None

#### Parameters:

- Account Code Level
- Starting and Ending Account Code
- From and To Date

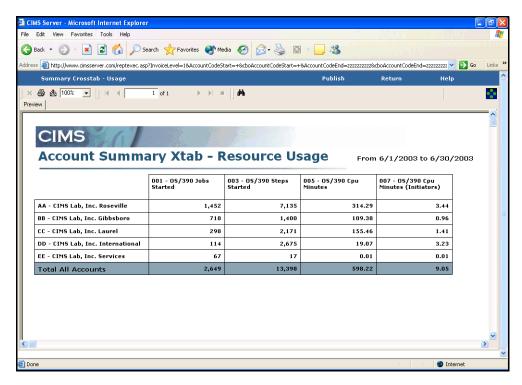

Figure A-77 • Summary Crosstab-Usage Report Example

# **Summary by Rate Group Crosstab-Usage**

File name: XSUMR002.rpt

Stored procedure: CIMSSP\_Summary\_RateGroup

This report provides total resource usage by account code and rate code description for the rate codes within a selected rate group for the parameters selected.

Drill down: None

#### Parameters:

- Account Code Level
- Starting and Ending Account Code
- From and To Date
- Rate Group

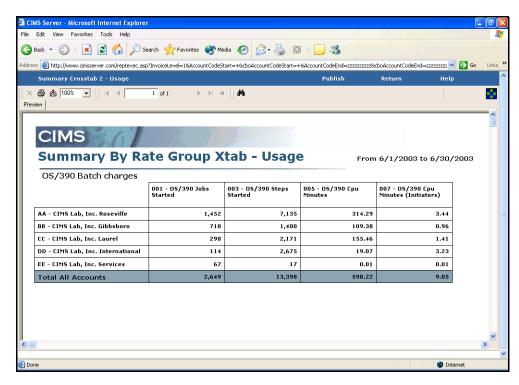

Figure A-78 • Summary by Rate Group Crosstab—Usage Report Example

# Weekly Crosstab-Charges

File name: XWEKC001.rpt

**Stored procedure:** CIMSSP\_Summary\_Day

This report provides total weekly charges by account code and rate code description for the parameters selected.

Drill down: None

#### Parameters:

- Account Code Level
- Starting and Ending Account Code
- From and To Date

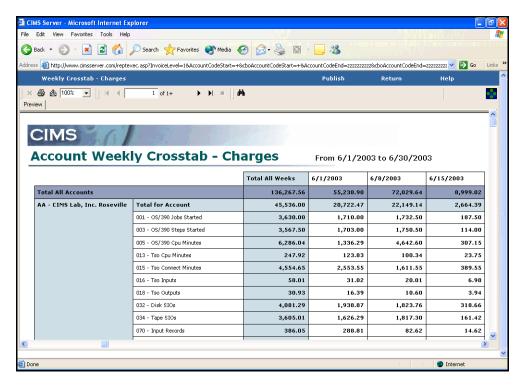

Figure A-79 • Weekly Crosstab-Charges Report Example

# Weekly Crosstab-Usage

File name: XWEKR001.rpt

**Stored procedure:** CIMSSP\_Summary\_Day

This report provides total weekly resource usage by account code and rate code description for the parameters selected.

Drill down: None

#### Parameters:

- Account Code Level
- Starting and Ending Account Code
- From and To Date

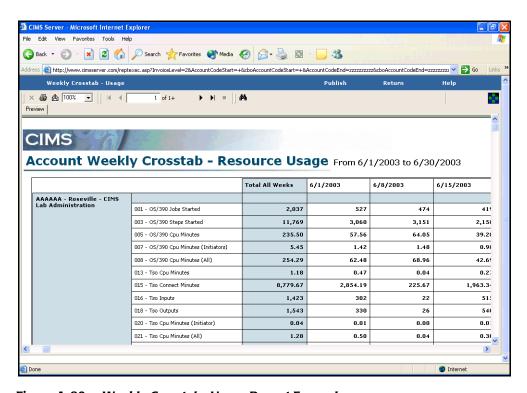

Figure A-80 • Weekly Crosstab-Usage Report Example

# **Templates**

This section describes CIMS Server report templates. These templates are launched when you create a report in CIMS Server Web Reporting (see *Creating and Running CIMS Web User Created Reports* on page 2-9). Templates can be customized, but custom templates must be stored in the same directory as the standard templates. If CIMS Server is installed in the default path, the location is C:\Program Files\CIMSLab\Server\Reports\Standard\Templates. Please consult CIMS Lab before you customize templates.

# **Report Both Template**

File name: RTMPB001.rpt

Stored procedure: CIMSSP\_Summary

This template produces Both reports that show resource usage and charges by account code and rate code description for the parameters selected.

Drill down: None

#### Parameters:

- Account Code Level
- Starting and Ending Account Code
- From and To Date
- Four rate codes (selected when report was created)
- Four decimal place options (selected when report was created)

### **Report Examples**

Figure A-81 shows the creation of a Both report called Job Report. Figure A-82 shows the resulting report that has been run from the **Reports** menu.

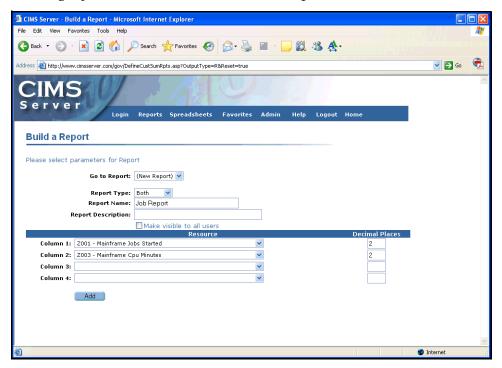

Figure A-81 • Creating a Report Example

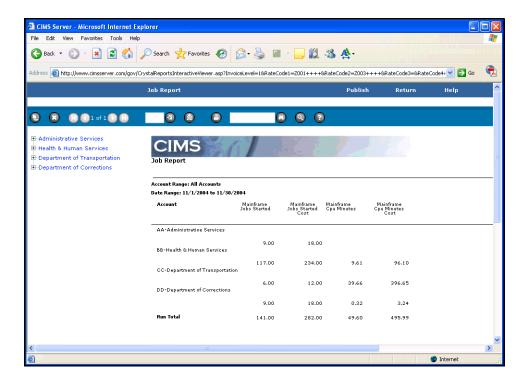

Figure A-82 • Generated Report Example

The preceding examples are also applicable to the Cost and Resource reports with the following exceptions:

- The Report Type is Cost or Resource rather than Both.
- The resulting report shows resource usage or charges, not both.

# **Report Cost Template**

File name: RTMPC001.rpt

**Stored procedure:** CIMSSP\_Summary

This template produces Cost reports that show charges by account code and rate code description for the parameters selected.

Drill down: None

#### Parameters:

- Account Code Level
- Starting and Ending Account Code
- From and To Date
- Eight rate codes (selected when report was created)
- Eight decimal place options (selected when report was created)

### **Report Example**

See page A-107.

# **Report Resource Template**

File name: RTMPR001.rpt

**Stored procedure:** CIMSSP\_Summary

This template produces Resource reports that show resource usage by account code and rate code description for the parameters selected.

Drill down: None

### Parameters:

- Account Code Level
- Starting and Ending Account Code
- From and To Date
- Eight rate codes (selected when report was created)
- Eight decimal place options (selected when report was created)

### **Report Example**

See page A-107.

# **Spreadsheet Both Template**

File name: STMPB001.rpt

Stored Procedure. None

This template produces Both spreadsheets that show resource usage and charges by account code and rate code description for the parameters selected.

Drill down: None

### Parameters:

- Account Code Level
- Starting and Ending Account Code
- From and To Date
- Four rate codes (selected when spreadsheet was created)
- Four decimal place options (selected when spreadsheet was created)

## **Report Example**

Figure A-82 shows the creation of a Both spreadsheet called Oracle Usage. Figure A-83 shows the resulting report that has been run from the **Spreadsheets** menu.

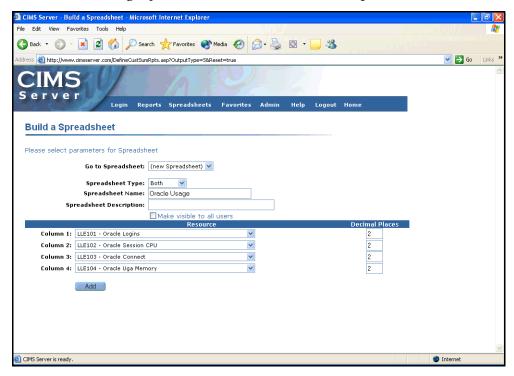

Figure A-83 • Creating a Spreadsheet Example

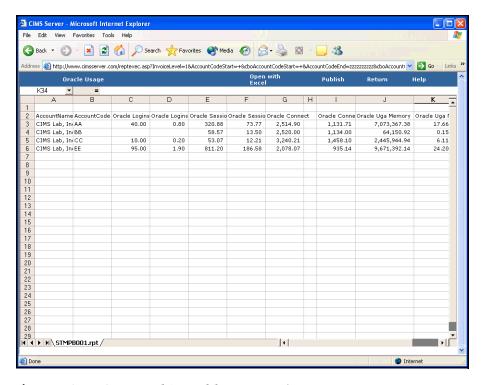

Figure A-84 • Generated Spreadsheet Example

The preceding examples are also applicable to the Cost and Resource spreadsheets with the following exceptions:

- The Spreadsheet Type is Cost or Resource rather than Both.
- The resulting spreadsheet shows resource usage or charges, not both.

# **Spreadsheets Cost Template**

File name: STMPC001.rpt

Stored Procedure. None

This template produces Cost reports that show charges by account and rate code description for the parameters selected.

Drill down: None

#### Parameters:

- Account Code Level
- Starting and Ending Account Code
- From and To Date
- Eight rate codes (selected when spreadsheet was created)
- Eight decimal place options (selected when spreadsheet was created)

### **Report Example**

See page A-110.

# **Spreadsheets Resource Template**

**File name:** STMPR001.rpt Stored Procedure. None

This template produces Resource spreadsheets that show resource usage by account and rate code description for the parameters selected.

Drill down: None

#### Parameters:

- Account Code Level
- Starting and Ending Account Code
- From and To Date
- Eight rate codes (selected when spreadsheet was created)
- Eight decimal place options (selected when spreadsheet was created)

### Report Example

See page A-110.

# **Glossary**

**ASP** • Acronym for Active Server Pages. A server-side scripting environment developed by Microsoft for developing Web pages and applications.

**CIMS Server Resource File** • The resource file that contains the data that is input into CIMS Server. The CIMS Server Resource File contains CIMS Server Resource Records. These records are comma-delimited and can contain a very large number of resource identifiers and resources. *See also identifier and rate code*.

**cookie** • A small text file that stores information about a Web site user. CIMS Server Web Reporting stores user information, such as the report parameter values entered by a user, in a cookie.

**DSN** • Acronym for Data Source Name. The name assigned to an ODBC data source.

**identifier** • In the CIMS Server Resource Record, a unique key that denotes the source of a resource that has been consumed. Examples include device name, server name, system ID, phone number, user ID, state code or building number. A consumed resource can have one to many identifiers.

**IIS** • Acronym for Internet Information Services. Microsoft software that supports Web site creation, configuration, and management.

**ODBC** • Acronym for Open Database Connectivity. An interface providing a common language for database access.

**rate code** • A rate code represents the resource units being reported (for example, CPU time, transactions processed or lines printed). The rate code includes the value for the resource and other rate processing information.

**stored procedure** • A set of SQL statements that can perform both queries and actions that allow the system to generate a report or reports.

**URL** • Acronym for Uniform Resource Locator. The address for a resource on the Internet or an intranet.

**XML** • Acronym for Extensible Markup Language. A meta-markup language that provides a format for describing structured data. XML allows for more precise declarations or content and more meaningful search results across multiple platforms.

# Index

| A                                                 | parameters for 4-4 to 4-5                         |
|---------------------------------------------------|---------------------------------------------------|
| account codes                                     | printing 4-12                                     |
| explanation of 2-7                                | running                                           |
| selecting account code structure for reports 5-5  | crosstab spreadsheets 4-6 to 4-7                  |
| setting levels that appear in starting and ending | drill down or static spreadsheets 4-3 to 4-5      |
| parameter lists 5-9                               | saving 4-13                                       |
| adding                                            | configuring CIMS Server Web Reporting             |
| favorite reports 5-2                              | system-wide configuration 5-8 to 5-10             |
| transactions 6-3                                  | user-specific configuration 5-2 to 5-6            |
| advanced spreadsheets See CIMS Advanced           | creating and running Web user reports 2-9 to 2-11 |
| Spreadsheets                                      | credits, applying See transactions                |
| auto log on, using 1-3                            | crosstab reports (standard), descriptions of A-94 |
|                                                   | to A-105                                          |
| В                                                 | Crystal Reports                                   |
| oilling for miscellaneous, recurring, or credit   | creating parameter fields in 5-11                 |
| items See transactions                            | use in CIMS Server Web Reporting 1-2              |
| prowser                                           | viewer                                            |
| Crystal Report viewer for, selecting              | selecting for a user 5-6                          |
| for a user 5-6                                    | selecting for all users 5-9                       |
| for all users 5-9                                 | D                                                 |
| resetting 5-7                                     | D                                                 |
|                                                   | deleting                                          |
|                                                   | favorite reports 5-4                              |
| CIMS Advanced Spreadsheets                        | reports created by Web user 2-10                  |
| about 4-2                                         | transactions 6-4                                  |
| closing in Excel 4-13                             | drill down in reports                             |
| columns in, description 4-9                       | closing 3-5                                       |
| customizing and creating 5-12 to 5-19             | example 3-6 to 3-7                                |
| descriptions of 4-14 to 4-29                      | using 3-4 to 3-7                                  |
| drill down in 4-10 to 4-11                        |                                                   |
| example 4-10 to 4-11                              |                                                   |
| editing 4-12                                      |                                                   |
| interface, description of 4-8                     |                                                   |
| opening in Excel 4-12                             |                                                   |

| E                                              | password                                          |
|------------------------------------------------|---------------------------------------------------|
| editing                                        | about 1-5                                         |
| CIMS Advanced Spreadsheets 4-12                | changing 1-5                                      |
| spreadsheets 3-10                              | entering 1-3                                      |
| transactions 6-4                               | paths for published reports, showing or hiding 5- |
| e-mail address, setting 5-7                    | 5                                                 |
|                                                | printing                                          |
| F                                              | CIMS Advanced Spreadsheets 4-12                   |
| favorite reports                               | reports 3-3                                       |
| about 5-2                                      | spreadsheets 3-10                                 |
| accessing 5-3 to 5-4                           | published reports                                 |
| adding 5-2                                     | creating 2-12 to 2-13                             |
| deleting 5-4                                   | filtering 2-15                                    |
| ••                                             | folder paths to, showing or hiding 5-5            |
| Н                                              | sorting 2-15                                      |
| Help, accessing 1-6                            | viewing 2-14                                      |
| •                                              | vs saved reports 2-12                             |
| ,                                              | R                                                 |
| invoice number                                 |                                                   |
| parameter setting 2-5                          | reports                                           |
| system setting 5-8                             | created by Web user 2-9                           |
| L                                              | deleting 2-10                                     |
|                                                | running 2-10<br>updating 2-9                      |
| logging on to CIMS Server Web Reporting 1-3 to | drill down in 3-4 to 3-7                          |
| logging out of CIMS Server Web Reporting 1-6   | example 3-6 to 3-7                                |
| logging out of Chivis server web reporting 1-0 | favorites                                         |
| M                                              | about 5-2                                         |
| menu bar, using 1-5                            | accessing 5-3 to 5-4                              |
| mena bar, asing 1 5                            | adding 5-2                                        |
| N                                              | deleting 5-4                                      |
| navigating                                     | interface, description of 3-2                     |
| CIMS Server Web Reporting 1-5                  | navigating 3-3, 3-4                               |
| reports 3-3, 3-4                               | parameters for 2-4 to 2-6                         |
| transactions 6-4                               | customizing 5-11                                  |
|                                                | printing 3-3                                      |
| 0                                              | published                                         |
| organization name and address, setting 5-8     | creating 2-12 to 2-13                             |
| _                                              | example 2-16                                      |
| P                                              | filtering 2-15                                    |
| parameters                                     | folder paths to, showing or hiding 5-5            |
| for CIMS Advanced Spreadsheets 4-4 to 4-5      | sorting 2-15                                      |
| customizing 5-16                               | viewing 2-14                                      |
| for reports 2-4 to 2-6                         | vs saved reports 2-12                             |
| customizing 5-11                               | running 2-3 to 2-4                                |
| for transactions 6-3                           | saving 3-3, 3-8                                   |
| customizing 5-11                               | <b>o</b> ,                                        |

| standard about A-4 descriptions of A-8 to A-112 templates (standard) descriptions of A-106 to A-112 | editing 6-4 navigating 6-4 parameters for 6-3 customizing 5-11 troubleshooting 7-2 to 7-4 |
|----------------------------------------------------------------------------------------------------|-------------------------------------------------------------------------------------------|
| copying text from 3-8 searching for text in 3-3 types of 2-2                                        | UURL, entering 1-2 user ID, entering 1-3                                                  |
| S                                                                                                   |                                                                                           |
| saving                                                                                              |                                                                                           |
| CIMS Advanced Spreadsheets 4-13                                                                     |                                                                                           |
| reports 3-3                                                                                         |                                                                                           |
| spreadsheets 3-10                                                                                   |                                                                                           |
| security                                                                                            |                                                                                           |
| permissions required for folders 1-7                                                                |                                                                                           |
| user access to reports 2-13                                                                         |                                                                                           |
| spreadsheets                                                                                        |                                                                                           |
| closing in Excel 3-10                                                                               |                                                                                           |
| created by Web user See reports, created by Web                                                     |                                                                                           |
| user                                                                                                |                                                                                           |
| editing 3-10                                                                                        |                                                                                           |
| favorites See reports, favorites                                                                    |                                                                                           |
| interface, description of 3-9                                                                       |                                                                                           |
| opening in Excel 3-10                                                                               |                                                                                           |
| parameters for <i>See</i> reports, parameters for                                                   |                                                                                           |
| printing 3-10                                                                                       |                                                                                           |
| published See published reports running See reports, running                                        |                                                                                           |
| saving 3-10                                                                                         |                                                                                           |
| standard, descriptions of A-82 to A-93                                                              |                                                                                           |
| standard reports                                                                                    |                                                                                           |
| about A-4                                                                                           |                                                                                           |
| descriptions of A-8 to A-112                                                                        |                                                                                           |
| starting CIMS Server Web Reporting 1-2                                                              |                                                                                           |
| т                                                                                                   |                                                                                           |
| technical support, contacting 7-5                                                                   |                                                                                           |
| templates (standard), descriptions of A-106 to A-                                                   |                                                                                           |
| 112                                                                                                 |                                                                                           |
| timing out                                                                                          |                                                                                           |
| about 1-6                                                                                           |                                                                                           |
| setting for 5-8                                                                                     |                                                                                           |
| transactions                                                                                        |                                                                                           |
| about 6-2                                                                                           |                                                                                           |
| adding 6-3                                                                                          |                                                                                           |
| deleting 6-4                                                                                        |                                                                                           |
|                                                                                                    |                                                                                           |